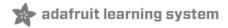

# Introducing the Adafruit Bluefruit LE UART Friend

Created by Kevin Townsend

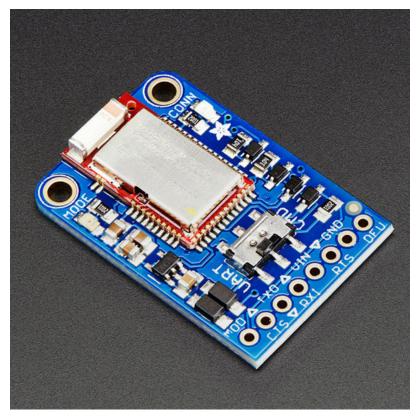

Last updated on 2019-01-16 05:24:35 AM UTC

## **Guide Contents**

| Guide Contents                                                | 2  |
|---------------------------------------------------------------|----|
| Introduction                                                  | 8  |
| So it's a Fancy Pants Wireless UART Adapter?                  | 9  |
| Download our free Android/iOS app and you're ready to rock!   | 9  |
| You can do a lot more too!                                    | 10 |
| Why Use Adafruit's Module?                                    | 10 |
| Technical Specifications                                      | 10 |
| Pinouts                                                       | 12 |
| Power Pins                                                    | 12 |
| UART Pins                                                     | 12 |
| Other Pins                                                    | 12 |
| Reverse Side Breakouts                                        | 13 |
| Assembly                                                      | 14 |
| Prepare the header strip:                                     | 14 |
| Add the breakout board:                                       | 15 |
| And Solder!                                                   | 16 |
| Wiring                                                        | 18 |
| Wiring for Arduino Uno                                        | 18 |
| Wiring for an Arduino MEGA                                    | 18 |
| Not Connecting? Try a Power Cycle Wiring for an FTDI Cable    | 19 |
| Factory Reset                                                 | 22 |
|                                                               |    |
| Factory Reset via DFU Pin                                     | 22 |
| FactoryReset Sample Sketch                                    | 22 |
| AT+FACTORYRESET                                               | 23 |
| Factory Reset via FCTR Test Pad                               | 23 |
| DFU Updates                                                   | 25 |
| Adafruit Bluefruit LE Connect                                 | 25 |
| Current Measurements                                          | 26 |
| Test Conditions                                               | 26 |
| Fast Advertising Mode                                         | 26 |
| Slow Advertising Mode                                         | 26 |
| Connected Mode (UART)                                         | 27 |
| Software                                                      | 28 |
| Configuration!                                                | 29 |
| Which board do you have?                                      | 29 |
| Bluefruit Micro or Feather 32u4 Bluefruit                     | 29 |
| Feather M0 Bluefruit LE                                       | 30 |
| Bluefruit LE SPI Friend Bluefruit LE UART Friend or Flora BLE | 30 |
| Configure the Pins Used                                       | 31 |
| Common settings:                                              | 32 |
| Software UART                                                 | 32 |
| Hardware UART                                                 | 32 |

| Mode Pin                                                                                              | 32       |
|----------------------------------------------------------------------------------------------------|----------|
| SPI Pins                                                                                              | 32       |
| Software SPI Pins                                                                                     | 33       |
| Select the Serial Bus  UART Based Boards (Bluefruit LE UART Friend & Flora BLE)                       | 33<br>33 |
| SPI Based Boards (Bluefruit LE SPI Friend)                                                            | 33       |
| ATCommand                                                                                             | 35       |
| Opening the Sketch                                                                                    | 35       |
| Configuration                                                                                         | 36       |
| Running the Sketch                                                                                    | 36       |
| BLEUart                                                                                               | 39       |
| Opening the Sketch                                                                                    | 39       |
| Configuration                                                                                         | 40       |
| Running the Sketch                                                                                    | 40       |
| HIDKeyboard                                                                                           | 45       |
| Opening the Sketch                                                                                    | 45       |
| Configuration                                                                                         | 46       |
| Running the Sketch                                                                                    | 46       |
| Bonding the HID Keyboard                                                                              | 47       |
| Android                                                                                               | 48       |
| iOS                                                                                                   | 49       |
| OS X                                                                                                  | 51       |
| Controller                                                                                            | 53       |
| Opening the Sketch                                                                                    | 53       |
| Configuration                                                                                         | 54       |
| Running the Sketch                                                                                    | 54       |
| Using Bluefruit LE Connect in Controller Mode                                                         | 55       |
| Streaming Sensor Data                                                                                 | 56       |
| Control Pad Module                                                                                    | 58       |
| Color Picker Module                                                                                   | 59       |
| HeartRateMonitor                                                                                      | 62       |
| Opening the Sketch                                                                                    | 62       |
| Configuration                                                                                         | 63       |
| If Using Hardware or Software UART                                                                    | 63       |
| Running the Sketch                                                                                    | 64       |
| nRF Toolbox HRM Example                                                                               | 65       |
| CoreBluetooth HRM Example                                                                             | 66       |
| UriBeacon                                                                                             | 68       |
| Opening the Sketch                                                                                    | 68       |
| Configuration                                                                                         | 69       |
| Running the Sketch                                                                                    | 69       |
| HALP!                                                                                                 | 71       |
| When using the Bluefruit Micro or a Bluefruit LE with Flora/Due/Leonardo/Micro the examples dont run? | 71       |
|                                                                                                    |          |

| I can't seem to "Find" the Bluefruit LE! | 71 |
|------------------------------------------|----|
| Data Mode                                | 73 |
| Switching Command/Data Mode via +++      | 74 |
| Command Mode                             | 76 |
| Hayes/AT Commands                        | 76 |
| Test Command Mode '=?'                   | 76 |
| Write Command Mode '=xxx'                | 77 |
| Execute Mode                             | 77 |
| Read Command Mode '?'                    | 78 |
| Dynamically Switching Modes via +++      | 78 |
| Standard AT                              | 79 |
| AT                                       | 79 |
| ATI                                      | 79 |
| ATZ                                      | 80 |
| ATE                                      | 80 |
| +++                                      | 80 |
| General Purpose                          | 82 |
| AT+FACTORYRESET                          | 82 |
| AT+DFU                                   | 82 |
| AT+HELP                                  | 82 |
| AT+NVMWRITE                              | 83 |
| AT+NVMREAD                               | 83 |
| AT+MODESWITCHEN                          | 83 |
| Hardware                                 | 85 |
| AT+BAUDRATE                              | 85 |
| AT+HWADC                                 | 85 |
| AT+HWGETDIETEMP                          | 86 |
| AT+HWGPIO                                | 86 |
| AT+HWGPIOMODE                            | 87 |
| AT+HWI2CSCAN                             | 87 |
| AT+HWVBAT                                | 88 |
| AT+HWRANDOM                              | 88 |
| AT+HWMODELED                             | 88 |
| AT+UARTFLOW                              | 89 |
| Beacon                                   | 91 |
| AT+BLEBEACON                             | 91 |
| AT+BLEURIBEACON                          | 92 |
| Deprecated: AT+EDDYSTONEENABLE           | 93 |
| AT+EDDYSTONEURL                          | 94 |
| AT+EDDYSTONECONFIGEN                     | 94 |
| AT+EDDYSTONESERVICEEN                    | 95 |
| AT+EDDYSTONEBROADCAST                    | 95 |

| BLE Generic             | 97  |
|-------------------------|-----|
| AT+BLEPOWERLEVEL        | 97  |
| AT+BLEGETADDRTYPE       | 97  |
| AT+BLEGETADDR           | 98  |
| AT+BLEGETPEERADDR       | 98  |
| AT+BLEGETRSSI           | 99  |
| BLE Services            | 100 |
| AT+BLEUARTTX            | 100 |
| TX FIFO Buffer Handling | 101 |
| AT+BLEUARTTXF           | 101 |
| AT+BLEUARTRX            | 102 |
| AT+BLEUARTFIFO          | 102 |
| AT+BLEKEYBOARDEN        | 103 |
| AT+BLEKEYBOARD          | 103 |
| AT+BLEKEYBOARDCODE      | 104 |
| Modifier Values         | 104 |
| HID Keyboard Codes      | 105 |
| AT+BLEHIDEN             | 108 |
| AT+BLEHIDMOUSEMOVE      | 109 |
| AT+BLEHIDMOUSEBUTTON    | 109 |
| AT+BLEHIDCONTROLKEY     | 110 |
| AT+BLEHIDGAMEPADEN      | 111 |
| AT+BLEHIDGAMEPAD        | 112 |
| AT+BLEMIDIEN            | 112 |
| AT+BLEMIDIRX            | 113 |
| AT+BLEMIDITX            | 113 |
| AT+BLEBATTEN            | 113 |
| AT+BLEBATTVAL           | 114 |
| BLE GAP                 | 115 |
| AT+GAPCONNECTABLE       | 115 |
| AT+GAPGETCONN           | 115 |
| AT+GAPDISCONNECT        | 116 |
| AT+GAPDEVNAME           | 116 |
| AT+GAPDELBONDS          | 117 |
| AT+GAPINTERVALS         | 117 |
| AT+GAPSTARTADV          | 118 |
| AT+GAPSTOPADV           | 118 |
| AT+GAPSETADVDATA        | 119 |
| BLE GATT                | 121 |
| GATT Limitations        | 121 |
| AT+GATTCLEAR            | 121 |
| AT+GATTADDSFRVICE       | 121 |

| AT+GATTADDCHAR                                                                                                    | 122        |
|----------------------------------------------------------------------------------------------------|------------|
| AT+GATTCHAR                                                                                                    | 125        |
| AT+GATTLIST                                                                                                    | 126        |
| AT+GATTCHARRAW                                                                                                    | 127        |
| Debug                                                                                                    | 128        |
| AT+DBGMEMRD                                                                                                    | 128        |
| AT+DBGNVMRD                                                                                                    | 128        |
| AT+DBGSTACKSIZE                                                                                                    | 129        |
| AT+DBGSTACKDUMP                                                                                                    | 129        |
| History                                                                                                    | 132        |
| Version 0.7.7                                                                                                    | 132        |
| Version 0.7.0                                                                                                    | 132        |
| Version 0.6.7                                                                                                    | 134        |
|                                                                                                    |            |
| Version 0.6.6                                                                                                    | 134        |
| Version 0.6.5                                                                                                    | 135        |
| Version 0.6.2                                                                                                    | 135        |
| Version 0.5.0                                                                                                    | 135        |
| Version 0.4.7                                                                                                    | 136        |
| Version 0.3.0                                                                                                    | 136        |
| GATT Service Details                                                                                                    | 137        |
| UART Service                                                                                                    | 137        |
| UART Service                                                                                                    | 138        |
| Characteristics                                                                                                    | 138        |
| TX (0x0002)                                                                                                    | 138        |
| RX (0x0003)                                                                                                    | 138        |
| Software Resources                                                                                                    | 139        |
| Bluefruit LE Client Apps and Libraries                                                                                                    | 139        |
| Bluefruit LE Connect (https://adafru.it/f4G) (Android/Java)                                                                               | 139<br>139 |
| Bluefruit LE Connect (https://adafru.it/f4H) (iOS/Swift)  Bluefruit LE Connect for OS X (https://adafru.it/o9F) (Swift)                   | 140        |
|                                                                                                    |            |
| Bluefruit LE Command Line Updater for OS X (https://adafru.it/pLF) (Swift)  Deprecated: Bluefruit Buddy (https://adafru.it/mCn) (OS X)    | 140<br>141 |
| ABLE (https://adafru.it/ijB) (Cross Platform/Node+Electron)                                                                               | 141        |
| Bluefruit LE Python Wrapper (https://adafru.it/fQF)                                                                                       | 142        |
| Debug Tools                                                                                                    | 142        |
| AdaLink (https://adafru.it/fPq) (Python)                                                                                                  | 143        |
| Adafruit nRF51822 Flasher (https://adafru.it/fVL) (Python)                                                                                | 143        |
| BLE FAQ                                                                                                    | 145        |
| Can I talk to Classic Bluetooth devices with a Bluefruit LE modules?                                                                      | 145        |
| Can my Bluefruit LE module connect to other Bluefruit LE peripherals                                                                      | 145        |
| I just got my Bluefruit board and when I run a sketch it hangs forever on the 'Connecting' stage!                                         | 145<br>145 |
| Why are none of my changes persisting when I reset with the sample sketches?  Do I need CTS and RTS on my UART based Bluefruit LE Module? | 145        |
| How can I update to the latest Bluefruit LE Firmware?                                                                                     | 146        |
| Which firmware version supports 'xxx'?                                                                                                    | 146        |

| Does my Bluefruit LE device support ANCS?                                                            | 146 |
|----------------------------------------------------------------------------------------------------|-----|
| My Bluefruit LE device is stuck in DFU mode what can I do?                                           | 146 |
| Bluefruit LE Connect (Android)                                                                       | 146 |
| Nordic nRF Toolbox                                                                                   | 146 |
| Adafruit_nRF51822_Flasher                                                                            | 147 |
| How do I reflash my Bluefruit LE module over SWD?                                                    | 147 |
| Can I access BETA firmware releases?                                                                 | 148 |
| Why can't I see my Bluefruit LE device after upgrading to Android 6.0?                               | 149 |
| What is the theoretical speed limit for BLE?                                                         | 149 |
| Can my Bluefruit board detect other Bluefruit boards or Central devices?                             | 149 |
| How can I determine the distance between my Bluefruit module and my phone in m/ft?                   | 149 |
| How far away from my phone can I have my Bluefruit LE module?                                        | 150 |
| How many GATT services and characteristics can I create?                                             | 150 |
| Is it possible to modify or disable the built in GATT services and characteristics (DIS, DFU, etc.)? | 150 |
| How can I use BlueZ and gatttool with Bluefruit modules?                                             | 150 |
| Can I use the IRQ pin to wake my MCU up from sleep when BLE UART data is available?                  | 152 |
| Can I also update the sketch running on the device using Bluefruit LE Connect?                       | 152 |
| Device Recovery                                                                                      | 153 |
| How to Recover a Bluefruit Board                                                                     | 153 |
| 1. Force DFU Mode at Startup                                                                         | 153 |
| 2. Update the Bluefruit Firmware                                                                     | 153 |
| BLEFRIEND32 Firmware (UART, 32KB SRAM)                                                               | 153 |
| BLESPIFRIEND Firmware (SPI)                                                                          | 153 |
| 3. Flash a Test Sketch                                                                               | 153 |
| 4. Perform a Factory Reset                                                                           | 154 |
| Still Having Problems?                                                                               | 154 |
| Downloads                                                                                            | 155 |
| Files                                                                                                | 155 |
|                                                                                                    |     |
| Schematic                                                                                            | 155 |
| Board Layout                                                                                         | 155 |

## Introduction

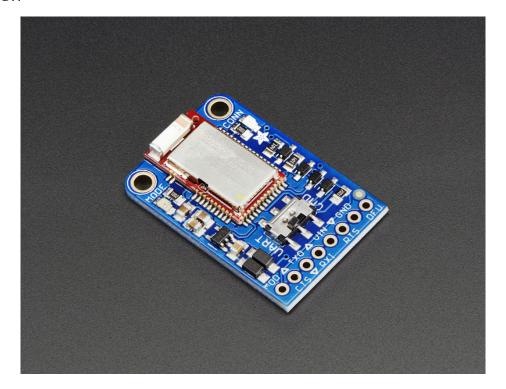

Would you like to add powerful and easy-to-use Bluetooth Low Energy to your robot, art or other electronics project? Heck yeah! With BLE now included in modern smart phones and tablets, its fun to add wireless connectivity. So what you really need is the new Adafruit Bluefruit LE UART Friend!

The Bluefruit LE UART Friend makes it easy to add Bluetooth Low Energy connectivity to anything with a hardware or software serial port. We even have nice hardware flow control so you won't have to think about losing data. Connect to your Arduino or other microcontroller or even just a standard FTDI cable for debugging and testing.

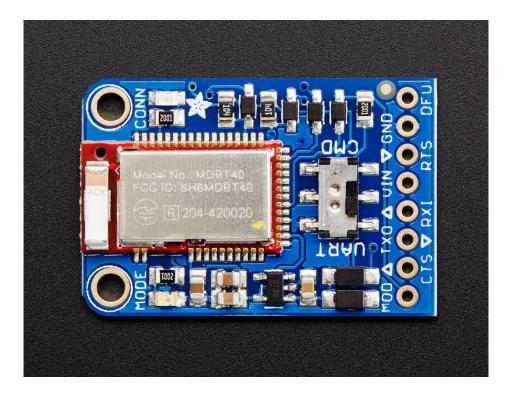

This multi-function module can do quite a lot! For most people, they'll be very happy to use the standard Nordic UART RX/TX connection profile. In this profile, the Bluefruit acts as a data pipe, that can 'transparently' transmit back and forth from your iOS or Android device. You can use our iOS App (https://adafru.it/iCi) or Android App (https://adafru.it/f4G), or write your own to communicate with the UART service (https://adafru.it/iCF).

#### So it's a Fancy Pants Wireless UART Adapter?

The board is capable of much more than just sending strings over the air! Thanks to an easy to learn AT command set (https://adafru.it/iCG), you have full control over how the device behaves, including the ability to define and manipulate your own GATT Services and Characteristics (https://adafru.it/iCH), or change the way that the device advertises itself for other Bluetooth Low Energy devices to see. You can also use the AT commands to query the die temperature, check the battery voltage, and more, check the connection RSSI or MAC address, and tons more. Really, way too long to list here!

#### Download our free Android/iOS app and you're ready to rock!

Using our Bluefruit iOS App (https://adafru.it/iCi) or Android App (https://adafru.it/f4G), you can quickly get your project prototyped by using your iOS or Android phone/tablet as a controller. We have a color picker (https://adafru.it/iCl), quaternion/accelerometer/gyro/magnetometer or location (GPS) (https://adafru.it/iCl), and an 8-button control game pad (https://adafru.it/iCl).

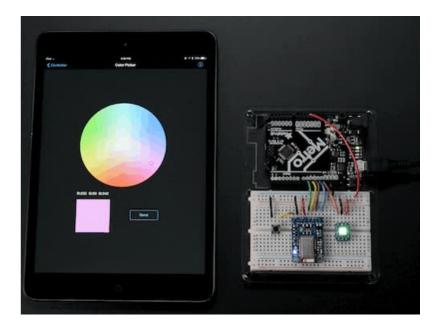

#### You can do a lot more too!

- The Bluefruit can also act like an HID Keyboard (https://adafru.it/iCJ) (for devices that support BLE HID)
- Can become a BLE Heart Rate Monitor (https://adafru.it/iCK) (a standard profile for BLE) you just need to add the
  pulse-detection circuitry
- Turn it into a UriBeacon (https://adafru.it/iCL), the Google standard for Bluetooth LE beacons. Just power it and the 'Friend will bleep out a URL to any nearby devices with the UriBeacon app installed.
- Built in over-the-air bootloading capability so we can keep you updated with the hottest new firmware. (https://adafru.it/iCM) Use any Android or iOS device to get updates and install them!

# Why Use Adafruit's Module?

There are plenty of BLE modules out there, with varying quality on the HW design as well as the firmware.

One of the biggest advantages of the Adafruit Bluefruit LE family is that we wrote all of the firmware running on the devices ourselves from scratch.

We control every line of code that runs on our modules ... and so we aren't at the mercy of any third party vendors who may or may not be interested in keeping their code up to date or catering to our customer's needs.

Because we control everything about the product, we add features that are important to *our* customers, can solve any issues that do come up without begging any 3rd parties, and we can even change Bluetooth SoCs entirely if the need ever arises!

# Technical Specifications

- ARM Cortex M0 core running at 16MHz
- 256KB flash memory
- 32KB SRAM
- Peak current draw
- Transport: UART @ 9600 baud with HW flow control (CTS+RTS required!)
- 5V-safe inputs (Arduino Uno friendly, etc.)
- On-board 3.3V voltage regulation
- Bootloader with support for safe OTA firmware updates

| Easy AT command set to get up and running quickly |
|---------------------------------------------------|
|                                                   |
|                                                   |
|                                                   |
|                                                   |
|                                                   |
|                                                   |
|                                                   |
|                                                   |
|                                                   |
|                                                   |
|                                                   |
|                                                   |
|                                                   |
|                                                   |
|                                                   |
|                                                   |
|                                                   |
|                                                   |
|                                                   |

#### **Pinouts**

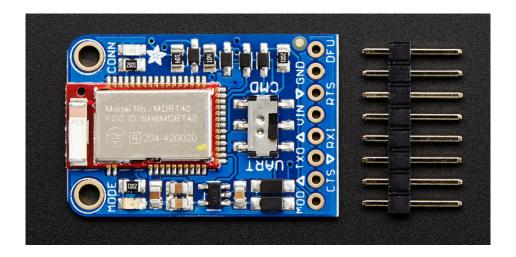

HW flow control (CTS+RTS) should always be used with the nRF51822. The UART peripheral block is designed in a way that more or less requires HW flow control for reliable UART communication, with a very small internal buffer and tight timing limitations due to the SoftDevice architecture (Nordic's proprietary Bluetooth Low Energy stack).

#### **Power Pins**

- VIN: This is the power supply for the module, supply with 3.3-16V power supply input. This will be regulated down to 3.3V to run the chip
- GND: The common/GND pin for power and logic

#### **UART Pins**

- TXO This is the UART Transmit pin out of the breakout (Bluefruit LE --> MCU), it's at 3.3V logic level.
- RXI This is the UART Receive pin *into* the breakout (MCU --> Bluefruit LE). This has a logic level shifter on it, you can use 3-5V logic.
- CTS Clear to Send hardware flow control pin *into the* the breakou (MCU --> Bluefruit LE). Use this pin to tell the Bluefruit that it can send data back to the microcontroller over the TXO pin. This pin is pulled high by default and must be set to ground in order to enable data transfer out! If you do not need hardware flow control, tie this pin to ground it is a level shifted pin, you can use 3-5V logic
- RTS Read to Send flow control pin *out of* the module (Bluefruit LE --> MCU). This pin will be low when its fine to send data to the Bluefruit. In general, at 9600 baud we haven't seen a need for this pin, but you can watch it for full flow control! This pin is 3.3V out

#### Other Pins

- MOD: Mode Selection. The Bluefruit has two modes, Command and Data. You can keep this pin disconnected, and use the slide switch to select the mode. Or, you can control the mode by setting this pin voltage, it will override the switch setting! High = Command Mode, Low = UART/DATA mode. This pin is level shifted, you can use 3-5V logic
- **DFU**: Setting this pin low when you power the device up will force the Bluefruit LE module to enter a special firmware update mode to update the firmware over the air. Once the device is powered up, this pin can *also* be used to perform a factory reset. Wire the pin to GND for >5s until the two LEDs start to blink, then release the pin (set it to 5V or logic high) and a factory reset will be performed.

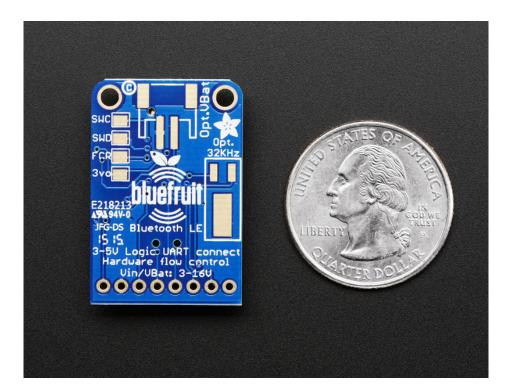

#### Reverse Side Breakouts

On the back we also have a few breakouts!

Opt VBat: If you fancy, you can solder on a JST 2-PH connector (http://adafru.it/1769), this will let you easily plug in a Lithium Ion or other battery pack. This connector pad is diode protected so you can use both Vin and VBat and the regulator will automatically switch to the higher voltage

Opt. 32 KHz: If you're doing some funky low power work, we wanted to give you the option of solderin in a 32khz oscillator. (https://adafru.it/f4U)Our firmware doesn't support it *yet* but its there!

SWC: This is the SWD clock pin, 3v logic - for advanced hackers!

SWD: This is the SWD data pin, 3v logic - for advanced hackers!

**3Vo:** This is the output from the 3V regulator, for testing and also if you really need regulated 3V, up to 250mA available

FCR: This is the factory reset pin. When all else fails and you did something to really weird out your module, tie this pad to ground while powering up the module and it will factory reset. You should try the DFU reset method first tho (see that tutorial page)

# Assembly

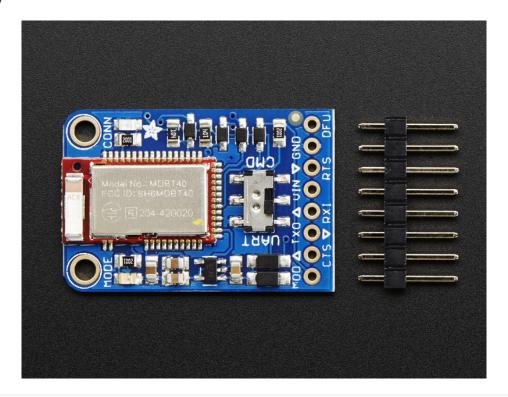

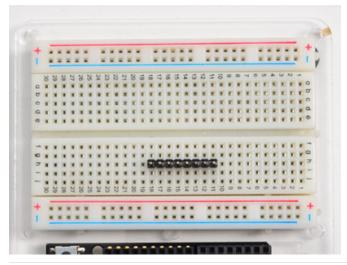

Prepare the header strip: Cut the strip to length if necessary. It will be easier to solder if you insert it into a breadboard - **long pins down** 

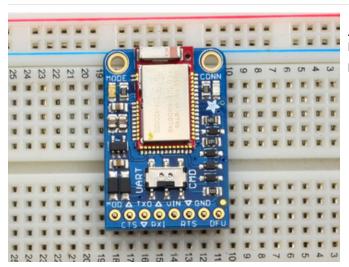

Add the breakout board:
Place the breakout board over the pins so that the short pins poke through the breakout pads

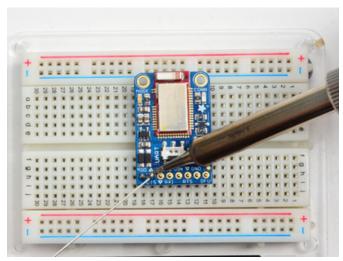

#### And Solder!

Be sure to solder all pins for reliable electrical contact.

Solder the longer power/data strip first

(For tips on soldering, be sure to check out our Guide to Excellent Soldering (https://adafru.it/aTk)).

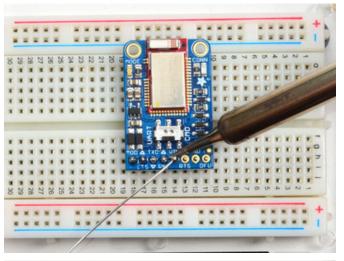

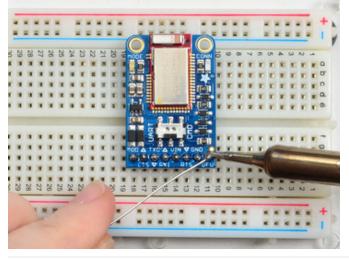

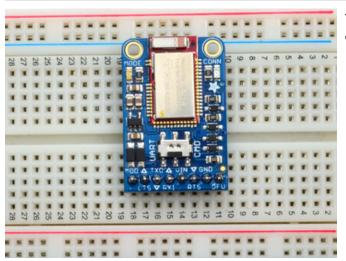

You're done! Check your solder joints visually and continue onto the next steps

## Wiring

You can use the Bluefruit LE UART friend with any microcontroller with 3 or 5V logic. Here we will demonstrate software serial with an Arduino UNO and hardware serial with an Arduino MEGA. Depending on whether your microcontroller has a hardware or software UART, adjust pins as necessary!

#### Wiring for Arduino Uno

To connect the Bluefruit LE UART Friend to your Arduino Uno using the default pinout in our sample sketches, connect the pins up as follows:

- MOD to Pin 12
- CTS to Pin 11
- TXO to Pin 10
- RXI to Pin 9
- VIN to 5V
- RTS to Pin 8
- GND to GND

The wiring diagram below shows how this might look on your system:

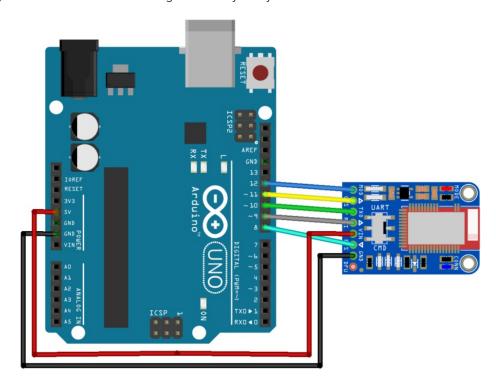

All of these pins are 'flexible' and you can change them around as necesary after you get your setup running nicely, but we recommend starting out with our default wiring.

#### Wiring for an Arduino MEGA

This is the recommended approach on an Arduino MEGA. This should also work for an Arduino Micro, Leonardo, or any other board with a hardware serial port. To connect the Bluefruit LE UART Friend to an Arduino MEGA (Serial1 in this case), use the following pinout and make sure you've selected HW UART as the constructor in your sample sketches (they default to SW Serial):

- TX1 to RXI
- RX1 to TXO
- +5V to VIN
- GND to GND
- Also connect CTS on the Bluefruit LE Module to GND

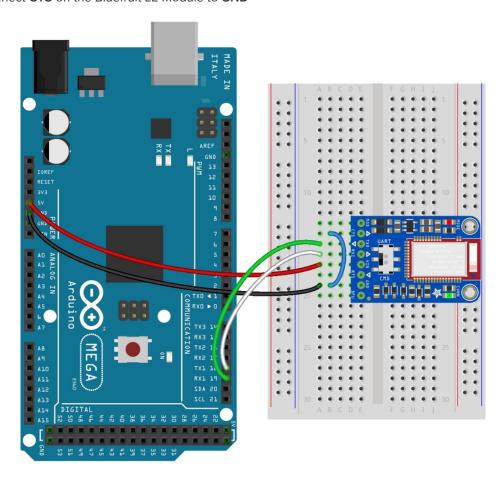

The HW Serial constructor can be seen below, and should be uncommented in the sample sketches:

/\* ...or hardware serial, which does not need the RTS/CTS pins. Uncomment this line \*/
Adafruit\_BluefruitLE\_UART ble(BLUEFRUIT\_HWSERIAL\_NAME, BLUEFRUIT\_UART\_MODE\_PIN);

#### Not Connecting? Try a Power Cycle

If the example sketch does not appear to connect, like this:

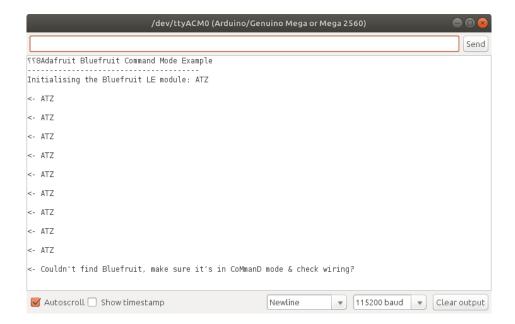

Then double check your wiring and make sure the slide switch is in the CMD position. If that all seems OK, you can also try power cycling the Bluefruit LE UART Friend. Simply remove the 5V wire for a sec and then reconnect it. Then try running the sketch again. Hopefully it'll start responding then.

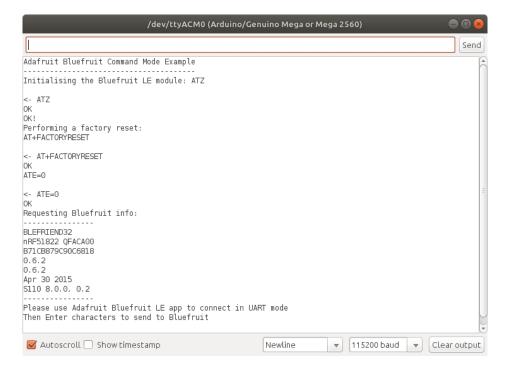

#### Wiring for an FTDI Cable

Since the UART Friend is, well, a serial port, you can use an FTDI Friend or cable to quickly connect using any serial console. You won't get MODE or DFU connections, so don't forget to flick the mode switch as necessary if you want to be in a particular mode.

Simply insert an FTDI cable directly into the Bluefruit LE UART Friend header by using the six pins in the middle, being careful to align the power pins up correctly (the red wire to VIN and the black wire to GND):

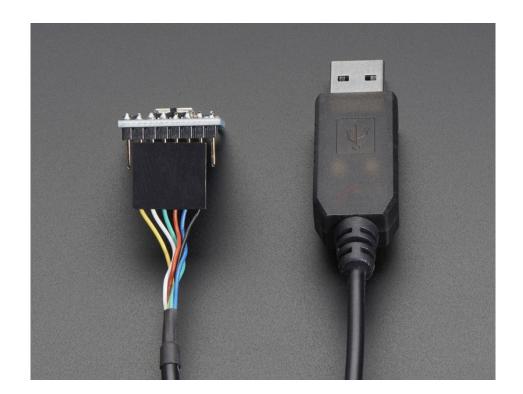

## **Factory Reset**

There are several methods that you can use to perform a factory reset on your Bluefruit LE module if something gets misconfigured, or to delete persistent changes like UriBeacon or advertising payload changes, etc.

These methods are the same for both UART and SPI versions of Bluefruit LE

# Factory Reset via DFU Pin

If you hold the DFU pin low (set the pin to GND) for >5 seconds, the red and blue LEDs next to the module will start blinking and the device will perform a factory reset as soon as you release the DFU pin (disconnecting it from GND).

If you have a DFU button instead of a pin, just hold the button down.

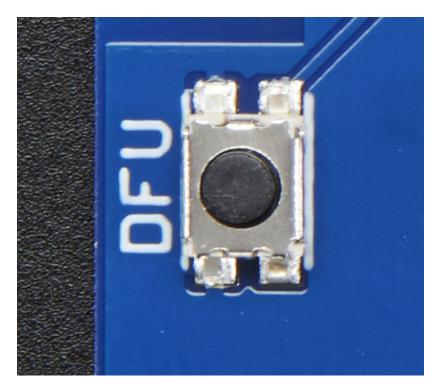

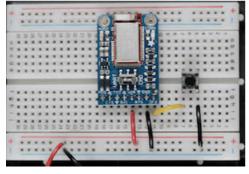

# FactoryReset Sample Sketch

There is a FactoryReset sample sketch in the Adafruit Bluefruit LE library, which can be access in the File > Examples > Adafruit\_BluefruitLE\_nRF51 folder (See the Software section of this tutorial (https://adafru.it/iCj) for instructions on installing the library):

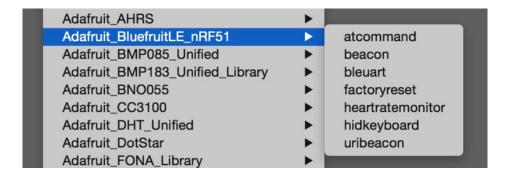

Upload this sketch and open the Serial Monitor and it should perform a factory reset for you:

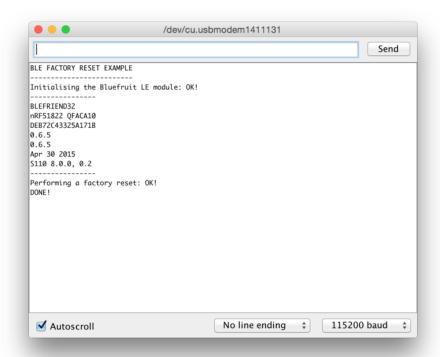

#### AT+FACTORYRESET

You can also perform a factory reset by sending the AT+FACTORYRESET command to your Bluefruit LE module in your favorite terminal emulator or using the ATCommand (https://adafru.it/iCk) example sketch.

AT+FACTORYRESET
OK

This command will also cause the device to reset.

# Factory Reset via FCTR Test Pad

On the bottom of the Bluefruit LE Friend board or shields there is a test pad or pin that exposes the Factory Reset pin on the modules (marked FCR or F.RST). Setting this pad low when the device is powered up will cause a factory reset at startup.

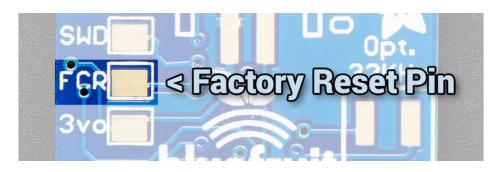

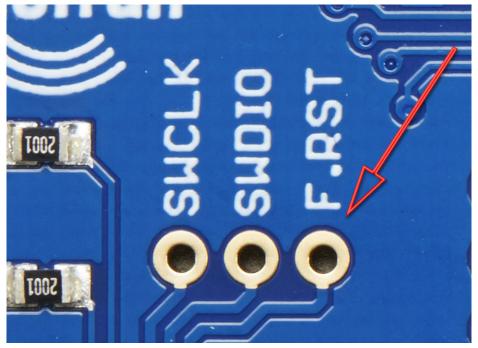

# **DFU Updates**

We're constantly working on the Bluefruit LE firmware to add new features, and keep up to date with what customers need and want.

To make sure you stay up to date with those changes, we've included an easy to use over the air updater on all of our nRF51 based Bluefruit LE modules.

#### Adafruit Bluefruit LE Connect

Updating your Bluefruit LE device to the latest firmware is as easy as installing Adafruit's Bluefruit LE Connect application (https://adafru.it/f4G) (Android) from the Google Play Store or Bluefruit LE Connect for iOS (https://adafru.it/f4H) from the Apple App Store.

Any time a firmware update is available, the application will propose to download the latest binaries and take care of all the details of transferring them to your Bluefruit device, ans shown in the video below:

#### **Current Measurements**

The following tables give you an idea of the average current draw in three different operating modes with the Bluefruit LE UART Friend:

- Fast Advertising Mode (the first 30 seconds after power up)
- Slow Advertising Mode (>30s since power up)
- Connected Mode (using the UART profile in this case)

#### **Test Conditions**

The board was powered from a fully charged 1200mAh 4.2V LIPO (https://adafru.it/dyW) cell running at 4.2V. Power efficiency will generally increase as the LIPO battery voltage drops, so 4.2V should be considered a worst case scenario.

• Power Supply: 1200mAh 4.2V LIPO Cell (at 4.2V)

• Firmware: 0.6.2

#### Fast Advertising Mode

The first 30 seconds that the Bluefruit LE UART Friend is powered up it will enter 'Fast Advertising Mode', which sends an advertising packet once every 100ms.

Average Current: 1.44mAPeak Current: 13.5mA

• Expected Battery Life: 832 hours (~34.6 days)

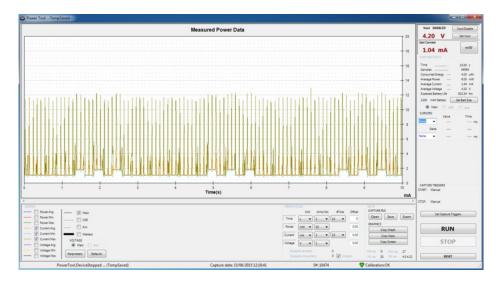

The MODE LEDs can be seen blinking in regular intervals as the three rectangular bumps at the bottom of the chart.

#### Slow Advertising Mode

After 30 seconds the Bluefruit LE UART Friend will enter 'Slow Advertising Mode', which sends an advertising packet once every 546.25ms.

Average Current: 1.25mA

• Peak Current: 13.5mA

• Expected Battery Life: 956 hours (~40 days)

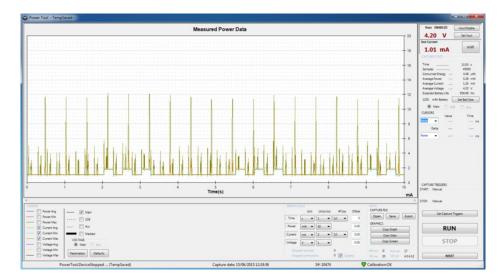

# Connected Mode (UART)

The following measurements illustrate the average current draw in connected mode (with the connected LED enabled). UART mode was used as a test case.

• Average Current: 1.86mA

• Peak Current: 15.2mA

• Expected Battery Life: 645 hours (~26.8 days)

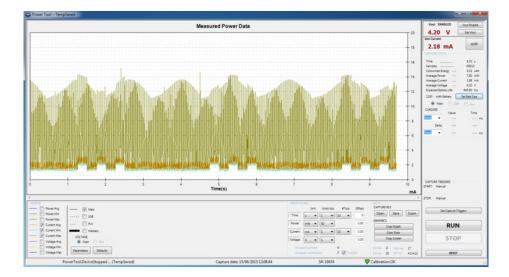

#### Software

In order to try out our demos, you'll need to download the Adafruit BLE library for the nRF51 based modules such as this one (a.k.a. Adafruit\_BluefruitLE\_nRF51)

You can check out the code here at github, (https://adafru.it/f4V) but its likely easier to just download by clicking:

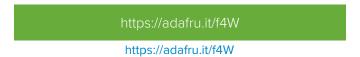

Rename the uncompressed folder Adafruit\_BluefruitLE\_nRF51 and check that the Adafruit\_BluefruitLE\_nRF51 folder contains Adafruit\_BLE.cpp and Adafruit\_BLE.h (as well as a bunch of other files)

Place the Adafruit\_BluefruitLE\_nRF51 library folder your *arduinosketchfolder*/libraries/ folder. You may need to create the libraries subfolder if its your first library. Restart the IDE.

We also have a great tutorial on Arduino library installation at: http://learn.adafruit.com/adafruit-all-about-arduino-libraries-install-use (https://adafru.it/aYM)

After restarting, check that you see the library folder with examples:

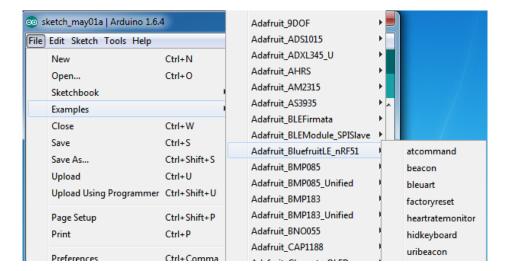

# Configuration!

Before you start uploading any of the example sketches, you'll need to CONFIGURE the Bluefruit interface - there's a lot of options so pay close attention!

# Which board do you have?

There's a few products under the Bluefruit name:

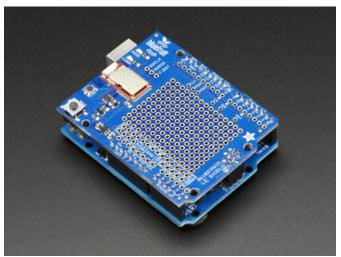

If you are using the Bluefruit LE Shield then you have an SPI-connected NRF51822 module. You can use this with Atmega328 (Arduino UNO or compatible), ATmega32u4 (Arduino Leonardo, compatible) or ATSAMD21 (Arduino Zero, compatible) and possibly others.

Your pinouts are Hardware SPI, CS = 8, IRQ = 7, RST = 4

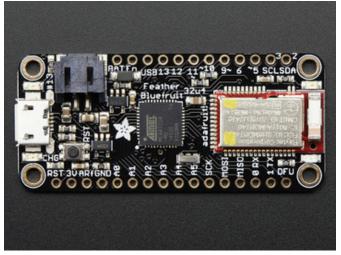

Bluefruit Micro or Feather 32u4 Bluefruit If you have a Bluefruit Micro or Feather 32u4 Bluefruit LE then you have an ATmega32u4 chip with Hardware SPI, CS = 8, IRQ = 7, RST = 4

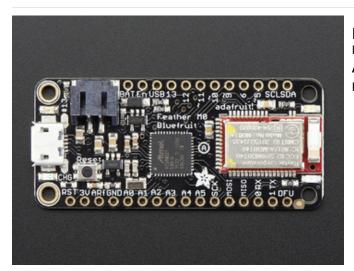

# Feather MO Bluefruit LE If you have a Feather MO Bluefruit LE then you have an ATSAMD21 chip with $Hardware\ SPI$ , CS = 8, IRQ = 7, RST = 4

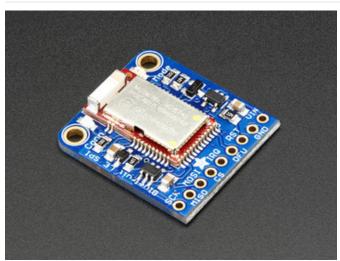

#### Bluefruit LE SPI Friend

If you have a stand-alone module, you have a bit of flexibility with wiring however we strongly recommend Hardware SPI, CS = 8, IRQ = 7, RST = 4

You can use this with just about any microcontroller with 5 or 6 pins

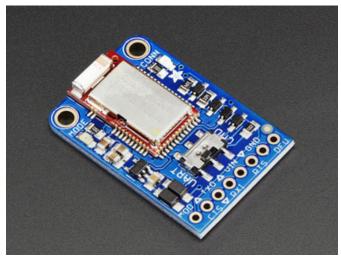

Bluefruit LE UART Friend or Flora BLE If you have a stand-alone UART module you have some flexibility with wiring. However we suggest hardware UART if possible. You will likely need to use the flow control CTS pin if you are not using hardware UART. There's also a MODE pin

You can use this with just about any microcontroller with at least 3 pins, but best used with a Hardware Serial/UART capable chip!

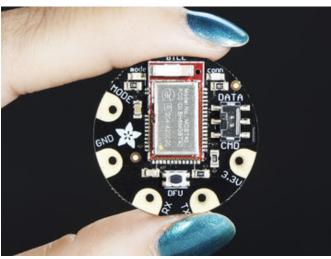

# Configure the Pins Used

You'll want to check the Bluefruit Config to set up the pins you'll be using for UART or SPI

Each example sketch has a secondary tab with configuration details. You'll want to edit and save the sketch to your own documents folder once set up.

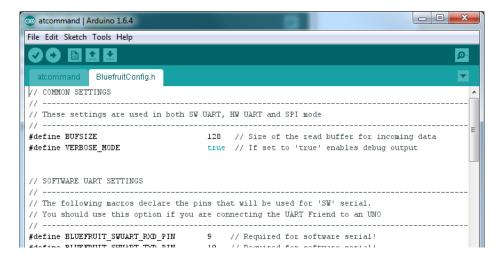

#### Common settings:

You can set up how much RAM to set aside for a communication buffer and whether you want to have full debug output. Debug output is 'noisy' on the serial console but is handy since you can see all communication between the micro and the BLE

#### Software UART

If you are using Software UART, you can set up which pins are going to be used for RX, TX, and CTS flow control. Some microcontrollers are limited on which pins can be used! Check the SoftwareSerial library documentation for more details

```
// SOFTWARE UART SETTINGS
#define BLUEFRUIT_SWUART_RXD_PIN 9 // Required for software serial!
#define BLUEFRUIT_SWUART_TXD_PIN 10 // Required for software serial!
#define BLUEFRUIT_UART_CTS_PIN 11 // Required for software serial!
#define BLUEFRUIT_UART_RTS_PIN -1 // Optional, set to -1 if unused
```

#### Hardware UART

If you have Hardware Serial, there's a 'name' for it, usually Serial1 - you can set that up here:

```
// HARDWARE UART SETTINGS
#ifdef Serial1 // this makes it not complain on compilation if there's no Serial1
#define BLUEFRUIT_HWSERIAL_NAME Serial1
#endif
```

#### Mode Pin

For both hardware and software serial, you will likely want to define the MODE pin. There's a few sketches that dont use it, instead depending on commands to set/unset the mode. Its best to use the MODE pin if you have a GPIO to spare!

```
#define BLUEFRUIT_UART_MODE_PIN 12 // Set to -1 if unused
```

#### SPI Pins

For both Hardware and Software SPI, you'll want to set the **CS** (chip select) line, **IRQ** (interrupt request) line and if you have a pin to spare, **RST** (Reset)

```
// SHARED SPI SETTINGS
#define BLUEFRUIT_SPI_CS 8
#define BLUEFRUIT_SPI_IRQ 7
#define BLUEFRUIT_SPI_RST 4 // Optional but recommended, set to -1 if unused
```

#### Software SPI Pins

If you don't have a hardware SPI port available, you can use any three pins...its a tad slower but very flexible

```
// SOFTWARE SPI SETTINGS
#define BLUEFRUIT_SPI_SCK 13
#define BLUEFRUIT_SPI_MISO 12
#define BLUEFRUIT_SPI_MOSI 11
```

Refer to the table above to determine whether you have SPI or UART controlled Bluefruits!

#### Select the Serial Bus

Once you've configured your pin setup in the BluefruitConfig.h file, you can now check and adapt the example sketch.

The Adafruit\_BluefruitLE\_nRF51 library supports four different serial bus options, depending on the HW you are using: **SPI** both hardware and software type, and **UART** both hardware and software type.

#### UART Based Boards (Bluefruit LE UART Friend & Flora BLE)

This is for Bluefruit LE UART Friend & Flora BLE boards. You can use *either* software serial or hardware serial. Hardware serial is higher quality, and less risky with respect to losing data. However, you may not have hardware serial available! Software serial does work just fine with flow-control and we do have that available at the cost of a single GPIO pin.

For software serial (Arduino Uno, Adafruit Metro) you should uncomment the software serial contructor below, and make sure the other three options (hardware serial & SPI) are commented out.

For boards that require hardware serial (Adafruit Flora, etc.), uncomment the hardware serial constructor, and make sure the other three options are commented out

```
/* ...or hardware serial, which does not need the RTS/CTS pins. Uncomment this line */
Adafruit_BluefruitLE_UART ble(BLUEFRUIT_HWSERIAL_NAME, BLUEFRUIT_UART_MODE_PIN);
```

#### SPI Based Boards (Bluefruit LE SPI Friend)

For SPI based boards, you should uncomment the hardware SPI constructor below, making sure the other constructors are commented out:

/\* ...hardware SPI, using SCK/MOSI/MISO hardware SPI pins and then user selected CS/IRQ/RST \*/
Adafruit BluefruitLE SPI ble(BLUEFRUIT SPI CS, BLUEFRUIT SPI IRQ, BLUEFRUIT SPI RST);

If for some reason you can't use HW SPI, you can switch to software mode to bit-bang the SPI transfers via the following constructor:

#### **ATCommand**

The ATCommand example allows you to execute AT commands from your sketch, and see the results in the Serial Monitor. This can be useful for debugging, or just testing different commands out to see how they work in the real world. It's a good one to start with!

#### Opening the Sketch

To open the ATCommand sketch, click on the **File > Examples > Adafruit\_BluefruitLE\_nRF51** folder in the Arduino IDE and select **atcommand**:

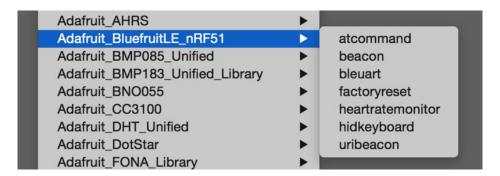

This will open up a new instance of the example in the IDE, as shown below:

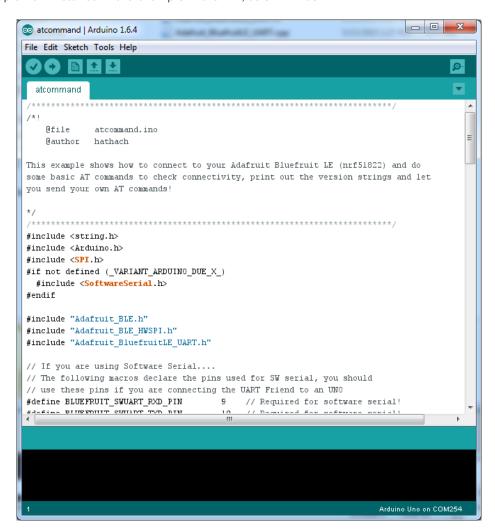

# Configuration

Check the **Configuration!** page earlier to set up the sketch for Software/Hardware UART or Software/Hardware SPI. The default is hardware SPI

If using software or hardware Serial UART:

- This tutorial does not need to use the MODE pin, make sure you have the mode switch in CMD mode if you do not configure & connect a MODE pin
- Don't forget to also **connect the CTS pin on the Bluefruit to ground if you are not using it!** (The Flora has this already done)

#### Running the Sketch

Once you upload the sketch to your board (via the arrow-shaped upload icon), and the upload process has finished, open up the Serial Monitor via **Tools > Serial Monitor**, and make sure that the baud rate in the lower right-hand corner is set to **115200**:

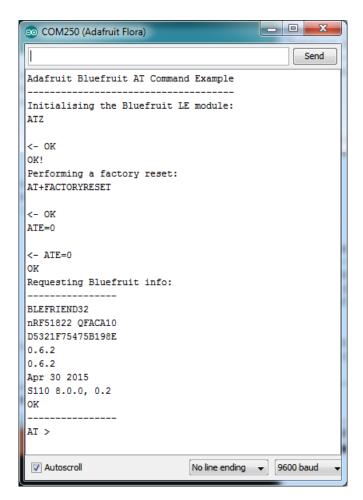

To send an AT command to the Bluefruit LE module, enter the command in the textbox at the top of the Serial Monitor and click the **Send** button:

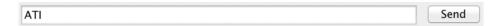

The response to the AT command will be displayed in the main part of the Serial Monitor. The response from 'ATI' is shown below:

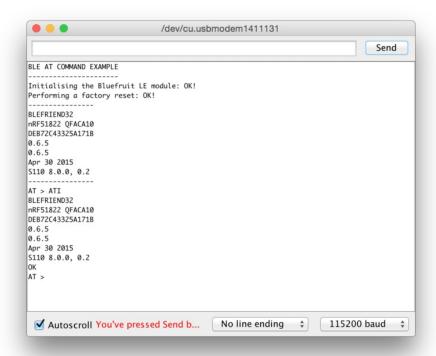

You can do pretty much anything at this prompt, with the AT command set. Try **AT+HELP** to get a list of all commands, and try out ones like **AT+HWGETDIETEMP** (get temperature at the nRF51822 die) and **AT+HWRANDOM** (generate a random number)

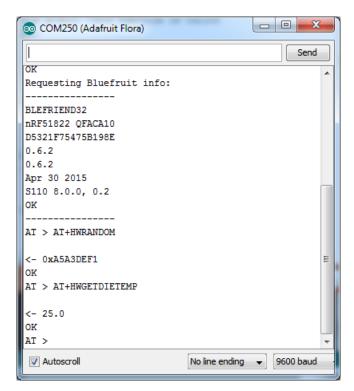

#### **BLEUart**

The **BLEUart** example sketch allows you to send and receive text data between the Arduino and a connected Bluetooth Low Energy Central device on the other end (such as you mobile phone using the **Adafruit Bluefruit LE Connect** application for Android (https://adafru.it/f4G) or iOS (https://adafru.it/f4H) in UART mode).

## Opening the Sketch

To open the ATCommand sketch, click on the **File > Examples > Adafruit\_BluefruitLE\_nRF51** folder in the Arduino IDE and select **bleuart\_cmdmode**:

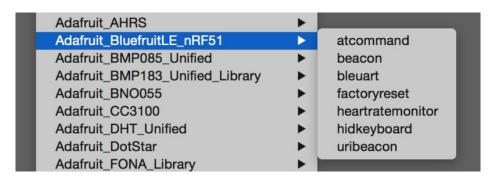

This will open up a new instance of the example in the IDE, as shown below:

```
oo bleuart_cmdmode | Arduino 1.6.4
File Edit Sketch Tools Help
  bleuart cmdmode §
    Ofile
             bleuart cmdmode.ino
    @author hathach, ktown (Adafruit Industries)
   This demo will show you how to send and receive data in COMMAND mode
    (without needing to put the module into DATA mode or using the MODE pin)
#include <string.h>
#include <Arduino.h>
#include <SPI.h>
#include <SoftwareSerial.h>
#include "Adafruit BLE.h"
#include "Adafruit_BLE_HWSPI.h"
#include "Adafruit BluefruitLE UART.h"
// If you are using Software Serial....
// The following macros declare the pins used for SW serial, you should
// use these pins if you are connecting the UART Friend to an UNO
#define BLUEFRUIT_SWUART_RXD_PIN 9 // Required for software serial!
#define BLUEFRUIT_SWUART_TXD_PIN
                                     10 // Required for software serial!
#define BLUEFRUIT_UART_CTS_PIN 11 // Required for software serial!
#define BLUEFRUIT_UART_RTS_PIN
                                      -1 // Optional, set to -1 if unused
// If you are using Hardware Serial
// The following macros declare the Serial port you are using. Uncomment this
// line if you are connecting the DIE to Learned /Wigre or Flora
Done compiling.
bytes.
                                                                                Ξ
Global variables use 498 bytes of dynamic memory.
                                                              Adafruit Flora on COM250
```

## Configuration

Check the **Configuration!** page earlier to set up the sketch for Software/Hardware UART or Software/Hardware SPI. The default is hardware SPI

If using software or hardware Serial UART:

- This tutorial does not need to use the MODE pin, make sure you have the mode switch in CMD mode if you do
  not configure & connect a MODE pin
- Don't forget to also **connect the CTS pin on the Bluefruit to ground if you are not using it!** (The Flora has this already done)

## Running the Sketch

Once you upload the sketch to your board (via the arrow-shaped upload icon), and the upload process has finished, open up the Serial Monitor via **Tools > Serial Monitor**, and make sure that the baud rate in the lower right-hand corner is set to **115200**:

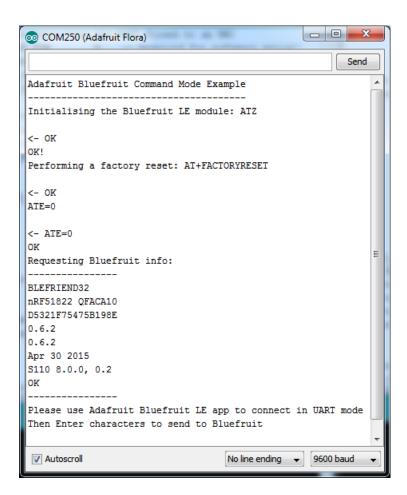

Once you see the request, use the App to connect to the Bluefruit LE module in **UART** mode so you get the text box on your phone

Any text that you type in the box at the top of the Serial Monitor will be sent to the connected phone, and any data sent from the phone will be displayed in the serial monitor:

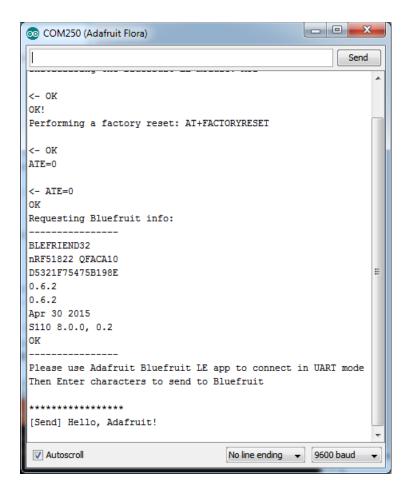

You can see the incoming string here in the Adafruit Bluefruit LE Connect app below (iOS in this case):

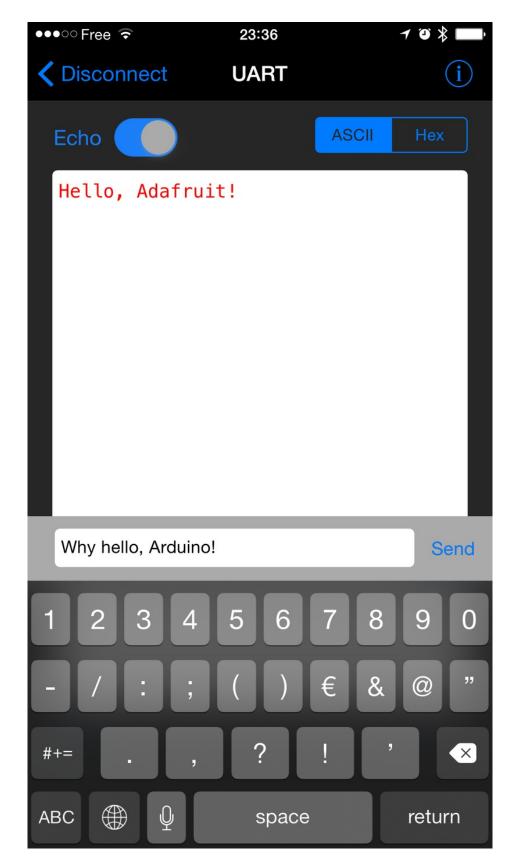

The response text ('Why hello, Arduino!') can be seen below:

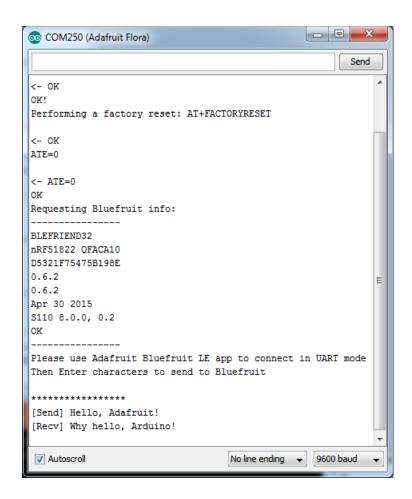

## HIDKeyboard

The **HIDKeyboard** example shows you how you can use the built-in HID keyboard AT commands to send keyboard data to any BLE-enabled Android or iOS phone, or other device that supports BLE HID peripherals.

### Opening the Sketch

To open the ATCommand sketch, click on the **File > Examples > Adafruit\_BluefruitLE\_nRF51** folder in the Arduino IDE and select **hidkeyboard**:

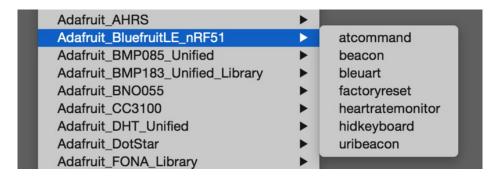

This will open up a new instance of the example in the IDE, as shown below:

```
hidkeyboard | Arduino 1.6.4
File Edit Sketch Tools Help
 hidkeyboard
void setup(void)
  Serial.begin(115200);
  Serial.println(F("BLE HID KEYBOARD EXAMPLE"));
  Serial.println(F("----"));
  /* Initialise the module */
  Serial.print(F("Initialising the Bluefruit LE module: "));
  if ( !ble.begin() )
    Serial.println( F("FAILED! (Check your wiring?)") );
    while(1){}
  Serial.println( F("OK!") );
  /* Perform a factory reset to make sure everything is in a known state */
  Serial.print(F("Performing a factory reset: "));
  EXECUTE( ble.factoryReset() );
  /* Disable command echo from Bluefruit */
  ble.echo(false);
  /* Set ble command verbose */
  ble.verbose(false);
  /* Print Bluefruit information */
  ble.info();
```

## Configuration

Check the **Configuration!** page earlier to set up the sketch for Software/Hardware UART or Software/Hardware SPI. The default is hardware SPI

If using software or hardware Serial UART:

- This tutorial does not need to use the MODE pin, make sure you have the mode switch in CMD mode!
- Don't forget to also **connect the CTS pin on the Bluefruit to ground if you are not using it!** (The Flora has this already done)

### Running the Sketch

Once you upload the sketch to your board (via the arrow-shaped upload icon), and the upload process has finished, open up the Serial Monitor via **Tools** > **Serial Monitor**, and make sure that the baud rate in the lower right-hand corner is set to **115200**:

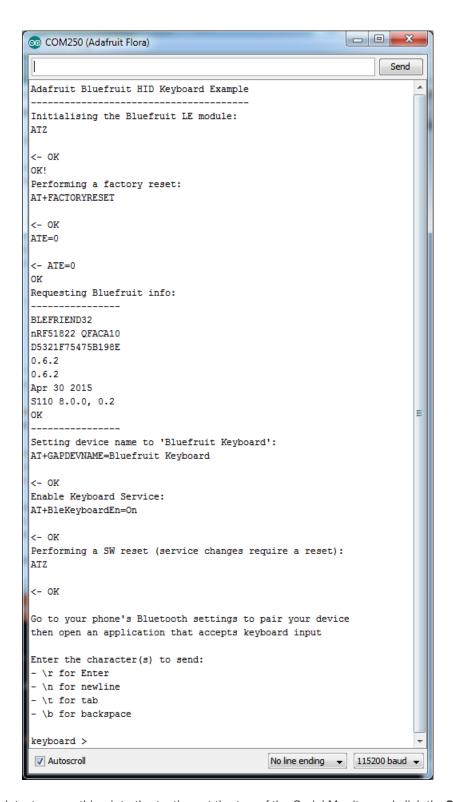

To send keyboard data, type anything into the textbox at the top of the Serial Monitor and click the **Send** button.

## Bonding the HID Keyboard

Before you can use the HID keyboard, you will need to 'bond' it to your phone or PC. The bonding process establishes a permanent connection between the two devices, meaning that as soon as your phone or PC sees the Bluefruit LE module again it will automatically connect.

The exact procedures for bonding the keyboard will varying from one platform to another.

When you no longer need a bond, or wish to bond the Bluefruit LE module to another device, be sure to delete the bonding information on the phone or PC, otherwise you may not be able to connect on a new device!

#### Android

To bond the keyboard on a Bluetooth Low Energy enabled Android device, go to the **Settings** application and click the **Bluetooth** icon.

These screenshots are based on Android 5.0 running on a Nexus 7 2013. The exact appearance may vary depending on your device and OS version.

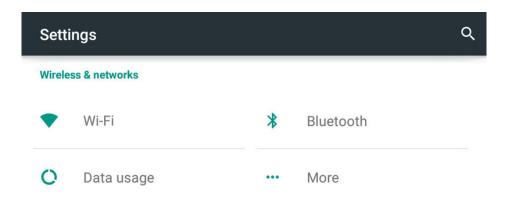

Inside the Bluetooth setting panel you should see the Bluefruit LE module advertising itself as **Bluefruit Keyboard** under the 'Available devices' list:

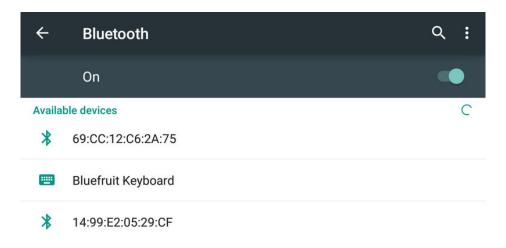

Nexus 7 is visible to nearby devices while Bluetooth Settings is open.

Tapping the device will start the bonding process, which should end with the Bluefruit Keyboard device being moved to a new 'Paired devices' list with 'Connected' written underneath the device name:

#### Paired devices

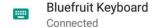

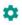

To delete the bonding information, click the gear icon to the right of the device name and the click the Forget button:

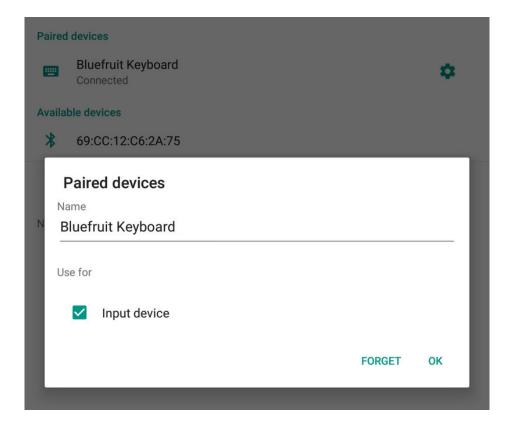

### iOS

To bond the keyboard on an iOS device, go to the **Settings** application on your phone, and click the **Bluetooth** menu item.

The keyboard should appear under the OTHER DEVICES list:

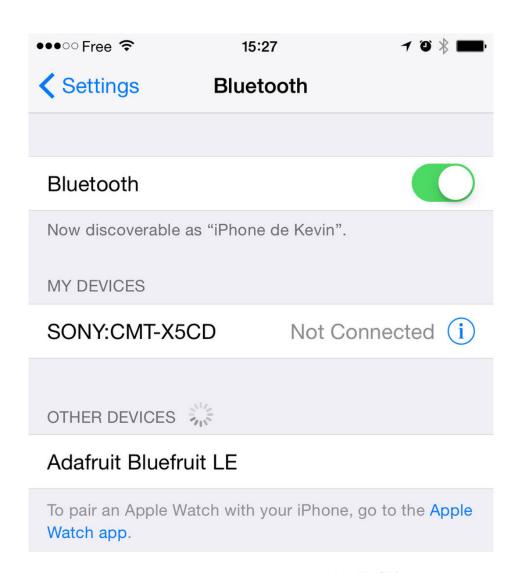

Once the bonding process is complete the device will be moved to the **MY DEVICES** category, and you can start to use the Bluefruit LE module as a keyboard:

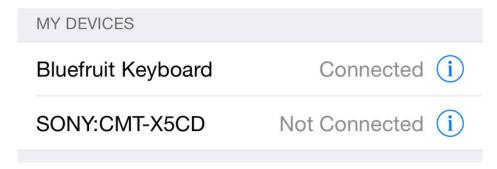

To unbond the device, click the 'info' icon and then select the Forget this Device option in the menu:

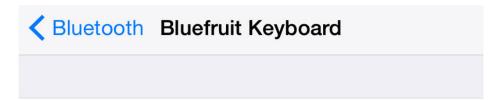

# Forget This Device

### OS X

To bond the keyboard on an OS X device, go to the **Bluetooth Preferences** window and click the **Pair** button beside the **Bluefruit Keyboard** device generated by this example sketch:

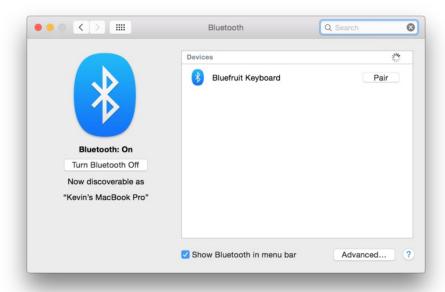

To unbond the device once it has been paired, click the small 'x' icon beside Bluefruit Keyboard:

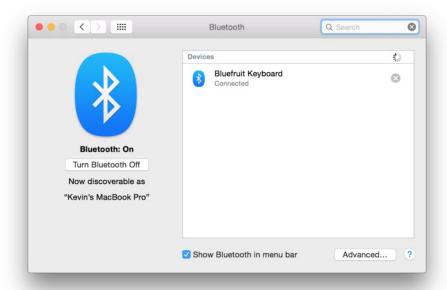

... and then click the **Remove** button when the confirmation dialogue box pops up:

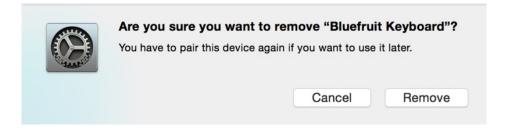

#### Controller

The **Controller** sketch allows you to turn your BLE-enabled iOS or Android device in a hand-held controller or an external data source, taking advantage of the wealth of sensors on your phone or tablet.

You can take accelerometer or quaternion data from your phone, and push it out to your Arduino via BLE, or get the latest GPS co-ordinates for your device without having to purchase (or power!) any external HW.

### Opening the Sketch

To open the Controller sketch, click on the File > Examples > Adafruit\_BluefruitLE\_nRF51 folder in the Arduino IDE and select controller:

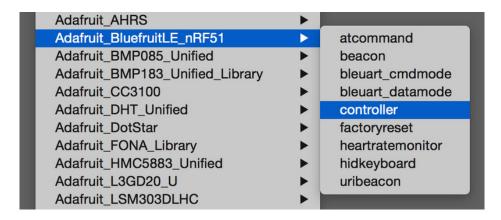

This will open up a new instance of the example in the IDE, as shown below:

```
controller | Arduino 1.6.4
                     ladvada, ktown (Adafruit Industries)
#include <string.h>
#include <Arduino.h>
#include <SPI.h>
#include <SoftwareSerial.h>
#include "Adafruit_BLE.h
#include "Adafruit_BLE_HWSPI.h"
#include "Adafruit_BluefruitLE_UART.h"
// If you are using Software Serial..
// The following macros declare the pins used for SW serial, you should // use these pins if you are connecting the UART Friend to an UNO
                                                          9 // Required for software serial!
10 // Required for software serial!
11 // Required for software serial!
#define BLUEFRUIT SWUART RXD PIN
#define BLUEFRUIT_SWUART_TXD_PIN
#define BLUEFRUIT_UART_CTS_PIN
#define BLUEFRUIT_UART_RTS_PIN
                                                          -1 // Optional, set to -1 if unused
// The following macros declare the Serial port you are using. Uncomment this 
// line if you are connecting the BLE to Leonardo/Micro or Flora 
//#define BLUEFRUIT_HWSERIAL_NAME Serial1
#define BLUEFRUIT_UART_MODE_PIN
                                                           12 // Optional but recommended, set to -1 if unused
                                                                                                       Arduino Uno on /dev/cu.usbmodem1411131
```

## Configuration

Check the Configuration! page earlier to set up the sketch for Software/Hardware UART or Software/Hardware SPI. The default is hardware SPI

#### If using software or hardware Serial UART:

- This tutorial will also be easier to use if you wire up the MODE pin, you can use any pin but our tutorial has pin 12 by default. You can change this to any pin. If you do not set the MODE pin then make sure you have the mode switch in CMD mode
- If you are using a Flora or otherwise don't want to wire up the Mode pin, set the BLUEFRUIT\_UART\_MODE\_PIN to -1 in the configuration tab so that the sketch will use the +++ method to switch between Command and Data mode!
- Don't forget to also **connect the CTS pin on the Bluefruit to ground if you are not using it!** (The Flora has this already done)

## Running the Sketch

Once you upload the sketch to your board (via the arrow-shaped upload icon), and the upload process has finished, open up the Serial Monitor via Tools > Serial Monitor, and make sure that the baud rate in the lower right-hand corner is set to 115200:

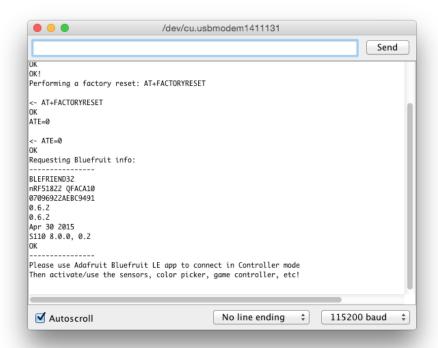

## Using Bluefruit LE Connect in Controller Mode

Once the sketch is running you can open Adafruit's Bluefruit LE Connect application (available for Android (https://adafru.it/f4G) or iOS (https://adafru.it/f4H)) and use the Controller application to interact with the sketch. (If you're new to Bluefruit LE Connect, have a look at our dedicated Bluefruit LE Connect learning guide (https://adafru.it/iCm).)

On the welcome screen, select the Adafruit Bluefruit LE device from the list of BLE devices in range:

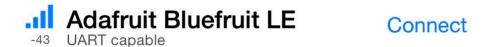

Then from the activity list select Controller:

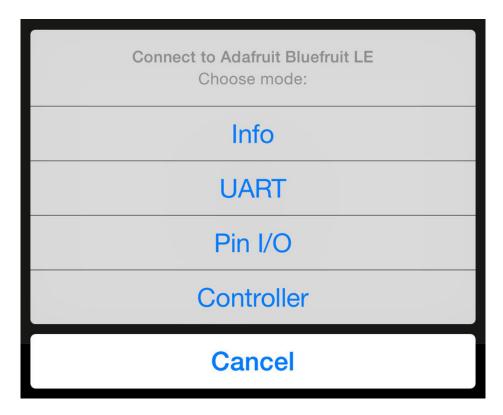

This will bring up a list of data points you can send from your phone or tablet to your Bluefruit LE module, by enabling or disabling the appropriate sensor(s).

## Streaming Sensor Data

You can take Quaternion (absolute orientation), Accelerometer, Gyroscope, Magnetometer or GPS Location data from your phone and send it directly to your Arduino from the Controller activity.

By enabling the Accelerometer field, for example, you should see accelerometer data update in the app:

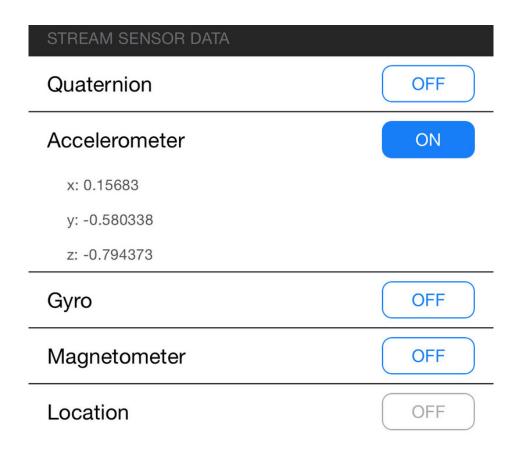

The data is parsed in the example sketch and output to the Serial Monitor as follows:

```
Accel 0.20 -0.51 -0.76
Accel 0.22 -0.50 -0.83
Accel 0.25 -0.51 -0.83
Accel 0.21 -0.47 -0.76
Accel 0.27 -0.48 -0.82
```

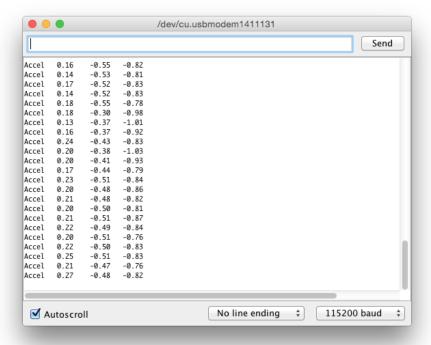

Note that even though we only print 2 decimal points, the values are received from the App as a full 4-byte floating point.

### Control Pad Module

You can also use the **Control Pad Module** to capture button presses and releases by selecting the appropriate menu item:

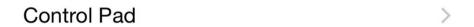

This will bring up the Control Pad panel, shown below:

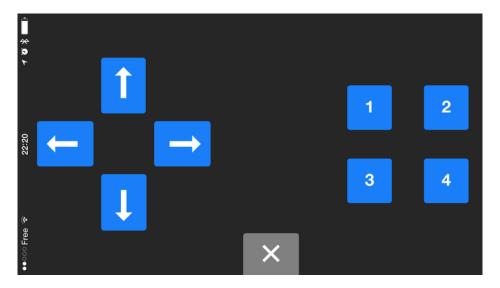

Button presses and releases will all be logged to the Serial Monitor with the ID of the button used:

Button 8 pressed
Button 8 released
Button 3 pressed
Button 3 released

### Color Picker Module

You can also send RGB color data via the Color Picker module, which presents the following color selection dialogue:

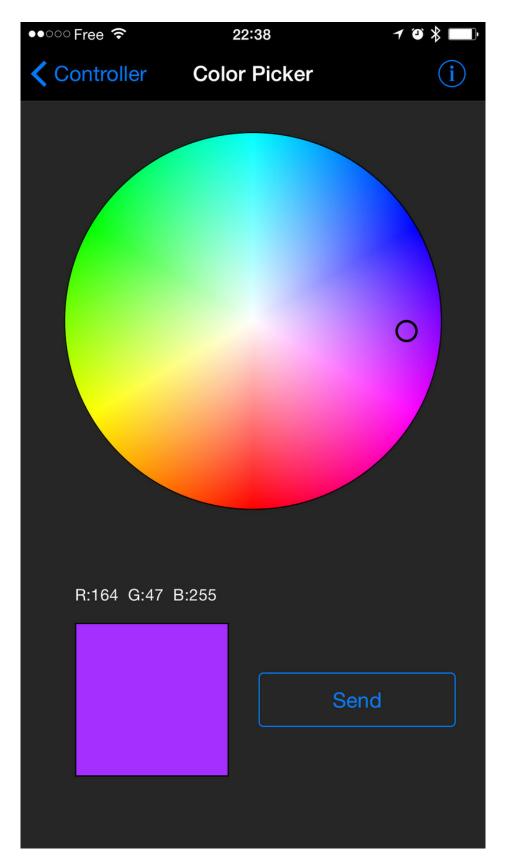

This will give you Hexadecimal color data in the following format:

RGB #A42FFF

You can combine the color picker and controller sample sketches to make color-configurable animations triggered by buttons in the mobile app-- very handy for wearables! Download this combined sample code (configured for Feather but easy to adapt to FLORA, BLE Micro, etc.) to get started:

https://adafru.it/kzF

https://adafru.it/kzF

### HeartRateMonitor

The **HeartRateMonitor** example allows you to define a new GATT Service and associated GATT Characteristics, and update the characteristic values using standard AT commands.

### Opening the Sketch

To open the ATCommand sketch, click on the **File > Examples > Adafruit\_BluefruitLE\_nRF51** folder in the Arduino IDE and select **heartratemonitor**:

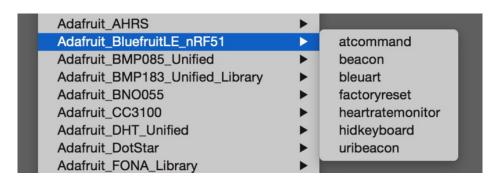

This will open up a new instance of the example in the IDE, as shown below:

```
heartratemonitor | Arduino 1.6.4
File Edit Sketch Tools Help
        heartratemonitor
void setup(void)
  Serial.begin(115200);
  Serial.println(F("BLE HEART RATE MONITOR (HRM) EXAMPLE"));
  Serial.println(F("-----"));
  randomSeed(micros());
  /* Initialise the module */
  Serial.print(F("Initialising the Bluefruit LE module: "));
  if (!ble.begin())
    Serial.println( F("FAILED! (Check your wiring?)") );
    while(1){}
  Serial.println( F("OK!") );
  /* Perform a factory reset to make sure everything is in a known state */
  Serial.print(F("Performing a factory reset: "));
  EXECUTE( ble.factoryReset() );
  /* Disable command echo from Bluefruit */
  ble.echo(false);
  /* Set ble command verbose */
  ble.verbose(VERBOSE MODE);
                                                             Arduino Uno on COM236
```

## Configuration

Check the **Configuration!** page earlier to set up the sketch for Software/Hardware UART or Software/Hardware SPI. The default is hardware SPI

### If Using Hardware or Software UART

This tutorial does not need to use the MODE pin, make sure you have the mode switch in CMD mode if you do not configure & connect a MODE pin

This demo uses some long data transfer strings, so we recommend defining and connecting both CTS and RTS to pins, even if you are using hardware serial.

If you are using a Flora or just dont want to connect CTS or RTS, set the pin #define's to -1 and Don't forget to also connect the CTS pin on the Bluefruit to ground! (The Flora has this already done)

If you are using RTS and CTS, you can remove this line below, which will slow down the data transmission

```
// this line is particularly required for Flora, but is a good idea
// anyways for the super long lines ahead!
ble.setInterCharWriteDelay(5); // 5 ms
```

### Running the Sketch

Once you upload the sketch to your board (via the arrow-shaped upload icon), and the upload process has finished, open up the Serial Monitor via **Tools** > **Serial Monitor**, and make sure that the baud rate in the lower right-hand corner is set to **115200**:

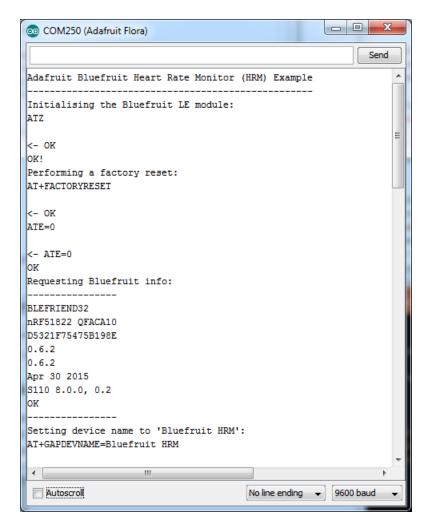

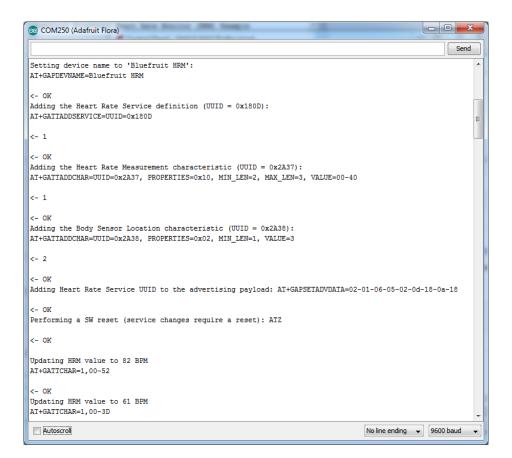

If you open up an application on your mobile device or laptop that support the standard Heart Rate Monitor Service (https://adafru.it/f4l), you should be able to see the heart rate being updated in sync with the changes seen in the Serial Monitor:

## nRF Toolbox HRM Example

The image below is a screenshot from the free nRF Toolbox (https://adafru.it/e9M) application from Nordic on Android (also available on iOS (https://adafru.it/f4J)), showing the incoming Heart Rate Monitor data:

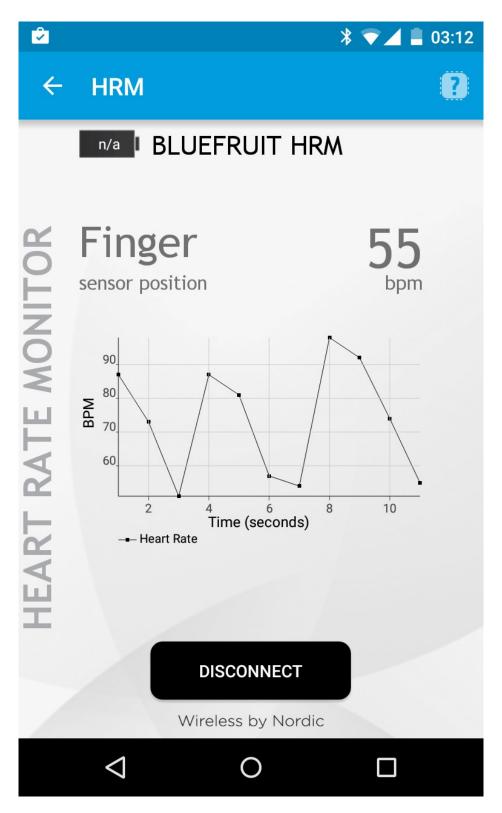

## CoreBluetooth HRM Example

The image below is from a freely available CoreBluetooth sample application (https://adafru.it/f4K) from Apple showing how to work with Bluetooth Low Energy services and characteristics:

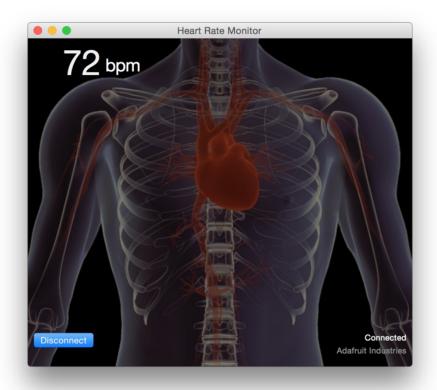

#### UriBeacon

The **UriBeacon** example shows you how to use the built-in UriBeacon AT commands to configure the Bluefruit LE module as a UriBeacon advertiser, following Google's Physical Web **UriBeacon** (https://adafru.it/edk) specification.

### Opening the Sketch

To open the ATCommand sketch, click on the **File > Examples > Adafruit\_BluefruitLE\_nRF51** folder in the Arduino IDE and select **uribeacon**:

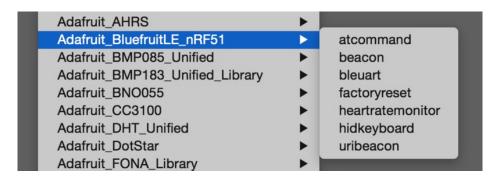

This will open up a new instance of the example in the IDE, as shown below. You can edit the URL that the beacon will point to, from the default http://www.adafruit.com or just upload as is to test

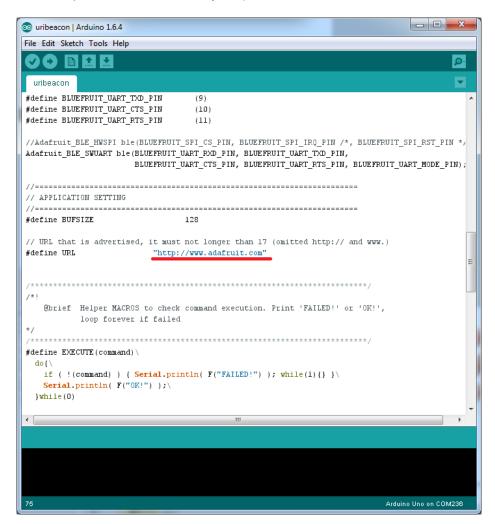

## Configuration

Check the **Configuration!** page earlier to set up the sketch for Software/Hardware UART or Software/Hardware SPI. The default is hardware SPI

If using software or hardware Serial UART:

- This tutorial does not need to use the MODE pin, make sure you have the mode switch in CMD mode if you do
  not configure & connect a MODE pin
- Don't forget to also **connect the CTS pin on the Bluefruit to ground if you are not using it!** (The Flora has this already done)

#### Running the Sketch

Once you upload the sketch to your board (via the arrow-shaped upload icon), and the upload process has finished, open up the Serial Monitor via **Tools > Serial Monitor**, and make sure that the baud rate in the lower right-hand corner is set to **115200**:

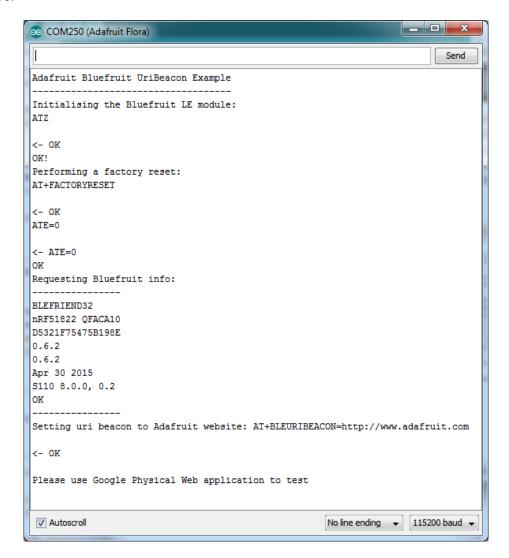

At this point you can open the Physical Web Application for Android (https://adafru.it/edi) or for iOS (https://adafru.it/edj), and you should see a link advertising Adafruit's website:

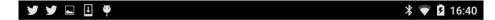

Nearby Beacons

#### .....

...

## Adafruit Industries, Unique & fun DIY electronics and kits

http://www.adafruit.com

Adafruit Industries, Unique & fun DIY electronics and kits: - Tools Gift Certificates Arduino Cables Sensors LEDs Books Power EL Wire/Tape/Panel Components & Parts LCDs &...

#### HALP!

#### When using the Bluefruit Micro or a Bluefruit LE with Flora/Due/Leonardo/Micro the examples dont run?

We add a special line to **setup()** to make it so the Arduino will halt until it sees you've connected over the Serial console. This makes debugging great but makes it so you cannot run the program disconnected from a computer.

Solution? Once you are done debugging, remove these two lines from setup()

```
while (!Serial);
delay(500);
```

#### I can't seem to "Find" the Bluefruit LE!

Getting something like this?

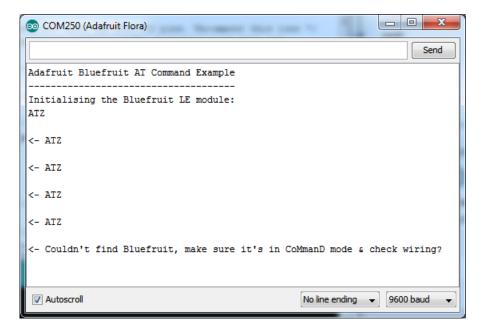

#### For UART/Serial Bluefruits:

- Check you have the MODE switch in CMD and the MODE pin not wired to anything if it isnt used!
- If you are trying to control the MODE from your micro, make sure you set the MODE pin in the sketch
- Make sure you have RXI and TXO wired right! They are often swapped by accident
- Make sure CTS is tied to GND if you are using hardware serial and not using CTS
- Check the MODE red LED, is it blinking? If its blinking continuously, you might be in DFU mode, power cycle the module!
- If you are using Hardware Serial/Software Serial make sure you know which one and have that set up

#### If using SPI Bluefruit:

- Make sure you have all 5 (or 6) wires connected properly.
- If using hardware SPI, you need to make sure you're connected to the hardware SPI port, which differs
  depending on the main chipset.

#### If using Bluefruit Micro:

| • | Make sure you change the <b>RESET</b> pin to #4 in any Config file. Also be sure you are using hardware SPI to connect! |
|---|----------------------------------------------------------------------------------------------------|
|   |                                                                                                    |
|   |                                                                                                    |
|   |                                                                                                    |
|   |                                                                                                    |
|   |                                                                                                    |
|   |                                                                                                    |
|   |                                                                                                    |
|   |                                                                                                    |
|   |                                                                                                    |
|   |                                                                                                    |
|   |                                                                                                    |
|   |                                                                                                    |
|   |                                                                                                    |
|   |                                                                                                    |
|   |                                                                                                    |
|   |                                                                                                    |
|   |                                                                                                    |
|   |                                                                                                    |

#### Data Mode

By placing the BLEFriend module in 'UART Data' mode (set the mode selection switch to **UART** or setting the MODE pin to gound) you can use the module as a 'transparent UART connection' to the Bluefruit app. This makes data transfer super simple. Data is sent to the app when any 9600 baud data is received on the **RXI** pin and any data from the app is automatically transmitted via the **TXO** pin

In order to keep from overloading your microcontroller, you can use the flow control pins. Keep the CTS pin high until you're ready for more data, then ground it to let the Bluefruit module know you're ready for more data!

This mode uses hardware flow control! You must set the CTS pin to ground in order to enable the TXO pin, so if you're wondering why its not sending data, check that CTS is being used right!

You can determine if you are in Data Mode by looking at the mode LED. It should blink two times followed by a three second pause, as shown below:

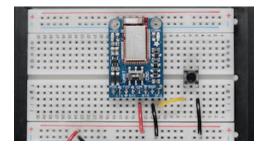

You can then connect the the app in UART mode and send/receive data transparently

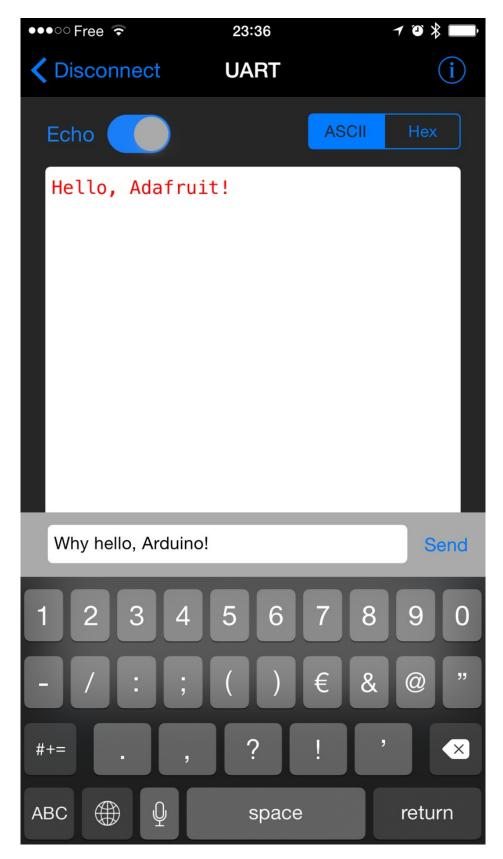

Switching Command/Data Mode via +++

On either side of the connection (via the Arduino Uno or in your mobile app), you can dynamically switch between

command and data mode by sending the "+++\n" string, as detailed in the +++ command summary (https://adafru.it/iCN).

If you start in data mode, you can send text for example, with "+++\nATI\n+++\n", which will cause the Bluefruit LE module to switch to command mode, execute the ATI command, and then switch back to data mode.

The +++ command can be sent from either side, making it possible to execute commands from the mobile application as well as on the Bluefruit LE side.

```
# Start in Data Mode
> Hello, World! Data mode!
# Send command to switch modes
# Bluefruit LE module switches to CMD mode
# Send ATI command and wait for the response
> ATI
< BLEFRIEND
< nRF51822 QFAAG00
< B122AAC33F3D2296
< 0.6.2
< 0.6.2
< May 01 2015
< 0K
# Switch back to DATA mode
> +++
< 0K
# We're back in data mode now
Welcome back!
```

#### Command Mode

By placing the BLEFriend module in 'Command' mode (set the mode selection switch to **CMD** or setting the MODE pin to a high voltage) you can enter a variety of Hayes AT style commands to configure the device or retrieve basic information about the module of BLE connection.

In order to keep from overloading your microcontroller, you can use the flow control pins. Keep the CTS pin high until you're ready for more data, then ground it to let the Bluefruit module know you're ready for more data!

This mode uses hardware flow control! You must set the CTS pin to ground in order to enable the TXO pin, so if you're wondering why its not responding to commands, check that CTS is being used right!

You can determine if you are in Command Mode by looking at the mode LED. It should blink three times followed by a three second pause, as shown below:

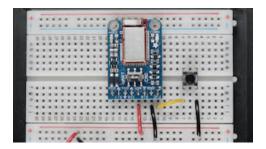

# Hayes/AT Commands

When operating in command mode, the Bluefruit LE Pro modules use a Hayes AT-style command set (https://adafru.it/ebJ)to configure the device.

The advantage of an AT style command set is that it's easy to use in machine to machine communication, while still being somewhat user friendly for humans.

### Test Command Mode '=?'

'Test' mode is used to check whether or not the specified command exists on the system or not.

Certain firmware versions or configurations may or may not include a specific command, and you can determine if the command is present by taking the command name and appending '=?' to it, as shown below

AT+BLESTARTADV=?

If the command is present, the device will reply with 'OK'. If the command is not present, the device will reply with 'ERROR'.

AT+BLESTARTADV=? OK\r\n AT+MISSINGCMD=? ERROR\r\n

### Write Command Mode '=xxx'

'Write' mode is used to assign specific value(s) to the command, such as changing the radio's transmit power level using the command we used above.

To write a value to the command, simple append an '=' sign to the command followed by any paramater(s) you wish to write (other than a lone '?' character which will be interpretted as tet mode):

AT+BLEPOWERLEVEL=-8

If the write was successful, you will generally get an 'OK' response on a new line, as shown below:

AT+BLEPOWERLEVEL=-8
0K\r\n

If there was a problem with the command (such as an invalid parameter) you will get an 'ERROR' response on a new line, as shown below:

AT+BLEPOWERLEVEL=3
ERROR\r\n

**Note:** This particular error was generated because '3' is not a valid value for the AT+BLEPOWERLEVEL command. Entering '-4', '0' or '4' *would* succeed since these are all valid values for this command.

#### Execute Mode

'Execute' mode will cause the specific command to 'run', if possible, and will be used when the command name is entered with no additional parameters.

AT+FACTORYRESET

You might use execute mode to perform a factory reset, for example, by executing the AT+FACTORYRESET command as follows:

AT+FACTORYRESET OK\r\n

**NOTE:** Many commands that are means to be read will perform the same action whether they are sent to the command parser in 'execute' or 'read' mode. For example, the following commands will produce identical results:

AT+BLEGETPOWERLEVEL

-4\r\n

0K\r\n

AT+BLEGETPOWERLEVEL?

 $-4\r\n$ 

 $0K\r\n$ 

If the command doesn't support execute mode, the response will normally be 'ERROR' on a new line.

## Read Command Mode '?'

'Read' mode is used to read the current value of a command.

Not every command supports read mode, but you generally use this to retrieve information like the current transmit power level for the radio by appending a '?' to the command, as shown below:

AT+BLEPOWERLEVEL?

If the command doesn't support read mode or if there was a problem with the request, you will normally get an 'ERROR' response.

If the command read was successful, you will normally get the read results followed by 'OK' on a new line, as shown below:

AT+BLEPOWERLEVEL?

-4\r\n

 $0K\r\n$ 

Note: For simple commands, 'Read' mode and 'Execute' mode behave identically.

## Dynamically Switching Modes via +++

When operating in Command Mode you can dynamically switch to Data Mode (and back again) in software via the+++ command (https://adafru.it/iCN). See the full command description for details.

## Standard AT

The following standard Hayes/AT commands are available on Bluefruit LE modules:

#### AT

Acts as a ping to check if we are in command mode. If we are in command mode, we should receive the 'OK' response.

Codebase Revision: 0.3.0

Parameters: None

Output: None

AT 0K

ATI

Displays basic information about the Bluefruit module.

Codebase Revision: 0.3.0

Parameters: None

Output: Displays the following values:

- Board Name
- Microcontroller/Radio SoC Name
- Unique Serial Number
- Core Bluefruit Codebase Revision
- Project Firmware Revision
- Firmware Build Date
- Softdevice, Softdevice Version, Bootloader Version (0.5.0+)

ATI
BLEFRIEND
nRF51822 QFAAG00
FB462DF92A2C8656
0.5.0
0.5.0
Feb 24 2015
S110 7.1.0, 0.0
OK

#### **Updates:**

- Version **0.4.7**+ of the firmware adds the chip revision after the chip name if it can be detected (ex. 'nRF51822 QFAAG00').
- Version **0.5.0**+ of the firmware adds a new 7th record containing the softdevice, softdevice version and bootloader version (ex. 'S110 7.1.0, 0.0').

#### **ATZ**

Performs a system reset.

Codebase Revision: 0.3.0

Parameters: None

Output: None

ATZ 0K

## **ATE**

Enables or disables echo of input characters with the AT parser

Codebase Revision: 0.3.0

Parameters: '1' = enable echo, '0' = disable echo

Output: None

# Disable echo support
ATE=0
OK
#Enable echo support
ATE=1
OK

#### +++

Dynamically switches between DATA and COMMAND mode without changing the physical CMD/UART select switch.

When you are in COMMAND mode, entering '+++\n' or '+++\r\n' will cause the module to switch to DATA mode, and anything typed into the console will go direct to the BLUE UART service.

To switch from DATA mode back to COMMAND mode, simply enter '+++\n' or '+++\r\n' again (be sure to include the new line character!), and a new 'OK' response will be displayed letting you know that you are back in COMMAND mode (see the two 'OK' entries in the sample code below).

Codebase Revision: 0.4.7

Parameters: None

Output: None

Note that +++ can also be used on the mobile device to send and receive AT command on iOS or Android, though this should always be used with care.

## See the AT+MODESWITCHEN command to control the availability of the +++ command

| BI<br>nF<br>B:<br>0 | ++ |  |  |  |  |
|---------------------|----|--|--|--|--|
|                     |    |  |  |  |  |
| Oł                  | <  |  |  |  |  |
|                     |    |  |  |  |  |

# General Purpose

The following general purpose commands are available on all Bluefruit LE modules:

#### AT+FACTORYRESET

Clears any user config data from non-volatile memory and performs a factory reset before resetting the Bluefruit module.

Codebase Revision: 0.3.0

Parameters: None

Output: None

AT+FACTORYRESET

0K

As of version 0.5.0+ of the firmware, you can perform a factory reset by holding the DFU button down for 10s until the blue CONNECTED LED lights up, and then releasing the button.

## AT+DFU

Forces the module into DFU mode, allowing over the air firmware updates using a dedicated DFU app on iOS or Android.

Codebase Revision: 0.3.0

Parameters: None

Output: None

The AT parser will no longer responsd after the AT+DFU command is entered, since normal program execution effectively halts and a full system reset is performed to start the bootloader code

AT+DFU

0K

#### AT+HFI P

Displays a comma-separated list of all AT parser commands available on the system.

Codebase Version: 0.3.0

Parameters: None

Output: A comma-separated list of all AT parser commands available on the system.

AT+HELP

AT+FACTORYRESET, AT+DFU, ATZ, ATI, ATE, AT+DBGMEMRD, AT+DBGNVMRD, AT+HWLEDPOLARITY, AT+HWLED, AT+HWGETDIETEMP, AT+HOK

4

#### AT+NVMWRITE

Writes data to the 256 byte user non-volatile memory (NVM) region.

Codebase Version: 0.7.0

#### Parameters:

- offset: The numeric offset for the first byte from the starting position in the user NVM
- datatype: Which can be one of STRING (1), BYTEARRAY (2) or INTEGER (3)
- data: The data to write to NVM memory (the exact payload format will change based on the specified datatype).

#### Output: Nothing

```
\# Write 32768 as an integer starting at byte 16 in user NVM AT+NVMWRITE=16,INTEGER,32768 \, OK
```

#### AT+NVMREAD

Reads data from the 256 byte user non-volatile memory (NVM) region.

Codebase Version: 0.7.0

#### Parameters:

- offset: The numeric offset for the first byte from the starting position in the user NVM
- size: The number of bytes to read
- datatype: The type used for the data being read, which is required to properly parse the data and display it as a response. The value can be one of STRING (1), BYTEARRAY (2) or INTEGER (3)

Output: The data read back, formatted based on the datatype argument.

```
# Read an integer back from position 16 in user NVM
AT+NVMREAD=16, 4, INTEGER
32768
OK
```

#### AT+MODESWITCHEN

Enables or disables mode switches via the '+++' command on the BLE peripheral of BLE UART side of the connection.

Codebase Version: 0.7.1

#### Parameters:

- **location**: This can be a string, either **'local'** or **'ble'** indicating which side should have the '+++' command enabled or disabled, 'local' being the Bluefruit peripheral and 'ble' being the phone or tablet.
- state: '0' to disable '+++' mode switches, 1' to enable them.

Output: None

By default, '+++' is enabled locally, and disabled in BLE

# Disable reomte '++++' mode switches AT+MODESWITCHEN=ble,0  $_{\mbox{\scriptsize OK}}$ 

## Hardware

The following commands allow you to interact with the low level HW on the Bluefruit LE module, such as reading or toggling the GPIO pins, performing an ADC conversion ,etc.:

#### AT+BAUDRATE

Changes the baud rate used by the HW UART peripheral on the nRF51822. **Note that we do not recommend using** higher baudrates than 9600 because the nRF51 UART can drop characters!

Codebase Revision: 0.7.0

Parameters: Baud rate, which must be one of the following values:

- 1200
- 2400
- 4800
- 9600
- 14400
- 19200
- 28800
- 38400
- 57600
- 76800
- 115200
- 230400
- 250000
- 460800
- 921600

• 1000000

Output: The current baud rate

# Set the baud rate to 115200
AT+BAUDRATE=115200
OK

# Check the current baud rate
AT+BAUDRATE
115200
OK

#### AT+HWADC

Performs an ADC conversion on the specified ADC pin

Codebase Revision: 0.3.0

Parameters: The ADC channel (0..7)

Output: The results of the ADC conversion

AT+HWADC=0 178 0K

#### AT+HWGETDIETEMP

Gets the temperature in degree celcius of the BLE module's die. This can be used for debug purposes (higher die temperature generally means higher current consumption), but does not corresponds to ambient temperature and can nto be used as a replacement for a normal temperature sensor.

Codebase Revision: 0.3.0

Parameters: None

Output: The die temperature in degrees celcius

AT+HWGETDIETEMP 32.25 0K

#### AT+HWGPIO

Gets or sets the value of the specified GPIO pin (depending on the pin's mode).

Codebase Revision: 0.3.0

Parameters: The parameters for this command change depending on the pin mode.

**OUTPUT MODE:** The following comma-separated parameters can be used when updating a pin that is set as an output:

- Pin numbers
- Pin state, where:
  - 0 = clear the pin (logic low/GND)
  - 1 = set the pin (logic high/VCC)

**INPUT MODE:** To read the current state of an input pin or a pin that has been configured as an output, enter the pin number as a single parameter.

**Output**: The pin state if you are reading an input or checking the state of an input pin (meaning only 1 parameter is supplied, the pin number), where:

- 0 means the pin is logic low/GND
- 1 means the pin is logic high/VCC

Trying to set the value of a pin that has not been configured as an output will produce an 'ERROR' response.

Some pins are reserved for specific functions on Bluefruit modules and can not be used as GPIO. If you try to make use of a reserved pin number an 'ERROR' response will be generated.

```
# Set pin 14 HIGH
AT+HWGPIO=14,1
OK

# Set pin 14 LOW
AT+HWGPIO=14,0
OK

# Read the current state of pin 14
AT+HWGPIO=14
0
OK

# Try to update a pin that is not set as an output
AT+HWGPIOMODE=14,0
OK
AT+HWGPIO=14,1
ERROR
```

#### AT+HWGPIOMODE

This will set the mode for the specified GPIO pin (input, output, etc.).

Codebase Revision: 0.3.0

Parameters: This command one or two values (comma-separated in the case of two parameters being used):

- The pin number
- The new GPIO mode, where:
  - $\circ$  0 = Input
  - 1 = Output
  - 2 = Input with pullup enabled
  - o 3 = Input with pulldown enabled

Output: If a single parameters is passed (the GPIO pin number) the current pin mode will be returned.

Some pins are reserved for specific functions on Bluefruit modules and can not be used as GPIO. If you try to make use of a reserved pin number an 'ERROR' response will be generated.

```
# Configure pin 14 as an output
AT+HWGPIOMODE=14,0
OK

# Get the current mode for pin 14
AT+HWPGIOMODE=14
0
OK
```

## AT+HWI2CSCAN

Scans the I2C bus to try to detect any connected I2C devices, and returns the address of devices that were found during the scan process.

Codebase Revision: 0.3.0

Parameters: None

Output: A comma-separated list of any I2C address that were found while scanning the valid address range on the I2C bus, or nothing is no devices were found.

# I2C scan with two devices detected AT+HWI2CSCAN 0x23,0x35

# I2C scan with no devices detected

AT+HWI2CSCAN

0K

#### AT+HWVBAT

Returns the main power supply voltage level in millivolts

Codebase Revision: 0.3.0

Parameters: None

Output: The VBAT level in millivolts

AT+HWVBAT 3248 0K

#### AT+HWRANDOM

Generates a random 32-bit number using the HW random number generator on the nRF51822 (based on white noise).

Codebase Revision: 0.4.7

Parameters: None

Output: A random 32-bit hexadecimal value (ex. '0x12345678')

AT+HWRANDOM 0x769ED823 0K

#### AT+HWMODFI FD

Allows you to override the default behaviour of the MODE led (which indicates the operating mode by default).

Codebase Revision: 0.6.6

Parameters: LED operating mode, which can be one of the following values:

- disable or DISABLE or 0 Disable the MODE LED entirely to save power
- mode or MODE or 1 Default behaviour, indicates the current operating mode
- hwuart or HWUART or 2 Toggles the LED on any activity on the HW UART bus (TX or RX)
- bleuart or BLEUART or 3 Toggles the LED on any activity on the BLE UART Service (TX or RX characteristic)
- spi or SPI or 4 Toggles the LED on any SPI activity
- manual or MANUAL or 5 Manually sets the state of the MODE LED via a second comma-separated parameter, which can be on, off, or toggle.

**Output**: If run with no parameters, returns an upper-case string representing the current MODE LED operating mode from the fields above

```
# Get the curent MODE LED setting
AT+HWMODELED
MODE
OK

# Change the MODE LED to indicate BLE UART activity
AT+HWMODELED=BLEUART
OK

# Manually toggle the MODE LED
AT+HWMODELED=MANUAL, TOGGLE
OK
```

#### AT+UARTFI OW

Enables or disable hardware flow control (CTS + RTS) on the UART peripheral block of the nRF51822.

Codebase Revision: 0.7.0

Parameters: HW flow control state, which can be one of:

- on
- off
- 0
- 1

Output: If run with no parameters, returns a number representing whether flow control is enabled (1) or disabled (0).

```
# Check the current flow control state
AT+UARTFLOW
1
OK

# Disable HW flow control
AT+UARTFLOW=off
OK
```

#### Beacon

Adafruit's Bluefruit LE modules currently support the following 'Beacon' technologies:

- Beacon (Apple) via AT+BLEBEACON
- UriBeacon (Google) via AT+BLEURIBEACON (deprecated)
- Eddystone (Google) via AT+EDDYSTONE\*

Modules can be configured to act as 'Beacons' using the following commands:

#### AT+BLEBEACON

Codebase Revision: 0.3.0

Parameters: The following comma-separated parameters are required to enable beacon mode:

- Bluetooth Manufacturer ID (uint16\_t)
- 128-bit UUID
- Major Value (uint16\_t)
- Minor Value (uint16\_t)
- RSSI @ 1m (int8\_t)

#### Output: None

```
# Enable Apple iBeacon emulation
# Manufacturer ID = 0x004C
AT+BLEBEACON=0x004C,01-12-23-34-45-56-67-78-89-9A-AB-BC-CD-DE-EF-F0,0x00000,0x00000,-59
OK
# Reset to change the advertising data
ATZ
OK

# Enable Nordic Beacon emulation
# Manufacturer ID = 0x0059
AT+BLEBEACON=0x0059,01-12-23-34-45-56-67-78-89-9A-AB-BC-CD-DE-EF-F0,0x00000,0x00000,-59
OK
# Reset to change the advertising data
ATZ
OK
```

AT+BLEBEACON will cause the beacon data to be stored in non-volatile config memory on the Bluefruit LE module, and these values will be persisted across system resets and power cycles. To remove or clear the beacon data you need to enter the 'AT+FACTORYRESET' command in command mode.

Entering Nordic Beacon emulation using the sample code above, you can see the simulated beacon in Nordic's 'Beacon Config' tool below:

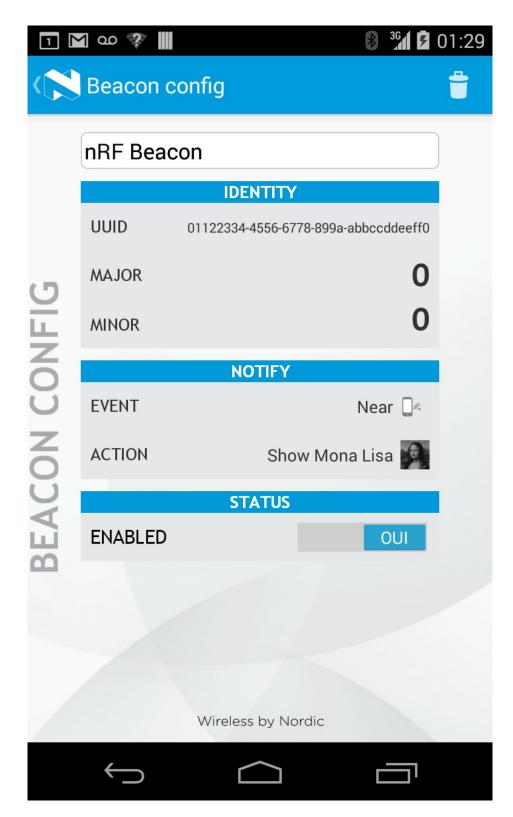

## AT+BLEURIBEACON

Converts the specified URI into a UriBeacon (https://adafru.it/edk) advertising packet, and configures the module to advertise as a UriBeacon (part of Google's Physical Web (https://adafru.it/ehZ) project).

To view the UriBeacon URIs you can use one of the following mobile applications:

• Android 4.3+: Physical Web (https://adafru.it/edi) on the Google Play Store

• iOS: Physical Web (https://adafru.it/edj) in Apple's App Store

Codebase Revision: 0.4.7

Parameters: The URI to encode (ex. http://www.adafruit.com/blog (https://adafru.it/ei0))

Output: None of a valid URI was entered (length is acceptable, etc.).

AT+BLEURIBEACON=http://www.adafruit.com/blog OK # Reset to change the advertising data ATZ OK

If the supplied URI is too long you will get the following output:

AT+BLEURIBEACON=http://www.adafruit.com/this/uri/is/too/long URL is too long ERROR

If the URI that you are trying to encode is too long, try using a shortening service like bit.ly, and encode the shortened URI.

UriBeacon should be considered deprecated as a standard, and EddyStone should be used for any future development. No further development will happen in the Bluefruit LE firmware around UriBeacon.

# Deprecated: AT+EDDYSTONEENABLE

This command will enable Eddystone (https://adafru.it/fSA) support on the Bluefruit LE module. Eddystone support must be enabled before the other related commands can be used.

Codebase Revision: 0.6.6

Parameters: 1 or 0 (1 = enable, 0 = disable)

Output: The current state of Eddystone support if no parameters are provided (1 = enabled, 0 = disabled)

This command was removed in firmware 0.7.0 to avoid confusion. Use AT+EDDYSTONESERVICEEN in 0.7.0 and higher.

```
# Enable Eddystone support
AT+EDDYSTONEENABLE=1
OK

# Check the current Eddystone status on the module
AT+EDDYSTONEENABLE
1
OK
```

#### AT+EDDYSTONEURL

This command will set the URL for the Eddystone-URL (https://adafru.it/fSB) protocol.

Codebase Revision: 0.6.6

#### Parameters:

- The URL to encode (mandatory)
- An optional second parameter indicates whether to continue advertising the Eddystone URL even when the peripheral is connected to a central device
- Firmware **0.6.7** added an optional third parameter for the RSSI at 0 meters value. This should be measured by the end user by checking the RSSI value on the receiving device at 1m and then adding 41 to that value (to compensate for the signal strength loss over 1m), so an RSSI of -62 at 1m would mean that you should enter -21 as the RSSI at 0m. Default value is -18dBm.

Output: Firmware <= 0.6.6: none. With firmware >= 0.6.7 running this command with no parameters will return the current URL.

```
# Set the Eddystone URL to adafruit
AT+EDDYSTONEURL=http://www.adafruit.com
OK

# Set the Eddystone URL to adafruit and advertise it even when connected
AT+EDDYSTONEURL=http://www.adafruit.com,1
OK
```

#### AT+EDDYSTONECONFIGEN

This command causes the Bluefruit LE module to enable the Eddystone URL config service for the specified number of seconds.

This command should be used in combination with the Physical Web application from Google, available for Android (https://adafru.it/edi) or iOS (https://adafru.it/edj). Run this command then select the 'Edit URL' option from the app to change the destination URL over the air.

Codebase Revision: 0.6.6

Parameters: The number of seconds to advertised the config service UUID

Output: None

# Start advertising the Eddystone config service for 5 minutes (300s)
AT+EDDYSTONECONFIGEN=300
OK

### AT+EDDYSTONESERVICEEN

Adds or removes the Eddystone service from the GATT table (requires a reset to take effect).

Codebase Revision: 0.7.0

Parameters: Whether or not the Eddystone service should be enabled or not, using on of the following values:

- on
- off
- 1
- 0

Output: If the command is executed with no parameters it will disable a numeric value indicating whether the service is enabled (1) or disabled (0).

You must perform a system reset for this command to take effect.

# Enable Eddystone service
AT+EddyStonServiceEn=on
OK

AT+EddyStonServiceEn=1

# Disable Eddystone service
AT+EddyStonServiceEn=off

AT+EddyStonServiceEn=0

### AT+EDDYSTONEBROADCAST

This command can be used to start of stop advertising the Eddystone payload using the URL stored in non-volatile memory (NVM).

Codebase Revision: 0.7.0

Parameters: Whether or not the payload should be broadcast, using one of the following values:

- on
- off
- 1
- 0

Output: If executed with no parameters, the current broadcast state will be displayed as a numeric value.

# Enable broadcasting current setting of EddyStone (stored previously on nvm)
AT+EddyStoneBroadcast=on
OK
AT+EddyStoneBroadcast=1
OK
# Disable broadcasting current setting of EddyStone (still stored on nvm)
AT+EddyStoneBroadcast=off
OK
AT+EddyStoneBroadcast=0
OK

## **BLE Generic**

The following general purpose BLE commands are available on Bluefruit LE modules:

#### AT+BLEPOWERLEVEL

Gets or sets the current transmit power level for the module's radio (higher transmit power equals better range, lower transmit power equals better battery life).

Codebase Revision: 0.3.0

**Parameters**: The TX power level (in dBm), which can be one of the following values (from lowest to higher transmit power):

- -40
- -20
- -16
- -12
- -8
- -4
- 0
- 4

Output: The current transmit power level (in dBm)

The updated power level will take affect as soon as the command is entered. If the device isn't connected to another device, advertising will stop momentarily and then restart once the new power level has taken affect.

```
# Get the current TX power level (in dBm)
AT+BLEPOWERLEVEL
0
OK

# Set the TX power level to 4dBm (maximum value)
AT+BLEPOWERLEVEL=4
OK

# Set the TX power level to -12dBm (better battery life)
AT+BLEPOWERLEVEL=-12
OK

# Set the TX power level to an invalid value
AT+BLEPOWERLEVEL=-3
ERROR
```

#### AT+BLEGETADDRTYPE

Gets the address type (for the 48-bit BLE device address).

Normally this will be '1' (random), which means that the module uses a 48-bit address that was randomly generated during the manufacturing process and written to the die by the manufacturer.

Random does not mean that the device address is randomly generated every time, only that a one-time random number is used.

Codebase Revision: 0.3.0

Parameters: None

Output: The address type, which can be one of the following values:

0 = public1 = random

AT+BLEGETADDRTYPE

1 0K

## AT+BLEGETADDR

Gets the 48-bit BLE device address.

Codebase Revision: 0.3.0

Parameters: None

Output: The 48-bit BLE device address in the following format: 'AA:BB:CC:DD:EE:FF'

AT+BLEGETADDR E4:C6:C7:31:95:11

0K

#### AT+BLEGETPEERADDR

Gets the 48-bit address of the peer (central) device we are connected to.

Codebase Revision: 0.6.5

Parameters: None

**Output**: The 48-bit address of the connected central device in hex format. The command will return **ERROR** if we are not connected to a central device.

Please note that the address returned by the central device is almost always a random value that will change over time, and this value should generally not be trusted. This command is provided for certain edge cases, but is not useful in most day to day scenarios.

AT+BLEGETPEERADDR 48:B2:26:E6:C1:1D

0K

# AT+BLEGETRSSI

Gets the RSSI value (Received Signal Strength Indicator), which can be used to estimate the reliability of data transmission between two devices (the lower the number the better).

Codebase Revision: 0.3.0

Parameters: None

Output: The RSSI level (in dBm) if we are connected to a device, otherwise '0'

# Connected to an external device
AT+BLEGETRSSI
-46
OK

# Not connected to an external device
AT+BLEGETRSSI
0
OK

#### **BLE Services**

The following commands allow you to interact with various GATT services present on Bluefruit LE modules when running in Command Mode.

### AT+BLEUARTTX

This command will transmit the specified text message out via the UART Service (https://adafru.it/iCn) while you are running in Command Mode.

Codebase Revision: 0.3.0

**Parameters**: The message payload to transmit. The payload can be up to 240 characters (since AT command strings are limited to a maximum of 256 bytes total).

**Output**: This command will produce an **ERROR** message if you are not connected to a central device, or if the internal TX FIFO on the Bluefruit LE module is full.

As of firmware release 0.6.2 and higher, AT+BLEUARTTX can accept a limited set of escape code sequences:

- \r = carriage return
- \n = new line
- \t = tab
- \b = backspace
- \\ = backward slash

As of firmware release **0.6.7** and higher, AT+BLEUARTTX can accept the following escape code sequence since AT+BLEUARTTX=? has a specific meaning to the AT parser:

• \? = transmits a single question mark

As of firmware release 0.7.6 and higher, AT+BLEUARTTX can accept the following escape code sequence:

• \+ = transmit a single '+' character without having to worry about `+++` mode switch combinations

ESCAPE SEQUENCE NOTE: If you are trying to send escape sequences in code via something like 'ble.print("...");' please note that you will need to send a double back-slash for the escape code to arrive as-intended in the AT command. For example: ble.println("AT+BLEUARTTX=Some Test\\r\\n");

You must be connected to another device for this command to execute

# Send a string when connected to another device AT+BLEUARTTX=THIS IS A TEST  $\mathsf{OK}$ 

# Send a string when not connected AT+BLEUARTTX=THIS IS A TEST ERROR

#### TX FIFO Buffer Handling

Starting with firmware version **0.6.7**, when the TX FIFO buffer is full a 200ms blocking delay will be used to see if any free space becomes available in the FIFO before returning ERROR. The exact process is detailed in the flow chart below:

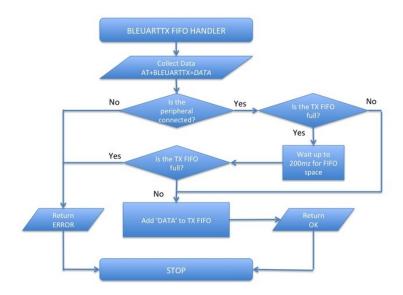

Note: The TX FIFO full check will happen for each GATT transaction (of up to 20 bytes of data each), so large data transfers may have multiple 200ms wait states.

You can use the AT+BLEUARTFIFO=TX (https://adafru.it/id3) command to check the size of the TX FIFO before sending data to ensure that you have enough free space available in the buffer.

The TX FIFO has the following size, depending on the firmware version used:

- Firmware <=0.6.6: 160 characters wide
- Firmware >= 0.6.7: 1024 characters wide

It IS possible with large data transfers that part of the payload can be transmitted, and the command can still produce an ERROR if the FIFO doesn't empty in time in the middle of the payload transfer (since data is transmitted in maximum 20 byte chunks). If you need to ensure reliable data transfer, you should always check the TX FIFO size before sending data, which you can do using the AT+BLEUARTFIFO command. If not enough space is available for the entire payload, add a SW delay until enough space is available. Any single AT+BLEUARTTX command can fit into the FIFO, but multiple large instances of this command may cause the FIFO to fill up mid transfer.

#### AT+BLEUARTTXF

This is a convenience function the serves the same purpose as AT+BLEUARTTX, but data is immediately sent in a

single BLE packet ('F' for *force* packet). This command will accept a maximum of **20** characters, which is the limit of what can be send in a single packet.

Codebase Revision: 0.7.6

Parameters: See AT+BLEUARTTX

Output: See AT+BLEUARTTX

#### AT+BLEUARTRX

This command will dump the UART service (https://adafru.it/iCn)'s RX buffer to the display if any data has been received from from the UART service while running in Command Mode. The data will be removed from the buffer once it is displayed using this command.

Any characters left in the buffer when switching back to Data Mode will cause the buffered characters to be displayed as soon as the mode switch is complete (within the limits of available buffer space, which is 1024 bytes on current black 32KB SRAM devices, or 160 bytes for the blue first generation BLEFriend board based on 16KB SRAM parts).

Codebase Revision: 0.3.0

Parameters: None

Output: The RX buffer's content if any data is available, otherwise nothing.

You can also use the AT+BLEUARTFIFO=RX command to check if any incoming data is available or not.

# Command results when data is available
AT+BLEUARTRX
Sent from Android
OK

" C------

# Command results when no data is available AT+BLEUARTRX

0K

#### AT+BLEUARTFIFO

This command will return the free space available in the BLE UART TX and RX FIFOs. If you are transmitting large chunks of data, you may want to check if you have enough free space in the TX FIFO before sending, keeping in mind that individual GATT packets can contain up to 20 user bytes each.

Codebase Revision: 0.6.7

Parameters: Running this command with no parameters will return two comma-separated values indicating the free space in the TX buffer, following by the RX buffer. To request a specific buffer, you can execute the command with either a "TX" or "RX" value (For example: "AT+BLEUARTFIFO=TX").

**Output**: The free space remaining in the TX and RX FIFO buffer if no parameter is present, otherwise the free space remaining in the specified FIFO buffer.

AT+BLEUARTFIF0 1024,1024

0K

 ${\tt AT+BLEUARTFIF0=TX}$ 

1024

0K

AT+BLEUARTFIF0=RX

1024 0K

## AT+BI FKFYBOARDEN

This command will enable GATT over HID (GoH) keyboard support, which allows you to emulate a keyboard on supported iOS and Android devices. By default HID keyboard support is disabled, so you need to set BLEKEYBOARDEN to 1 and then perform a system reset before the keyboard will be enumerated and appear in the Bluetooth preferences on your phone, where if can be bonded as a BLE keyboard.

Codebase Revision: 0.5.0

Parameters: 1 or 0 (1 = enable, 0 = disable)

Output: None

As of firmware version 0.6.6 this command is now an alias for AT+BLEHIDEN

You must perform a system reset (ATZ) before the changes take effect!

Before you can use your HID over GATT keyboard, you will need to bond your mobile device with the Bluefruit LE module in the Bluetooth preferences panel.

# Enable BLE keyboard support then reset
AT+BLEKEYBOARDEN=1
OK
ATZ
OK

# Disable BLE keyboard support then reset
AT+BLEKEYBOARDEN=0

0K

ATZ

0K

#### AT+BI FKFYBOARD

Sends text data over the BLE keyboard interface (if it has previously been enabled via AT+BLEKEYBOARDEN).

Any valid alpha-numeric character can be sent, and the following escape sequences are also supported:

- \r Carriage Return
- \n Line Feed
- \b Backspace
- \t Tab
- \\ Backslash

As of version 0.6.7 you can also use the following escape code when sending a single character ('AT+BLEKEYBOARD=?' has another meaning for the AT parser):

• \? - Question mark

Codebase Revision: 0.5.0

Parameters: The text string (optionally including escape characters) to transmit

Output: None

```
# Send a URI with a new line ending to execute in Chrome, etc.
AT+BLEKEYBOARD=http://www.adafruit.com\r\n
OK

# Send a single question mark (special use case, 0.6.7+)
AT+BLEKEYBOARD=\?
OK
```

#### AT+BLEKEYBOARDCODE

Sends a raw hex sequence of USB HID keycodes to the BLE keyboard interface including key modifiers and up to six alpha-numeric characters.

This command accepts the following string-encoded byte array payload, matching the way HID over GATT sends keyboard data:

- Byte 0: Modifier
- Byte 1: Reserved (should always be 00)
- Bytes 2..7: Hexadecimal value(s) corresponding to the HID keys (if no character is used you can enter '00' or leave trailing characters empty)

After a keycode sequence is sent with the AT+BLEKEYBOARDCODE command, you must send a second AT+BLEKEYBOARDCODE command with at least two 00 characters to indicate the keys were released!

#### Modifier Values

The modifier byte can have one or more of the following bits set:

- Bit 0 (0x01): Left Control
- Bit 1 (0x02): Left Shift
- Bit 2 (0x04): Left Alt
- Bit 3 (0x08): Left Window
- Bit 4 (0x10): Right Control
- Bit 5 (0x20): Right Shift
- Bit 6 (0x40): Right Alt

• Bit 7 (0x80): Right Window

Codebase Revision: 0.5.0

**Parameters**: A set of hexadecimal values separated by a hyphen ('-'). Note that these are HID scan code values, not standard ASCII values!

Output: None

#### **HID Keyboard Codes**

A list of hexademical-format HID keyboard codes can be found here (https://adafru.it/cQV) (see section 7), and are listed below for convenience sake:

HID key code values don't correspond to ASCII key codes! For example, 'a' has an HID keycode value of '04', and there is no keycode for an upper case 'A' since you use the modifier to set upper case values. For details, google 'usb hid keyboard scan codes', and see the example below.

```
0x00 Reserved (no event indicated)
0x01 Keyboard ErrorRollOver
0x02 Keyboard POSTFail
0x03 Keyboard ErrorUndefined
0x04 Keyboard a and A
0x05 Keyboard b and B
0x06 Keyboard c and C
0x07 Keyboard d and D
0x08 Keyboard e and E
0x09 Keyboard f and F
0x0A Keyboard g and G
0x0B Keyboard h and H
0x0C Keyboard i and I
0x0D Keyboard j and J
0x0E Keyboard k and K
0x0F Keyboard l and L
0 \times 10 Keyboard m and M
0x11 Keyboard n and N
0x12 Keyboard o and 0
0x13 Keyboard p and P
0x14 Keyboard q and Q
0x15 Keyboard r and R
0x16 Keyboard s and S
0x17 Keyboard t and T
0x18 Keyboard u and U
0x19 Keyboard v and V
0x1A Keyboard w and W
0x1B Keyboard x and X
0x1C Keyboard y and Y
0x1D Keyboard z and Z
0x1E Keyboard 1 and !
0x1F Keyboard 2 and @
0x20 Keyboard 3 and #
0x21 Keyboard 4 and $
0x22 Keyboard 5 and %
0x23 Keyboard 6 and ^
0x24 Keyboard 7 and \&
```

```
0x25 Keyboard 8 and *
0x26 Keyboard 9 and (
0x27 Keyboard 0 and )
0x28 Keyboard Return (ENTER)
0x29 Keyboard ESCAPE
0x2A Keyboard DELETE (Backspace)
0x2B Keyboard Tab
0x2C Keyboard Spacebar
0x2D Keyboard - and (underscore)
0x2E Keyboard = and +
0x2F Keyboard [ and {
0x30 Keyboard ] and }
0x31 Keyboard \ and |
0x32 Keyboard Non-US # and ~
0x33 Keyboard; and:
0x34 Keyboard ' and "
0x35 Keyboard Grave Accent and Tilde
0x36 Keyboard, and <
0x37 Keyboard . and >
0x38 Keyboard / and ?
0x39 Keyboard Caps Lock
0x3A Keyboard F1
0x3B Keyboard F2
0x3C Keyboard F3
0x3D Keyboard F4
0x3E Keyboard F5
0x3F Keyboard F6
0x40 Keyboard F7
0x41 Keyboard F8
0x42 Keyboard F9
0x43 Keyboard F10
0x44 Keyboard F11
0x45 Keyboard F12
0x46 Keyboard PrintScreen
0x47 Keyboard Scroll Lock
0x48 Keyboard Pause
0x49 Keyboard Insert
0x4A Keyboard Home
0x4B Keyboard PageUp
0x4C Keyboard Delete Forward
0x4D Keyboard End
0x4E Keyboard PageDown
0x4F Keyboard RightArrow
0x50 Keyboard LeftArrow
0x51 Keyboard DownArrow
0x52 Keyboard UpArrow
0x53 Keypad Num Lock and Clear
0x54 Keypad /
0x55 Keypad *
0x56 Keypad -
0x57 Keypad +
0x58 Keypad ENTER
0x59 Keypad 1 and End
0x5A Keypad 2 and Down Arrow
0x5B Keypad 3 and PageDn
0x5C Keypad 4 and Left Arrow
0x5D Keypad 5
0x5E Keypad 6 and Right Arrow
0x5F Keypad 7 and Home
0x60 Kevpad 8 and Up Arrow
```

-..-- ..., --- - -... -- ... ... 0x61 Keypad 9 and PageUp 0x62 Keypad 0 and Insert 0x63 Keypad . and Delete 0x64 Keyboard Non-US \ and | 0x65 Keyboard Application 0x66 Keyboard Power 0x67 Keypad = 0x68 Keyboard F13 0x69 Keyboard F14 0x6A Keyboard F15 0x6B Keyboard F16 0x6C Keyboard F17 0x6D Keyboard F18 0x6E Keyboard F19 0x6F Keyboard F20 0x70 Keyboard F21 0x71 Keyboard F22 0x72 Keyboard F23 0x73 Keyboard F24 0x74 Keyboard Execute 0x75 Keyboard Help 0x76 Keyboard Menu 0x77 Keyboard Select 0x78 Keyboard Stop 0x79 Keyboard Again 0x7A Keyboard Undo 0x7B Keyboard Cut 0x7C Keyboard Copy 0x7D Keyboard Paste 0x7E Keyboard Find 0x7F Keyboard Mute 0x80 Keyboard Volume Up 0x81 Keyboard Volume Down 0x82 Keyboard Locking Caps Lock 0x83 Keyboard Locking Num Lock 0x84 Keyboard Locking Scroll Lock 0x85 Keypad Comma 0x86 Keypad Equal Sign 0x87 Keyboard International1 0x88 Keyboard International2 0x89 Keyboard International3 0x8A Keyboard International4 0x8B Keyboard International5 0x8C Keyboard International6 0x8D Keyboard International7 0x8E Keyboard International8 0x8F Keyboard International9 0x90 Keyboard LANG1 0x91 Keyboard LANG2 0x92 Keyboard LANG3 0x93 Keyboard LANG4 0x94 Keyboard LANG5 0x95 Keyboard LANG6 0x96 Keyboard LANG7 0x97 Keyboard LANG8 0x98 Keyboard LANG9 0x99 Keyboard Alternate Erase 0x9A Keyboard SysReq/Attention 0x9B Keyboard Cancel

0 00 1/

```
0x9C Keyboard Clear
0x9D Keyboard Prior
0x9E Keyboard Return
0x9F Keyboard Separator
0xA0 Keyboard Out
0xA1 Keyboard Oper
0xA2 Keyboard Clear/Again
0xA3 Keyboard CrSel/Props
0xA4 Keyboard ExSel
0xE0 Keyboard LeftControl
0xE1 Keyboard LeftShift
0xE2 Keyboard LeftAlt
0xE3 Keyboard Left GUI
0xE4 Keyboard RightControl
0xE5 Keyboard RightShift
0xE6 Keyboard RightAlt
0xE7 Keyboard Right GUI
```

The following example shows how you can use this command:

```
# send 'abc' with left shift key (0x02) --> 'ABC'
AT+BLEKEYBOARDCODE=02-00-04-05-06-00-00
OK
# Indicate that the keys were released (mandatory!)
AT+BLEKEYBOARDCODE=00-00
OK
```

#### AT+BLEHIDEN

This command will enable GATT over HID (GoH) support, which allows you to emulate a keyboard, mouse or media controll on supported iOS, Android, OSX and Windows 10 devices. By default HID support is disabled, so you need to set BLEHIDEN to 1 and then perform a system reset before the HID devices will be enumerated and appear in on your central device.

Codebase Revision: 0.6.6

Parameters: 1 or 0 (1 = enable, 0 = disable)

Output: None

You normally need to 'bond' the Bluefruit LE peripheral to use the HID commands, and the exact bonding process will change from one operating system to another.

If you have previously bonded to a device and need to clear the bond, you can run the AT+FACTORYRESET command which will erase all stored bond data on the Bluefruit LE module.

```
# Enable GATT over HID support on the Bluefruit LE module
AT+BLEHIDEN=1
OK

# Reset so that the changes take effect
ATZ
OK
```

#### AT+BI FHIDMOUSEMOVE

Moves the HID mouse or scroll wheen position the specified number of ticks.

All parameters are signed 8-bit values (-128 to +127). Positive values move to the right or down, and origin is the top left corner.

Codebase Revision: 0.6.6

Parameters: X Ticks (+/-), Y Ticks (+/-), Scroll Wheel (+/-), Pan Wheel (+/-)

Output: None

```
# Move the mouse 100 ticks right and 100 ticks down
AT+BLEHIDMOUSEMOVE=100,100
OK

# Scroll down 20 pixels or lines (depending on context)
AT+BLEHIDMOUSEMOVE=,,20,
OK

# Pan (horizontal scroll) to the right (exact behaviour depends on OS)
AT+BLEHIDMOUSEMOVE=0,0,0,100
```

## AT+BLEHIDMOUSEBUTTON

Manipulates the HID mouse buttons via the specific string(s).

Codebase Revision: 0.6.6

Parameters : Button Mask String [L][R][M][B][F], Action [PRESS][CLICK][DOUBLECLICK][HOLD]

- L = Left Button
- R = Right Button
- M = Middle Button
- B = Back Button
- F = Forward Button
- If the second parameter (Action) is "HOLD", an optional third parameter can be passed specifying how long the button should be held in milliseconds.

Output: None

```
# Double click the left mouse button
AT+BLEHIDMOUSEBUTTON=L, doubleclick
OK

# Press the left mouse button down, move the mouse, then release L
# This is required to perform 'drag' then stop type operations
AT+BLEHIDMOUSEBUTTON=L
OK
AT+BLEHIDMOUSEMOVE=-100,50
OK
AT+BLEHIDMOUSEBUTTON=0
OK

# Hold the backward mouse button for 200 milliseconds (OS dependent)
AT+BLEHIDMOUSEBUTTON=B, hold, 200
OK
```

## AT+BLEHIDCONTROLKEY

Sends HID media control commands for the bonded device (adjust volume, screen brightness, song selection, etc.).

Codebase Revision: 0.6.6

Parameters: The HID control key to send, followed by an optional delay in ms to hold the button

The control key string can be one of the following values:

- System Controls (works on most systems)
  - o BRIGHTNESS+
  - BRIGHTNESS-
- Media Controls (works on most systems)
  - PLAYPAUSE
  - MEDIANEXT
  - MEDIAPREVIOUS
  - o MEDIASTOP
- Sound Controls (works on most systems)
  - VOLUME
  - o MUTE
  - o BASS
  - o TREBLE
  - o BASS\_BOOST
  - VOLUME+
  - VOLUME-
  - o BASS+
  - o BASS-
  - o TREBLE+
  - o TREBLE-
- Application Launchers (Windows 10 only so far)
  - EMAILREADER
  - CALCULATOR

- o FILEBROWSER
- Browser/File Explorer Controls (Firefox on Windows/Android only)
  - o SEARCH
  - HOME
  - o BACK
  - o FORWARD
  - o STOP
  - o REFRESH
  - BOOKMARKS

You can also send a raw 16-bit hexadecimal value in the '0xABCD' format. A full list of 16-bit 'HID Consumer Control Key Codes' can be found here (https://adafru.it/cQV)(see section 12).

Output: Normally none.

If you are not bonded and connected to a central device, this command will return ERROR. Make sure you are connected and HID support is enabled before running these commands.

```
# Toggle the sound on the bonded central device
AT+BLEHIDCONTROLKEY=MUTE
OK

# Hold the VOLUME+ key for 500ms
AT+BLEHIDCONTROLKEY=VOLUME+,500
OK

# Send a raw 16-bit Consumer Key Code (0x006F = Brightness+)
AT+BLEHIDCONTROLKEY=0x006F
OK
```

## AT+BI FHIDGAMFPADEN

Enables HID gamepad support in the HID service. By default the gamepad is disabled as of version 0.7.6 of the firmware since it causes problems on iOS and OS X and should only be used on Android and Windows based devices.

Codebase Revision: 0.7.6

Parameters: Whether the gamepad service should be enabled via one of the following values:

- on
- off
- 1
- 0

Output: If executed with no parameters, a numeric value will be returned indicating whether the battery service is enabled (1) or disabled (0).

This command requires a system reset to take effect.

## AT+BLEHIDGAMEPAD

Sends a specific HID gamepad payload out over BLE

Codebase Revision: 0.7.0

Parameters: The following comma-separated parameters are available:

- x: LEFT, RIGHT: If X=-1 then 'LEFT' is pressed, if X=1 then 'RIGHT' is pressed, if X=0 then neither left nor right are
  pressed
- y: UP, DOWN: If Y=-1 then 'UP' is pressed, if Y=1 then 'DOWN' is pressed, if Y=0 then neither up nor down are pressed
- buttons: 0x00-0xFF, which is a bit mask for 8 button 0-7

Output: Nothing

HID gamepad is disabled by default as of version 0.7.6, and must first be enabled via AT+BLEHIDGAMEPADEN=1 before it can be used.

Note: You need to send both 'press' and 'release' events for each button, otherwise the system will think that the button is still pressed until a release state is received.

```
# Press 'RIGHT' and 'Button0' at the same time
AT+BLEHIDGAMEPAD=1,0,0x01

# Press 'UP' and 'Button1' + 'Button0' at the same time
AT+BLEHIDGAMEPAD=0,-1,0x03
```

## AT+BI FMIDIFN

Enables or disables the BLE MIDI service.

Codebase Revision: 0.7.0

Parameters: State, which can be one of:

- on
- off
- 0
- 1

Output: If executed with no parameters, it will return the current state of the MIDI service as an integer indicating if it is enabled (1) or disabled (0).

Note: This command will require a reset to take effect.

```
# Check the current state of the MIDI service
AT+BLEMIDIEN
1
OK
# Enable the MIDI Service
AT+BLEMIDIEN=1
OK
```

## AT+BLEMIDIRX

Reads an incoming MIDI character array from the buffer.

Codebase Revision: 0.7.0

Parameters: None

Output: The midi event in byte array format

AT+BLEMIDIRX 90-3C-7F 0K

## AT+BLEMIDITX

Sends a MIDI event to host.

Codebase Revision: 0.7.0

Parameters: The MIDI event in hex array format, which can be either:

- A series of full MIDI events (up to 4 events)
- Exactly 1 full MIDI event + several running events without status (up to 7)

Output: None

```
# Send 1 event (middle C with max velocity)
AT+BLEMIDITX=90-3C-7F
OK

# Send 2 events
AT+BLEMIDITX=90-3C-7F-A0-3C-7F
OK

# Send 1 full event + running event
AT+BLEMIDITX=90-3C-7F-3C-7F
OK
```

## AT+BLEBATTEN

Enables the Battery Service following the definition from the Bluetooth SIG.

Codebase Revision: 0.7.0

Parameters: Whether the battery service should be enabled, via on of the following values:

- on
- off
- 1
- 0

**Output**: If executed with no parameters, a numeric value will be returned indicating whether the battery service is enabled (1) or disabled (0).

#### This command requires a system reset to take effect.

```
# Enable the Battery Service
AT+BLEBATTEN=1
OK
```

## AT+BLEBATTVAL

Sets the current battery level in percentage (0..100) for the Battery Service (if enabled).

Codebase Revision: 0.7.0

Parameters: The percentage for the battery in the range of 0..100.

Output: If executed with no parameters, the current battery level stored in the characteristic.

# Set the battery level to 72% AT+BLEBATTVAL=72 OK

## **BLE GAP**

GAP (https://adafru.it/iCo), which stands for the *Generic Access Profile*, governs advertising and connections with Bluetooth Low Energy devices.

The following commands can be used to configure the GAP settings on the BLE module.

You can use these commands to modify the advertising data (for ex. the device name that appears during the advertising process), to retrieve information about the connection that has been established between two devices, or the disconnect if you no longer wish to maintain a connection.

## AT+GAPCONNECTABLE

This command can be used to prevent the device from being 'connectable'.

Codebase Revision: 0.7.0

Parameters: Whether or not the device should advertise itself as connectable, using one of the following values:

- yes
- no
- 1
- 0

Output: The 'connectable' state of the device if no parameter is provided

```
# Make the device non-connectable (advertising only)
AT+GAPCONNECTABLE=0
OK

# Check the current connectability status
AT+GAPCONNECTABLE
1
OK
```

## AT+GAPGETCONN

Diplays the current connection status (if we are connected to another BLE device or not).

Codebase Revision: 0.3.0

Parameters: None

Output: 1 if we are connected, otherwise 0

```
# Connected
AT+GAPGETCONN

1
OK

# Not connected
AT+GAPGETCONN
0
OK
```

## AT+GAPDISCONNECT

Disconnects to the external device if we are currently connected.

Codebase Revision: 0.3.0

Parameters: None

Output: None

AT+GAPDISCONNECT

0K

## AT+GAPDEVNAME

Gets or sets the device name, which is included in the advertising payload for the Bluefruit LE module

Codebase Revision: 0.3.0

#### Parameters:

- None to read the current device name
- The new device name if you want to change the value

Output: The device name if the command is executed in read mode

Updating the device name will persist the new value to non-volatile memory, and the updated name will be used when the device is reset. To reset the device to factory settings and clean the config data from memory run the AT+FACTORYRESET command.

```
# Read the current device name
AT+GAPDEVNAME
UART
OK

# Update the device name to 'BLEFriend'
AT+GAPDEVNAME=BLEFriend
OK
# Reset to take effect
ATZ
OK
```

#### AT+GAPDFI BONDS

Deletes and bonding information stored on the Bluefruit LE module.

Codebase Revision: 0.3.0

Parameters: None

Output: None

AT+GAPDELBONDS

0K

## AT+GAPINTERVALS

Gets or sets the various advertising and connection intervals for the Bluefruit LE module.

Be extremely careful with this command since it can be easy to cause problems changing the intervals, and depending on the values selected some mobile devices may no longer recognize the module or refuse to connect to it.

Codebase Revision: 0.3.0

Parameters: If updating the GAP intervals, the following comma-separated values can be entered:

- Minimum connection interval (in milliseconds)
- Maximum connection interval (in milliseconds)
- Fast Advertising interval (in milliseconds)
- Fast Advertising timeout (in seconds)
- >= 0.7.0: Low power advertising interval (in milliseconds), default = 417.5 ms

To save power, the Bluefruit modules automatically drop to a lower advertising rate after 'fast advertising timeout' seconds. The default value is 30 seconds ('Fast Advertising Timeout'). The low power advertising interval is hard-coded to approximately 0.6s in firmware < 0.7.0. Support to control the low power interval was added in the 0.7.0 firmware release via an optional fifth parameter.

Please note the following min and max limitations for the GAP parameters:

- Absolute minimum connection interval: 10ms
- Absolute maximum connection interval: 4000ms
- Absolute minimum fast advertising interval: 20ms
- Absolute maximum fast advertisting interval: 10240ms
- Absolute minimum low power advertising interval: 20ms
- Absolute maximum low power advertising interval: 10240ms

If you only wish to update one interval value, leave the other comma-separated values empty (ex. ',,110,' will only update the third value, advertising interval).

Output: If reading the current GAP interval settings, the following comma-separated information will be displayed:

- Minimum connection interval (in milliseconds)
- Maximum connection interval (in milliseconds)
- Advertising interval (in milliseconds)
- Advertising timeout (in milliseconds)

Updating the GAP intervals will persist the new values to non-volatile memory, and the updated values will be used when the device is reset. To reset the device to factory settings and clean the config data from memory run the AT+FACTORYRESET command.

```
# Read the current GAP intervals
AT+GAPINTERVALS
20,100,100,30

# Update all values
AT+GAPINTERVALS=20,200,200,30
OK

# Update only the advertising interval
AT+GAPINTERVALS=,,150,
OK
```

## AT+GAPSTARTADV

Causes the Bluefruit LE module to start transmitting advertising packets if this isn't already the case (assuming we aren't already connected to an external device).

Codebase Revision: 0.3.0

Parameters: None

Output: None

# Command results when advertising data is not being sent
AT+GAPSTARTADV
OK

# Command results when we are already advertising
AT+GAPSTARTADV
ERROR

# Command results when we are connected to another device
AT+GAPSTARTADV
ERROR

## AT+GAPSTOPADV

Stops advertising packets from being transmitted by the Bluefruit LE module.

Codebase Revision: 0.3.0

Parameters: None

#### Output: None

AT+GAPSTOPADV OK

### AT+GAPSFTADVDATA

Sets the raw advertising data payload to the specified byte array (overriding the normal advertising data), following the guidelines in the Bluetooth 4.0 or 4.1 Core Specification (https://adafru.it/ddd).

In particular, Core Specification Supplement (CSS) v4 contains the details on common advertising data fields like 'Flags' (Part A, Section 1.3) and the various Service UUID lists (Part A, Section 1.1). A list of all possible GAP Data Types is available on the Bluetooth SIG's Generic Access Profile (https://adafru.it/cYs) page.

The Advertising Data payload consists of Generic Access Profile (https://adafru.it/cYs) data that is inserted into the advertising packet in the following format: [U8:LEN] [U8:Data Type Value] [n:Value]

WARNING: This command requires a degree of knowledge about the low level details of the Bluetooth 4.0 or 4.1 Core Specification, and should only be used by expert users. Misuse of this command can easily cause your device to be undetectable by central devices in radio range.

WARNING: This command will override the normal advertising payload and may prevent some services from acting as expected.

To restore the advertising data to the normal default values use the AT+FACTORYRESET command.

For example, to insert the 'Flags' Data Type (Data Type Value 0x01), and set the value to 0x06/0b00000110 (BR/EDR Not Supported and LE General Discoverable Mode) we would use the following byte array:

02-01-06

- 0x02 indicates the number of bytes in the entry
- 0x01 is the 'Data Type Value (https://adafru.it/cYs)' and indicates that this is a 'Flag'
- 0x06 (0b00000110) is the Flag value, and asserts the following fields (see Core Specification 4.0, Volume 3, Part C, 18.1):
  - LE General Discoverable Mode (i.e. anyone can discover this device)
  - o BR/EDR Not Supported (i.e. this is a Bluetooth Low Energy only device)

If we also want to include two 16-bit service UUIDs in the advertising data (so that listening devices know that we support these services) we could append the following data to the byte array:

05-02-0D-18-0A-18

• 0x05 indicates that the number of bytes in the entry (5)

- ence maiere and are mainser or speed in the entry (e)
- 0x02 is the 'Data Type Value (https://adafru.it/cYs)' and indicates that this is an 'Incomplete List of 16-bit Service
  Class UUIDs'
- 0x0D 0x18 is the first 16-bit UUID (which translates to 0x180D, corresponding to the Heart Rate Service (https://adafru.it/ddB)).
- 0x0A 0x18 is another 16-bit UUID (which translates to **0x180A**, corresponding to the Device Information Service (https://adafru.it/ecj)).

Including the service UUIDs is important since some mobile applications will only work with devices that advertise a specific service UUID in the advertising packet. This is true for most apps from Nordic Semiconductors, for example.

Codebase Revision: 0.3.0

Parameters: The raw byte array that should be inserted into the advertising data section of the advertising packet, being careful to stay within the space limits defined by the Bluetooth Core Specification.

Response: None

```
# Advertise as Discoverable and BLE only with 16-bit UUIDs 0x180D and 0x180A AT+GAPSETADVDATA=02-01-06-05-02-0d-18-0a-18 OK
```

The results of this command can be seen in the screenshot below, taken from a sniffer analyzing the advertising packets in Wireshark. The advertising data payload is higlighted in blue in the raw byte array at the bottom of the image, and the packet analysis is in the upper section:

```
            □ Bluetooth Low Energy Link Layer

    Access Address: 0x8e89bed6
  Packet Header: 0x0f40 (PDU Type: ADV IND, TxAdd=false, RxAdd=false)
    Advertising Address: e4:c6:c7:31:95:11 (e4:c6:c7:31:95:11)
     ⊽ Flags
          Length: 2
          Type: Flags (0x01)
          000. .... = Reserved: 0x00
          ...0 .... = Simultaneous LE and BR/EDR to Same Device Capable (Host): false (0x00)
          .... 0... = Simultaneous LE and BR/EDR to Same Device Capable (Controller): false (0x00)
          .... .1.. = BR/EDR Not Supported: true (0x01)
          \dots .... = LE General Discoverable Mode: true (0x01)
                ...0 = LE Limited Discoverable Mode: false (0x00)

            □ 16-bit Service Class UUIDs (incomplete)

          Length: 5
          Type: 16-bit Service Class UUIDs (incomplete) (0x02)
          UUID 16: Heart Rate (0x180d)
          UUID 16: Device Information (0x180a)
  ▶ CRC: 0x93b900
0000 00 06 22 01 8b 17 06 0a 01 26 2b 00 00 97 02 00
                                                                           . &+. . . . .
     00 d6 be 89 8e 40 0f 11 95 31 c7 c6 e4 05 02 0d 18 0a 18 c9 9d 00
0020
```

## **BLE GATT**

GATT (https://adafru.it/iCp), which standards for the *Generic ATTribute Profile*, governs data organization and data exchanges between connected devices. One device (the peripheral) acts as a GATT Server, which stores data in *Attribute* records, and the second device in the connection (the central) acts as a GATT Client, requesting data from the server whenever necessary.

The following commands can be used to create custom GATT services and characteristics on the BLEFriend, which are used to store and exchange data.

Please note that any characteristics that you define here will automatically be saved to non-volatile FLASH config memory on the device and re-initialised the next time the device starts.

You need to perform a system reset via 'ATZ' before most of the commands below will take effect!

## **GATT Limitations**

The commands below have the following limitations due to SRAM and resource availability, which should be kept in mind when creating or working with customer GATT services and characteristics.

These values apply to firmware 0.7.0 and higher:

Maximum number of services: 10

• Maximum number of characteristics: 30

Maximum buffer size for each characteristic: 32 bytes

• Maximum number of CCCDs: 16

If you want to clear any previous config value, enter the 'AT+FACTORYRESET' command before working on a new peripheral configuration.

#### AT+GATTCI FAR

Clears any custom GATT services and characteristics that have been defined on the device.

Codebase Revision: 0.3.0

Parameters: None

Response: None

AT+GATTCLEAR

0K

#### AT+GATTADDSERVICE

Adds a new custom service definition to the device.

Codebase Revision: 0.3.0

Parameters: This command accepts a set of comma-separated key-value pairs that are used to define the service

properties. The following key-value pairs can be used:

- UUID: The 16-bit UUID to use for this service. 16-bit values should be in hexadecimal format (0x1234).
- **UUID128**: The 128-bit UUID to use for this service. 128-bit values should be in the following format: 00-11-22-33-44-55-66-77-88-99-AA-BB-CC-DD-EE-FF

**Response**: The index value of the service in the custom GATT service lookup table. (It's important to keep track of these index values to work with the service later.)

Note: Key values are not case-sensitive

Only one UUID type can be entered for the service (either UUID or UUID128)

```
# Clear any previous custom services/characteristics
AT+GATTCLEAR
OK

# Add a battery service (UUID = 0x180F) to the peripheral
AT+GATTADDSERVICE=UUID=0x180F
1
OK

# Add a battery measurement characteristic (UUID = 0x2A19), notify enabled
AT+GATTADDCHAR=UUID=0x2A19, PROPERTIES=0x10, MIN_LEN=1, VALUE=100
1
OK
```

```
# Clear any previous custom services/characteristics
AT+GATTCLEAR
OK

# Add a custom service to the peripheral
AT+GATTADDSERVICE=UUID128=00-11-00-11-44-55-66-77-88-99-AA-BB-CC-DD-EE-FF
1
OK

# Add a custom characteristic to the above service (making sure that there
# is no conflict between the 16-bit UUID and bytes 3+4 of the 128-bit service UUID)
AT+GATTADDCHAR=UUID=0x0002,PROPERTIES=0x02,MIN_LEN=1,VALUE=100
1
OK
```

## AT+GATTADDCHAR

Adds a custom characteristic to the last service that was added to the peripheral (via AT+GATTADDSERVICE).

AT+GATTADDCHAR must be run AFTER AT+GATTADDSERVICE, and will add the new characteristic to the last service definition that was added.

As of version 0.6.6 of the Bluefruit LE firmware you can now use custom 128-bit UUIDs with this command. See the example at the bottom of this command description.

Codebase Revision: 0.3.0

**Parameters**: This command accepts a set of comma-separated key-value pairs that are used to define the characteristic properties. The following key-value pais can be used:

- **UUID**: The 16-bit UUID to use for the characteristic (which will be insert in the 3rd and 4th bytes of the parent services 128-bit UUID). This value should be entered in hexadecimal format (ex. 'UUID=0x1234'). This value must be unique, and should not conflict with bytes 3+4 of the parent service's 128-bit UUID.
- **PROPERTIES**: The 8-bit characteristic properties field, as defined by the Bluetooth SIG. The following values can be used:
  - o 0x02 Read
  - o 0x04 Write Without Response
  - o 0x08 Write
  - o 0x10 Notify
  - o 0x20 Indicate
- MIN\_LEN: The minimum size of the values for this characteristic (in bytes, min = 1, max = 20, default = 1)
- MAX\_LEN: The maximum size of the values for the characteristic (in bytes, min = 1, max = 20, default = 1)
- VALUE: The initial value to assign to this characteristic (within the limits of 'MIN\_LEN' and 'MAX\_LEN'). Value can be an integer ("-100", "27"), a hexadecimal value ("0xABCD"), a byte array ("aa-bb-cc-dd") or a string ("GATT!").
- >=0.7.0 DATATYPE: This argument indicates the data type stored in the characteristic, and is used to help parse data properly. It can be one of the following values:
  - o AUTO (0, default)
  - o STRING (1)
  - o BYTEARRAY (2)
  - o INTEGER (3)
- >=0.7.0 DESCRIPTION: Adds the specified string as the characteristic description entry
- >=0.7.0 PRESENTATION: Adds the specified value as the characteristic presentation format entry

**Response**: The index value of the characteristic in the custom GATT characteristic lookup table. (It's important to keep track of these characteristic index values to work with the characteristic later.)

Note: Key values are not case-sensitive

Make sure that the 16-bit UUID is unique and does not conflict with bytes 3+4 of the 128-bit service UUID

```
# Clear any previous custom services/characteristics
AT+GATTCLEAR
OK

# Add a battery service (UUID = 0x180F) to the peripheral
AT+GATTADDSERVICE=UUID=0x180F
1
OK

# Add a battery measurement characteristic (UUID = 0x2A19), notify enabled
AT+GATTADDCHAR=UUID=0x2A19, PROPERTIES=0x10, MIN_LEN=1, VALUE=100
1
OK
```

```
# Clear any previous custom services/characteristics
AT+GATTCLEAR
OK

# Add a custom service to the peripheral
AT+GATTADDSERVICE=UUID128=00-11-00-11-44-55-66-77-88-99-AA-BB-CC-DD-EE-FF
1
OK

# Add a custom characteristic to the above service (making sure that there
# is no conflict between the 16-bit UUID and bytes 3+4 of the 128-bit service UUID)
AT+GATTADDCHAR=UUID=0x0002, PROPERTIES=0x02, MIN_LEN=1, VALUE=100
1
OK
```

Version **0.6.6** of the Bluefruit LE firmware added the ability to use a new 'UUID128' flag to add custom 128-bit UUIDs that aren't related to the parent service UUID (which is used when passing the 16-bit 'UUID' flag).

To specify a 128-bit UUID for your customer characteristic, enter a value resembling the following syntax:

```
# Add a custom characteristic to the above service using a
# custom 128-bit UUID
AT+GATTADDCHAR=UUID128=00-11-22-33-44-55-66-77-88-99-AA-BB-CC-DD-EE-FF,PROPERTIES=0x02,MIN_LEN=1,VALUE=10
1
0K
```

Version **0.7.0** of the Bluefruit LE firmware added the new **DESCRIPTION** and **PRESENTATION** keywoards, corresponding the the GATT Characteristic User Description (https://adafru.it/oIA) and the GATT Characteristic Presentation Format (https://adafru.it/oIB) Descriptors.

The **DESCRIPTION** field is a string that contains a short text description of the characteristic. Some apps may not display this data, but it should be visible using something like the Master Control Panel application from Nordic on iOS and Android.

The **PRESENTATION** field contains a 7-byte payload that encapsulates the characteristic presentation format data. It requires a specific set of bytes and values to work properly. See the following link for details on how to format the payload: https://developer.bluetooth.org/gatt/descriptors/Pages/DescriptorViewer.aspx? u=org.bluetooth.descriptor.gatt.characteristic\_presentation\_format.xml (https://adafru.it/oIB)

The following example shows how you might use both of these new fields:

```
AT+GATTADDCHAR=UUID=0x2A37, PROPERTIES=0x10, MIN_LEN=2, MAX_LEN=3, VALUE=00-40, DESCRIPTION=HRM Measurement, PRESENTATION=17-00-AC-27-01-00-00
```

For the Characteristic Presentation Format we have:

- Format = IEEE-11073 32-bit FLOAT (Decimal 23, Hex 0x17)
- Exponent = 0/None
- Unit = Thermodynamic temperature: Degrees Fahrenheit (0x27AC) Bluetooth LE Unit List (https://adafru.it/oID)
- Namespace = Bluetooth SIG Assigned Number (0x01)
- Description = None (0x0000)

The results from Nordic's Master Control Panel app can be seen below:

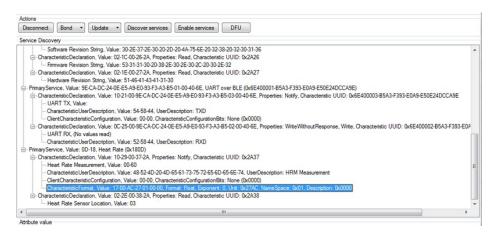

#### AT+GATTCHAR

Gets or sets the value of the specified custom GATT characteristic (based on the index ID returned when the characteristic was added to the system via AT+GATTADDCHAR).

Codebase Revision: 0.3.0

**Parameters**: This function takes one or two comma-separated functions (one parameter = read, two parameters = write).

- The first parameter is the characteristic index value, as returned from the AT+GATTADDCHAR function. This parameter is always required, and if no second parameter is entered the current value of this characteristic will be returned.
- The second (optional) parameter is the new value to assign to this characteristic (within the MIN\_SIZE and MAX\_SIZE limits defined when creating it).

Response: If the command is used in read mode (only the characteristic index is provided as a value), the response will display the current value of the characteristics. If the command is used in write mode (two comma-separated values are provided), the characteristics will be updated to use the provided value.

```
# Clear any previous custom services/characteristics
AT+GATTCLEAR
# Add a battery service (UUID = 0x180F) to the peripheral
AT+GATTADDSERVICE=UUID=0x180F
1
0K
# Add a battery measurement characteristic (UUID = 0x2A19), notify enabled
AT+GATTADDCHAR=UUID=0x2A19, PROPERTIES=0x10, MIN LEN=1, VALUE=100
0K
# Read the battery measurement characteristic (index ID = 1)
AT+GATTCHAR=1
0x64
0K
# Update the battery measurement characteristic to 32 (hex 0x20)
AT+GATTCHAR=1,32
# Verify the previous write attempt
AT+GATTCHAR=1
0x20
0K
```

## AT+GATTLIST

Lists all custom GATT services and characteristics that have been defined on the device.

Codebase Revision: 0.3.0

Parameters: None

Response: A list of all custom services and characteristics defined on the device.

```
# Clear any previous custom services/characteristics
AT+GATTCLEAR
# Add a battery service (UUID = 0x180F) to the peripheral
AT+GATTADDSERVICE=UUID=0x180F
1
0K
# Add a battery measurement characteristic (UUID = 0x2A19), notify enabled
AT+GATTADDCHAR=UUID=0x2A19, PROPERTIES=0x10, MIN LEN=1, VALUE=100
0K
# Add a custom service to the peripheral
AT+GATTADDSERVICE=UUID128=00-11-00-11-44-55-66-77-88-99-AA-BB-CC-DD-EE-FF
0K
# Add a custom characteristic to the above service (making sure that there
# is no conflict between the 16-bit UUID and bytes 3+4 of the 128-bit service UUID)
AT+GATTADDCHAR=UUID=0x0002, PROPERTIES=0x02, MIN_LEN=1, VALUE=100
0K
# Get a list of all custom GATT services and characteristics on the device
AT+GATTLIST
ID=01,UUID=0×180F
  ID=01,UUID=0x2A19,PROPERTIES=0x10,MIN_LEN=1,MAX_LEN=1,VALUE=0x64
ID=02,UUID=0x11, UUID128=00-11-00-11-44-55-66-77-88-99-AA-BB-CC-DD-EE-FF
  ID=02,UUID=0x02,PROPERTIES=0x02,MIN LEN=1,MAX LEN=1,VALUE=0x64
0K
```

#### AT+GATTCHARRAW

This read only command reads binary (instead of ASCII) data from a characteristic. It is non-printable but has less overhead and is easier when writing libraries in Arduino.

Codebase Revision: 0.7.0

Parameters: The numeric ID of the characteristic to display the data for

Output: Binary data corresponding to the specified characteristic.

Note: This is a specialized command and no NEWLINE is present at the end of the command!

## Debug

The following debug commands are available on Bluefruit LE modules:

Use these commands with care since they can easily lead to a HardFault error on the ARM core, which will cause the device to stop responding.

## AT+DBGMFMRD

Displays the raw memory contents at the specified address.

Codebase Revision: 0.3.0

Parameters: The following comma-separated parameters can be used with this command:

- The starting address to read memory from (in hexadecimal form, with or without the leading '0x')
- The word size (can be 1, 2, 4 or 8)
- The number of words to read

**Output**: The raw memory contents in hexadecimal format using the specified length and word size (see examples below for details)

```
# Read 12 1-byte values starting at 0x10000009
AT+DBGMEMRD=0x10000009,1,12
FF FF FF FF FF FF FF FF F0 0 04 00 00 00
OK

# Try to read 2 4-byte values starting at 0x10000000
AT+DBGMEMRD=0x100000000,4,2
55AA55AA 55AA55AA
OK

# Try to read 2 4-byte values starting at 0x10000009
# This will fail because the Cortex M0 can't perform misaligned
# reads, and any non 8-bit values must start on an even address
AT+DBGMEMRD=0x10000009,4,2
MISALIGNED ACCESS
ERROR
```

## AT+DBGNVMRD

Displays the raw contents of the config data section of non-volatile memory

Codebase Revision: 0.3.0

Properties: None

Output: The raw config data from non-volatile memory

#### AT+DBGNVMRD

4

### AT+DBGSTACKSIZE

Returns the current stack size, to help detect stack overflow or detect stack memory usage when optimising memory usage on the system.

Codebase Revision: 0.4.7

Parameters: None

Output: The current size of stack memory in bytes

AT+DBGSTACKSIZE

1032 0K

## AT+DBGSTACKDUMP

Dumps the current stack contents. Unused sections of stack memory are filled with '0xCAFEFOOD' to help determine where stack usage stops.

This command is purely for debug and development purposes.

Codebase Revision: 0.4.7

Parameters: None

Output: The memory contents of the entire stack region

## AT+DBGSTACKDUMP 0x20003800: CAFEF00D CAFEF00D CAFEF00D 0x20003810: CAFEF00D CAFEF00D CAFEF00D 0x20003820: CAFEF00D CAFEF00D CAFEF00D 0x20003830: CAFEF00D CAFEF00D CAFEF00D 0x20003840: CAFEF00D CAFEF00D CAFEF00D 0x20003850: CAFEF00D CAFEF00D CAFEF00D 0x20003860: CAFEF00D CAFEF00D CAFEF00D 0x20003870: CAFEF00D CAFEF00D CAFEF00D 0x20003880: CAFEF00D CAFEF00D CAFEF00D 0x20003890: CAFEF00D CAFEF00D CAFEF00D 0x200038A0: CAFEF00D CAFEF00D CAFEF00D 0x200038B0: CAFEF00D CAFEF00D CAFEF00D 0x200038C0: CAFEF00D CAFEF00D CAFEF00D 0x200038D0: CAFEF00D CAFEF00D CAFEF00D 0x200038E0: CAFEF00D CAFEF00D CAFEF00D 0x200038F0: CAFEF00D CAFEF00D CAFEF00D 0x20003900: CAFEF00D CAFEF00D CAFEF00D 0x20003910: CAFEF00D CAFEF00D CAFEF00D 0x20003920: CAFEF00D CAFEF00D CAFEF00D 0x20003930: CAFEF00D CAFEF00D CAFEF00D 0.20002040 CAFFEOOD CAFFEOOD CAFFEOOD

| 0X20003940:                | CAFEFOOD | CAFEFOOD | CAFEFOOD | CAFEFOOD             |
|----------------------------|----------|----------|----------|----------------------|
| 0x20003950:                | CAFEF00D | CAFEF00D | CAFEF00D | CAFEF00D             |
| 0x20003960:                | CAFEF00D | CAFEF00D | CAFEF00D | CAFEF00D             |
| 0x20003970:                | CAFEF00D | CAFEF00D | CAFEF00D | CAFEF00D             |
| 0×20003980:                | CAFEF00D | CAFEF00D | CAFEF00D | CAFEF00D             |
| 0x20003990:                | CAFEF00D | CAFEF00D | CAFEF00D | CAFEF00D             |
| 0x200039A0:                | CAFEF00D | CAFEF00D | CAFEF00D | CAFEF00D             |
| 0x200039B0:                | CAFEF00D | CAFEF00D | CAFEF00D | CAFEF00D             |
| 0x200039C0:                | CAFEF00D | CAFEF00D | CAFEF00D | CAFEF00D             |
| 0x200039D0:                | CAFEF00D | CAFEF00D | CAFEF00D | CAFEF00D             |
| 0x200039E0:                | CAFEF00D | CAFEF00D | CAFEF00D | CAFEF00D             |
| 0x200039F0:                | CAFEF00D | CAFEF00D | CAFEF00D | CAFEF00D             |
| 0×20003A00:                | CAFEF00D | CAFEF00D | CAFEF00D | CAFEF00D             |
| 0×20003A10:                | CAFEF00D | CAFEF00D | CAFEF00D | CAFEF00D             |
| 0x20003A20:                | CAFEF00D | CAFEF00D | CAFEF00D | CAFEF00D             |
| 0×20003A30:                | CAFEF00D | CAFEF00D | CAFEF00D | CAFEF00D             |
| 0x20003A40:                | CAFEF00D | CAFEF00D | CAFEF00D | CAFEF00D             |
| 0x20003A50:                | CAFEF00D | CAFEF00D | CAFEF00D | CAFEF00D             |
| 0x20003A60:                | CAFEF00D | CAFEF00D | CAFEF00D | CAFEF00D             |
| 0×20003A70:                | CAFEF00D | CAFEF00D | CAFEF00D | CAFEF00D             |
| 0×20003A80:                | CAFEF00D | CAFEF00D | CAFEF00D | CAFEF00D             |
| 0x20003A90:                | CAFEF00D | CAFEF00D | CAFEF00D | CAFFF00D             |
| 0x20003AA0:                | CAFEF00D | CAFFF00D | CAFEF00D | CAFEF00D             |
| 0x20003AB0:                | CAFFF00D | CAFFF00D | CAFEF00D | CAFFF00D             |
| 0x20003AC0:                | CAFFF00D | CAFFF00D | CAFEF00D | CAFFF00D             |
| 0x20003AD0:                | CAFEF00D | CAFEF00D | CAFEF00D | CAFEF00D             |
| 0x20003AE0:                | CAFEF00D | CAFEF00D | CAFEF00D | CAFEF00D             |
| 0x20003AE0:                | CAFEF00D | CAFEF00D | CAFEF00D | CAFEF00D             |
| 0x20003A10:                | CAFEF00D | CAFEF00D | CAFEF00D | CAFEF00D             |
| 0x20003B00:                | CAFEF00D | CAFEF00D | CAFEF00D | CAFEF00D             |
| 0x20003B10:                | CAFEF00D | CAFEF00D | CAFEF00D | CAFEF00D             |
| 0x20003B20:                | CAFEF00D | CAFEF00D | CAFEF00D | CAFEF00D             |
| 0x20003B30:                | CAFEF00D | CAFEF00D | CAFEF00D | CAFEF00D             |
| 0x20003B40:                | CAFEF00D | CAFEF00D | CAFEF00D | CAFEF00D             |
| 0x20003B50:                | CAFEF00D | CAFEF00D | CAFFF00D | CAFEF00D             |
| 0x20003B00:                | CAFEF00D | CAFEF00D | CAFEF00D | CAFEF00D             |
| 0x20003B70:                | CAFEF00D | CAFFFOOD | CAFEF00D | CAFEF00D             |
| 0x20003B00:                | CAFEF00D | CAFEF00D | CAFEF00D | CAFEF00D             |
| 0x20003B90:                | CAFEF00D | CAFEF00D | CAFEF00D | CAFEF00D             |
|                            |          |          |          | 0.11 = 1 0 0 5       |
| 0x20003BB0:                | CAFEF00D | CAFEF00D | CAFEF00D | CAFEFOOD             |
| 0x20003BC0:                |          |          | CAFEF00D | CAFEFOOD             |
| 0x20003BD0:                | CAFEFOOD | CAFEFOOD |          | CAFEFOOD             |
| 0x20003BE0:<br>0x20003BF0: | CAFEF00D | CAFEFOOD | CAFEF00D | CAFEF00D<br>CAFEF00D |
|                            |          | CAFEF00D | 00000000 |                      |
| 0x20003C00:                | 00000004 | 20001D04 | CAFEF00D | FFFFEF68             |
| 0x20003C10:                | CAFEF00D | 00001098 | CAFEF00D | CAFEF00D             |
| 0x20003C20:                | CAFEF00D | CAFEF00D | 00001006 | 200018D8             |
| 0x20003C30:                | 00000001 | 200018D8 | 20001C50 | 00000004             |
| 0x20003C40:                | 20001BB0 | 000134A5 | 0000100D | 20001D28             |
| 0x20003C50:                | 00000006 | 00000006 | 20001C38 | 20001D44             |
| 0x20003C60:                | 20001C6C | 20001D44 | 00000006 | 00000005             |
| 0x20003C70:                | 20001D38 | 00000005 | 20001D38 | 00000000             |
| 0x20003C80:                | 00000001 | 00012083 | 200018C8 | 000013D3             |
| 0x20003C90:                | 00550000 | 00000001 | 80E80000 | 4FC40000             |
| 0x20003CA0:                | 000080E8 | 00000009 | 60900000 | 000080E8             |
| 0x20003CB0:                | 60140000 | 20002764 | 0009608F | 000080E8             |
| 0x20003CC0:                | 80000000 | 000080E8 | 00000000 | 00129F5F             |
| 0x20003CD0:                | 00000000 | 0001E4D9 | 80E80000 | 200018C8             |
| 0x20003CE0:                | 200018D4 | 00000000 | 80E80000 | 000000FF             |
| 0x20003CF0:                | 0000011C | 0001BCE1 | 0000203A | 0001BC1D             |

```
0x20003D00: 00000000 0001BC1D 80E80000 0001BCE1
0x20003D10: 0000011C 0001BDA9 80E80000 0001BDA9
0x20003D20: 0000011C FFFFFFF9 008B8000 0001BC1D
0x20003D30: 00000048 00000010 0000A000 00000009
0x20003D40: 0001E326 00000001 80E80000 51538000
0x20003D50: 000080E8 0001E9CF 00000000 00000009
0x20003D60: 61C78000 000080E8 00000048 00000504
0x20003D70: 0000A1FC 0002125C 00000000 000080E8
0x20003D80: 00000000 0012A236 00000000 0001E4D9
0x20003D90: 000080E8 00000009 00004998 000080E8
0x20003DA0: 622C8000 0012A29B 00000042 0001E479
0x20003DB0: 40011000 000185EF 00006E10 00000000
0x20003DC0: 00000000 00000004 0000000C 00000000
0x20003DD0: 62780000 00018579 2000311B 0001ACDF
0x20003DE0: 00000000 20003054 20002050 00000001
0x20003DF0: 20003DF8 0002085D 00000001 200030D4
0x20003E00: 00000200 0001F663 00000001 200030D4
0x20003E10: 00000001 2000311B 0001F631 00020A6D
0x20003E20: 00000001 00000000 0000000C 200030D4
0x20003E30: 2000311B 00000042 200030D4 00020AD7
0x20003E40: 20002050 200030D4 20002050 00020833
0x20003E50: 20002050 20003F1B 20002050 0001FF89
0x20003E60: 20002050 0001FFA3 00000005 20003ED8
0x20003E70: 20002050 0001FF8B 00000010 00020491
0x20003E80: 00000001 0012A54E 00000020 00022409
0x20003E90: 00000000 20002050 200030D4 0001FF8B
0x20003EA0: 00021263 00000005 0000000C 20003F74
0x20003EB0: 20003ED8 20002050 200030D4 00020187
0x20003EC0: 20003ED4 20003054 00000000 20003F75
0x20003ED0: 00000008 20003F64 00000084 FFFFFFF
0x20003EE0: FFFFFFF 00000008 00000001 00000008
0x20003EF0: 20302058 2000311B 0001F631 00020A6D
0x20003F00: 20002050 00000000 0000000C 200030D4
0x20003F10: 32002050 32303032 00323330 000258D7
0x20003F20: 20002050 200030D4 20002050 00020833
0x20003F30: 00000000 20002050 00000020 000001CE
0x20003F40: 20003F40 200030D4 00000004 0001ED83
0x20003F50: 200030D4 20003F60 000001D6 000001D7
0x20003F60: 000001D8 00016559 0000000C 00000000
0x20003F70: 6C383025 00000058 200030D4 FFFFFFF
0x20003F80: 1FFF4000 00000028 00000028 000217F8
0x20003F90: 200020C7 000166C5 000166AD 00017ED9
0x20003FA0: FFFFFFF 200020B8 2000306C 200030D4
0x20003FB0: 200020B4 000180AD 1FFF4000 200020B0
0x20003FC0: 200020B0 200020B0 1FFF4000 0001A63D
0x20003FD0: CAFEF00D CAFEF00D 200020B4 00000002
0x20003FE0: FFFFFFF FFFFFFF 1FFF4000 00000000
0x20003FF0: 00000000 00000000 00000000 00016113
0K
```

## History

This page tracks additions or changes to the AT command set based on the firmware version number (which you can obtain via the 'ATI' command):

## Version 0.7.7

The following AT commands and features were added in the 0.7.7 release:

- Added AT+BLEUARTTXF (F for force) to immediately send the specified data out in an BLE UART packet (max 20 bytes), bypassing any FIFO delays and avoiding packets potentially being transmitted in two transactions.
- Adjusted BLE UART service to use min connection interval as the tx interval
- Added AT+DFUIRQ to enable using the DFU Pin for IRQ purposes when there is a supported event on the nRF51822
- Enabled the internal pullup resistor on the CS pin for Bluefruit SPI boards
- Added AT+MODESWITCHEN to enable/disable +++ mode switching from the local (serial or SPI) or BLE UART side. By default local = enabled, ble = disabled, meaning commands can only be executed via the local interface by default.
- Implemented a '\+' escape code to immediately send '+' chars without trigger the +++ delay waiting for further similar input
- Added AT+BLEHIDGAMEPADEN to separately enable HID Gamepad, since iOS/OSX has a conflict with gamepad devices causing HID keyboard to not work properly.

The following bugs were fixed in release 0.7.7:

- Fixed a factory reset issue when a long delay occurs in app\_error\_handler()
- Fixed an issue where strings were being truncated at 64 chars in UART
- Fixed HID keyboard support not working with iOS 9 & 10

#### Version 070

The following AT commands were added in the 0.7.0 release:

- AT+BAUDRATE
  - Change the HW UART baudrate
- AT+UARTFLOW
  - Enable or disable HW UART flow control
- AT+BLEMIDIEN=on/off/0/1
  - Enable/disable MIDI service, requires a reset to take affect
- AT+BLEMIDITX
  - Send a MIDI event
- AT+BLEMIDIRX
  - Receive an available MIDI event
- AT+GATTCHARRAW
  - Added this read only command to read binary (instead of ASCII) data from a characteristic. It is non-printable but less overhead and easier for writing library in Arduino
- AT+NVMWRITE=offset,datatype,data
  - Writes data to 256 byte user NVM. Datatype must be STRING (1), BYTEARRAY (2), or INTEGER (3)
- AT+NVMREAD=offset,size,datatype
  - Reads data back from 256 bytes user NVM
- AT+NVMREADRAW=offset,size binary data

Binary data (instead of ASCII) is returned, ending with "OK\r\n". It is non-printable but less overhead and easier to use in some situations.

- AT+BLEHIDGAMEPAD=x,y,buttons
  - X is LEFT, RIGHT: X=-1 LEFT is pressed, X=1 RIGHT is pressed, X=0 no pressed
  - o Y is UP, DOWN: Y=-1 i UP, Y=1 is DOWN, Y=0 no pressed
  - Button [0x00-0xFF] is a bit mask for 8 button 0-7
- AT+GAPCONNECTABLE=on/off/1/0

Allow/disallow connection to the device

AT+EDDYSTONESERVICEEN

Add/remove EddyStone service to GATT table (requires reset)

AT+EDDYSTONEBROADCAST=on/off/0/1

Start/stop broadcasting url using settings from NVM

• AT+BLEBATTEN=on/off/1/0

Enable battery service. Reset required due to the service change.

AT+BLEBATTVAL=percent

Updates the Battery level, percent is 0 to 100

The following commands were changed in the 0.7.0 release:

#### • AT+GATTADDCHAR

- Added a DATATYPE option to indicate the data type for the GATT characteristic's payload. Valid option are: AUTO (0, default), STRING (1), BYTEARRAY (2), INTEGER (3)
- o Added characteristic user description option via the DESCRIPTION flag
- Added characteristic presentation format support via the PRESENTATION flag

#### AT+GAPINTERVALS

Added a new 'adv\_lowpower\_interval' parameter, default value is 417.5 ms. Current arguments are now: min\_conn, max\_conn, adv\_interval, adv\_timeout, adv\_lowpower\_interval

Key bug fixes and changes in this release:

- Significant BTLE UART speed and reliability improvements
- Added callback support (work in progress) for:
  - BLE UART RX
  - GATT Characteristic(s) RX
  - MIDI RX
  - Connect/Disconnect
- Increased MAX\_LEN for each characteristic from 20 to 32 bytes
- Changed the default GAP parameters:
  - Advertising interval = 20ms
  - Min connection interval = 20 ms
  - Max connection interval = 40 ms
- Increased the maximum number of CCCDs saved to flash from 8 to 16
- Eddystone config service disabled by default
- Removed AT+EDDYSTONEENABLE to avoid confusion
- Changed advertising timeout for Eddystone to 'unlimited'
- Fixed Write-No-Response characteristic property, which wasn't being handled properly
- Fixed timing constraints to meet Apple design guidelines
- Fixed systick to ms calculation

- Fixed all tests with google eddystone validator except for writing tx\_power = 1 dB (not valid on nrf51)
- Fixed a bug where writing from the central does not update the value on the characteristic correctly
- Fixed an issue with HID examples, where when paired with Central, a disconnect then reconnect could not send HID reports anymore

### Version 0.6.7

The following AT commands were added in the 0.6.7 release:

#### AT+BLEUARTFIFO

Returns the number of free bytes available in the TX and RX FIFOs for the Bluetooth UART Service.

The following commands were changed in the 0.6.7 release:

#### AT+BLEUARTTX

If the TX FIFO is full, the command will wait up to 200ms to see if the FIFO size decreases before exiting and returning an ERROR response due to the FIFO being full.

#### AT+BLEURIBEACON

This command will go back to using the old (deprecated) UriBeacon UUID (0xFED8), and only the AT+EDDYSTONEURL command will use the newer Eddystone UUID (0xFEAA).

AT+BLEKEYBOARD and AT+BLEUARTTX

These commands now accept '\?' as an escape code since 'AT+BLEKEYBOARD=?' has another meaning for the AT parser. To send a single question mark the following command should be used: 'AT+BLEKEYBOARD=\?' or 'AT+BLEUARTTX=\?'

AT+EDDYSTONEURL

This command now accepts an optional third parameter for RSSI at 0m value (default is -18dBm). Running this command with no parameters ('AT+EDDYSTONEURL\r\n') will now return the current URL.

Key bug fixes in this release:

- The FIFO handling for the Bluetooth UART Service was improved for speed and stability, and the TX and RF FIFOs were increased to 1024 bytes each.
- An issue where a timer overflow was causing factory resets every 4 hours or so has been resolved.
- Fixed a problem with the GATT server where 'value\_len' was being incorrectly parsed for integer values in characteristics where 'max\_len' >4

## Version 0.6.6

The following AT commands were added in the 0.6.6 release:

AT+EDDYSTONEURL

Update the URL for the beacon and switch to beacon mode

• AT+EDDYSTONEENABLE

Enable/disable beacon mode using the configured url

AT+EDDYSTONECONFIGEN

Enable advertising for the the Eddystone configuration service for the specified number of seconds

AT+HWMODELED

Allows the user to override the default MODE LED behaviour with one of the following options: DISABLE, MODE, HWUART, BLEUART, SPI, MANUAL

AT+BLECONTROLKEY

Allows HID media control values to be sent to a bonded central device (volume, screen brightness, etc.)

AT+BLEHIDEN

Enables or disables BLE HID support in the Bluefruit LE firmware (mouse, keyboard and media control)

AT+BLEMOUSEMOVE

To move the HID mouse

• AT+BLEMOUSEBUTTON

To set the state of the HID mouse buttons

The following commands were changed in the 0.6.6 release:

- AT+BLEKEYBOARDEN Now an alias for AT+BLEHIDEN
- AT+GATTADDCHAR Added a new UUID128 field to allow custom UUIDs

Key bug fixes in this release:

- Fixed issues with long beacon URLs
- Fixed big endian issue in at+blebeacon for major & minor number

Known issues with this release:

• Windows 10 seems to support a limited number of characteristics for the DIS service. We had to disable the Serial Number characteristic to enable HID support with windows 10.

### Version 0.6.5

The following AT commands were added in the 0.6.5 release:

• AT+BLEGETPEERADDR (https://adafru.it/iCq)

The following commands were changed in the 0.6.5 release:

- Increased the UART buffer size (on the nRF51) from 128 to 256 bytes
- +++ now responds with the current operating mode
- Fixed a bug with AT+GATTCHAR values sometimes not being saved to NVM
- Fixed a bug with AT+GATTCHAR max\_len value not being taken into account after a reset (min\_len was always used when repopulating the value)

## Version 0.6.2

This is the first release targetting **32KB SRAM** parts (QFAC). 16KB SRAM parts can't be used with this firmware due to memory management issues, and should use the earlier 0.5.0 firmware.

The following AT commands were changed in the 0.6.2 release:

• AT+BLEUARTTX (https://adafru.it/iCr)

Basic escape codes were added for new lines, tabs and backspace

• AT+BLEKEYBOARD (https://adafru.it/iCr)

Also works with OS X now, and may function with other operating systems that support BLE HID keyboards

#### Version 0.5.0

The following AT commands were added in the 0.5.0 release:

- AT+BLEKEYBOARDEN (https://adafru.it/iCr)
- AT+BLEKEYBOARD (https://adafru.it/iCr)

#### • AT+BLEKEYBOARDCODE (https://adafru.it/iCr)

The following AT commands were changed in the 0.5.0 release:

#### • ATI (https://adafru.it/iCs)

The SoftDevice, SoftDevice version and bootloader version were added as a new (7th) record. For Ex: "S110 7.1.0, 0.0" indicates version 7.1.0 of the S110 softdevice is used with the 0.0 bootloader (future boards will use a newer 0.1 bootloader).

Other notes concerning 0.5.0:

Starting with version 0.5.0, you can execute the AT+FACTORYRESET command at any point (and without a terminal emulator) by holding the DFU button down for 10 seconds until the blue CONNECTED LED starts flashing, then releasing it.

## Version 0.4.7

The following AT commands were added in the 0.4.7 release:

- +++ (https://adafru.it/iCs)
- AT+HWRANDOM (https://adafru.it/iCt)
- AT+BLEURIBEACON (https://adafru.it/iCu)
- AT+DBGSTACKSIZE (https://adafru.it/iCv)
- AT+DBGSTACKDUMP (https://adafru.it/iCv)

The following commands were changed in the 0.4.7 release:

ATI

(https://adafru.it/iCs)The chip revision was added after the chip name. Whereas ATI would previously report 'nRF51822', it will now add the specific HW revision if it can be detected (ex 'nRF51822 QFAAG00')

#### Version 0.3.0

• First public release

## **GATT Service Details**

Data in Bluetooth Low Energy is organized around units called 'GATT Services (https://adafru.it/iCp)' and 'GATT Characteristics'. To expose data to another device, you must instantiate at least one service on your device.

Adafruit's Bluefruit LE Pro modules support some 'standard' services, described below (more may be added in the future).

## **UART Service**

The UART Service is the standard means of sending and receiving data between connected devices, and simulates a familiar two-line UART interface (one line to transmit data, another to receive it).

The service is described in detail on the dedicated UART Service (https://adafru.it/iCn) page.

## **UART Service**

#### Base UUID: 6E400001-B5A3-F393-E0A9-E50E24DCCA9E

This service simulates a basic UART connection over two lines, TXD and RXD.

It is based on a proprietary UART service specification by Nordic Semiconductors. Data sent to and from this service can be viewed using the nRFUART apps from Nordic Semiconductors for Android and iOS.

This service is available on every Bluefruit LE module and is automatically started during the power-up sequence.

## Characteristics

Nordic's UART Service includes the following characteristics:

| Name | Mandatory | UUID   | Туре   | R | W | N | I |
|------|-----------|--------|--------|---|---|---|---|
| TX   | Yes       | 0x0002 | U8[20] |   | X |   |   |
| RX   | Yes       | 0x0003 | U8[20] | X |   | X |   |
|      |           |        |        |   |   |   |   |

R = Read; W = Write; N = Notify; I = Indicate

Characteristic names are assigned from the point of view of the Central device

## TX (0x0002)

This characteristic is used to send data back to the sensor node, and can be written to by the connected Central device (the mobile phone, tablet, etc.).

## RX (0x0003)

This characteristic is used to send data out to the connected Central device. Notify can be enabled by the connected device so that an alert is raised every time the TX channel is updated.

### Software Resources

To help you get your Bluefruit LE module talking to other Central devices, we've put together a number of open source tools for most of the major platforms supporting Bluetooth Low Energy.

## Bluefruit LE Client Apps and Libraries

Adafruit has put together the following mobile or desktop apps and libraries to make it as easy as possible to get your Bluefruit LE module talking to your mobile device or laptop, with full source available where possible:

## Bluefruit LE Connect (https://adafru.it/f4G) (Android/Java)

Bluetooth Low Energy support was added to Android starting with Android 4.3 (though it was only really stable starting with 4.4), and we've already released Bluefruit LE Connect to the Play Store (https://adafru.it/f4G).

The full source code (https://adafru.it/fY9) for Bluefruit LE Connect for Android is also available on Github to help you get started with your own Android apps. You'll need a recent version of Android Studio (https://adafru.it/fYa) to use this project.

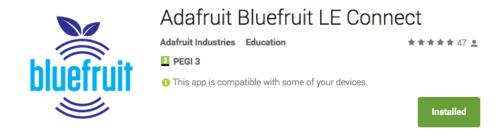

### Bluefruit LE Connect (https://adafru.it/f4H) (iOS/Swift)

Apple was very early to adopt Bluetooth Low Energy, and we also have an iOS version of the Bluefruit LE Connect (https://adafru.it/f4H) app available in Apple's app store.

The full swift source code for Bluefruit LE Connect for iOS is also available on Github. You'll need XCode and access to Apple's developper program to use this project:

- Version 1.x source code: https://github.com/adafruit/Bluefruit\_LE\_Connect (https://adafru.it/ddv)
- Version 2.x source code: https://github.com/adafruit/Bluefruit\_LE\_Connect\_v2 (https://adafru.it/o9E)

Version 2.x of the app is a complete rewrite that includes iOS, OS X GUI and OS X command-line tools in a single codebase.

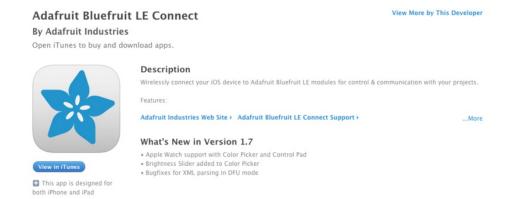

## Bluefruit LE Connect for OS X (https://adafru.it/o9F) (Swift)

This OS X desktop application is based on the same V2.x codebase as the iOS app, and gives you access to BLE UART, basic Pin I/O and OTA DFU firmware updates from the convenience of your laptop or mac.

This is a great choice for logging sensor data locally and exporting it as a CSV, JSON or XML file for parsing in another application, and uses the native hardware on your computer so no BLE dongle is required on any recent mac.

The full source is also available on Github (https://adafru.it/o9E).

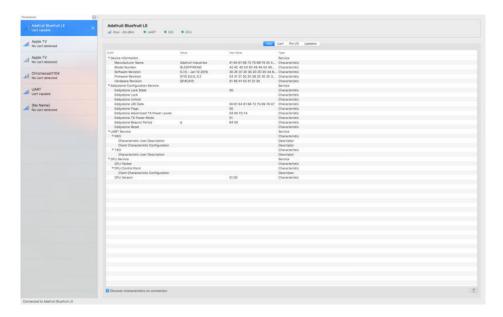

# Bluefruit LE Command Line Updater for OS X (https://adafru.it/pLF) (Swift)

This experimental command line tool is unsupported and provided purely as a proof of concept, but can be used to allow firmware updates for Bluefruit devices from the command line.

This utility performs automatic firmware updates similar to the way that the GUI application does, by checking the firmware version on your Bluefruit device (via the Device Information Service), and comparing this against the firmware versions available online, downloading files in the background if appropriate.

Simply install the pre-compiled tool via the DMG file (https://adafru.it/pLF) and place it somewhere in the system path, or run the file locally via './bluefruit' to see the help menu:

```
$ ./bluefruit
bluefruit v0.3
Usage:
bluefruit <command> [options...]
Commands:
Scan peripherals:
                    scan
Automatic update: update [--enable-beta] [--uuid <uuid>]
                    dfu --hex <filename> [--init <filename>] [--uuid <uuid>]
Custom firmware:
Show this screen: --help
Show version:
                    --version
Options:
                 If present the peripheral with that uuid is used. If not present a list of peripherals
--uuid <uuid>
--enable-beta
                 If not present only stable versions are used
Short syntax:
 -u = --uuid, -b = --enable-beta, -h = --hex, -i = --init, -v = --version, -? = --help
```

## Deprecated: Bluefruit Buddy (https://adafru.it/mCn) (OS X)

This native OS X application is a basic proof of concept app that allows you to connect to your Bluefruit LE module using most recent macbooks or iMacs. You can get basic information about the modules and use the UART service to send and receive data.

The full source for the application is available in the github repo at Adafruit\_BluefruitLE\_OSX (https://adafru.it/mCo).

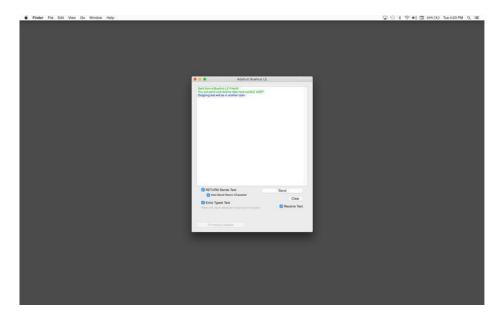

## ABLE (https://adafru.it/ijB) (Cross Platform/Node+Electron)

ABLE (https://adafru.it/ijB) (Adafruit Bluefruit LE Desktop) is a cross-platform desktop application based on Sandeep Misty's noble library (https://adafru.it/ijC) and the Electron (https://adafru.it/ijD) project from Github (used by Atom).

It runs on OS X, Windows 7+ and select flavours of Linux (Ubuntu tested locally). Windows 7 support is particularly interesting since Windows 7 has no native support for Bluetooth Low Energy but the noble library talks directly to

supported Bluetooth 4.0 USB dongles (http://adafru.it/1327) to emulate BLE on the system (though at this stage it's still in early BETA and drops the connection and takes more care to work with).

This app allows you to collect sensor data or perform many of the same functionality offered by the mobile Bluefruit LE Connect apps, but on the desktop.

The app is still in BETA, but full source (https://adafru.it/ijE) is available in addition to the easy to use pre-compiled binaries (https://adafru.it/ijB).

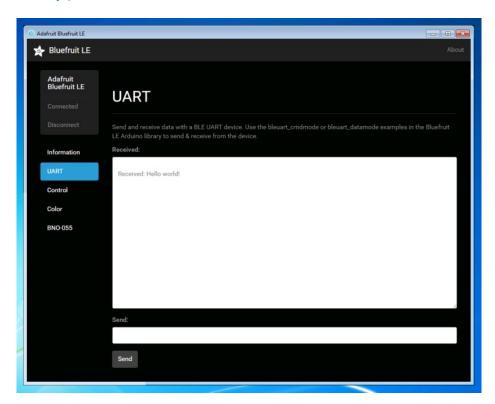

## Bluefruit LE Python Wrapper (https://adafru.it/fQF)

As a proof of concept, we've played around a bit with getting Python working with the native Bluetooth APIs on OS X and the latest version of Bluez on certain Linux targets.

There are currently example sketches showing how to retreive BLE UART data as well as some basic details from the Device Information Service (DIS).

This isn't an actively support project and was more of an experiment, but if you have a recent Macbook or a Raspberry Pi and know Python, you might want to look at Adafruit\_Python\_BluefruitLE (https://adafru.it/fQF) in our github account.

## **Debug Tools**

If your sense of adventure gets the better of you, and your Bluefruit LE module goes off into the weeds, the following tools might be useful to get it back from unknown lands.

These debug tools are provided purely as a convenience for advanced users for device recovery purposes, and are not recommended unless you're OK with potentially bricking your board. Use them at your own risk.

## AdaLink (https://adafru.it/fPq) (Python)

This command line tool is a python-based wrapper for programming ARM MCUs using either aSegger J-Link (https://adafru.it/fYU) or an STLink/V2 (https://adafru.it/ijF). You can use it to reflash your Bluefruit LE module using the latest firmware from the Bluefruit LE firmware repo (https://adafru.it/edX).

Details on how to use the tool are available in the readme.md file on the main Adafruit\_Adalink (https://adafru.it/fPq) repo on Github.

Completely reprogramming a Bluefruit LE module with AdaLink would require four files, and would look something like this (using a JLink):

```
adalink nrf51822 --programmer jlink --wipe
--program-hex "Adafruit_BluefruitLE_Firmware/softdevice/s110_nrf51_8.0.0_softdevice.hex"
--program-hex "Adafruit_BluefruitLE_Firmware/bootloader/bootloader_0002.hex"
--program-hex "Adafruit_BluefruitLE_Firmware/0.6.7/blefriend32/blefriend32_s110_xxac_0_6_7_150917_blefr
--program-hex "Adafruit_BluefruitLE_Firmware/0.6.7/blefriend32/blefriend32_s110_xxac_0_6_7_150917_blefr
```

You can also use the AdaLink tool to get some basic information about your module, such as which SoftDevice is currently programmed or the IC revision (16KB SRAM or 32KB SRAM) via the --info command:

## Adafruit nRF51822 Flasher (https://adafru.it/fVL) (Python)

Adafruit's nRF51822 Flasher is an internal Python tool we use in production to flash boards as they go through the test procedures and off the assembly line, or just testing against different firmware releases when debugging.

It relies on AdaLink or OpenOCD beneath the surface (see above), but you can use this command line tool to flash your nRF51822 with a specific SoftDevice, Bootloader and Bluefruit firmware combination.

It currently supports using either a Segger J-Link or STLink/V2 via AdaLink, or GPIO on a Raspberry Pi (https://adafru.it/fVL) if you don't have access to a traditional ARM SWD debugger. (A pre-built version of OpenOCD for the RPi is included in the repo since building it from scratch takes a long time on the original RPi.)

We don't provide active support for this tool since it's purely an internal project, but made it public just in case it might help an adventurous customer debrick a board on their own.

```
$ python flash.py --jtag=jlink --board=blefriend32 --softdevice=8.0.0 --bootloader=2 --firmware=0.6.7
jtag : jlink
softdevice : 8.0.0
bootloader : 2
board : blefriend32
firmware : 0.6.7
Writing Softdevice + DFU bootloader + Application to flash memory
adalink -v nrf51822 --programmer jlink --wipe --program-hex "Adafruit_BluefruitLE_Firmware/softdevice/s11
...
```

## **BLE FAQ**

#### Can I talk to Classic Bluetooth devices with a Bluefruit LE modules?

No. Bluetooth Low Energy and 'Classic' Bluetooth are both part of the same Bluetooth Core Specification -- defined and maintained by the Bluetooth SIG -- but they are completely different protocols operating with different physical constraints and requirements. The two protocols can't talk to each other directly.

#### Can my Bluefruit LE module connect to other Bluefruit LE peripherals

No, the Bluefruit LE firmware from Adafruit is currently peripheral only, and doesn't run in Central mode, which would cause the module to behave similar to your mobile phone or BLE enabled laptop.

If you required Central support, you should look at the newer nRF52832 based products like the Adafruit Feather nRF52 Bluefruit LE, which contains a SoftDevice which is capable of running in either Central or Peripheral mode. The nRF518322 based products (such as the one used in this learning guide) are **not** capable of running in Central mode because it isn't supported by the SoftDevice they use, and it isn't possible to update the SoftDevice safely without special hardware.

## I just got my Bluefruit board and when I run a sketch it hangs forever on the 'Connecting...' stage!

There are several possible explanations here, but the first thing to try is to:

- 1. Disconnect and close the Bluefruit LE Connect app if it's open
- 2. Disable BLE on your mobile device
- 3. Restart your Bluefruit sketch and HW
- 4. Turn BLE back on again (on the mobile device)
- 5. Open the Bluefruit LE Connect mobile app again and try to connect again

If problems persist, try performing a **Factory Reset** of your device (see the appropriate learning guide for details on how to do this since it varies from one board to another).

## Why are none of my changes persisting when I reset with the sample sketches?

In order to ensure that the Bluefruit LE modules are in a known state for the Adafruit demo sketches, most of them perform a factory reset at the start of the sketch.

This is useful to ensure that the sketch functions properly, but has the side effect of erasing any custom user data in NVM and setting everything back to factory defaults every time your board comes out of reset and the sketch runs.

To disable factory reset, open the demo sketch and find the **FACTORYRESET\_ENABLE** flag and set this to '0', which will prevent the factory reset from happening at startup.

If you don't see the 'FACTORYRESET\_ENABLE' flag in your .ino sketch file, you probably have an older version of the sketches and may need to update to the latest version via the Arduino library manager.

## Do I need CTS and RTS on my UART based Bluefruit LE Module?

Using CTS and RTS isn't strictly necessary when using HW serial, but they should both be used with SW serial, or any time that a lot of data is being transmitted.

The reason behind the need for CTS and RTS is that the UART block on the nRF51822 isn't very robust, and early versions of the chip had an extremely small FIFO meaning that the UART peripheral was quickly overwhelmed.

Using CTS and RTS significantly improves the reliability of the UART connection since these two pins tell the device

on the other end when they need to wait while the existing buffered data is processed.

To enable CTS and RTS support, go into the BluefruitConfig.h file in your sketch folder and simply assign an appropriate pin to the macros dedicated to those functions (they may be set to -1 if they aren't currently being used).

Enabling both of these pins should solve any data reliability issues you are having with large commands, or when transmitting a number of commands in a row.

## How can I update to the latest Bluefruit LE Firmware?

The easiest way to keep your Bluefruit LE modules up to date is with our Bluefruit LE Connect app for Android or Bluefruit LE Connect for iOS. Both of these apps include a firmware update feature that allows you to automatically download the latest firmware and flash your Bluefruit LE device in as safe and painless a manner as possible. You can also roll back to older versions of the Bluefruit LE firmware using these apps if you need to do some testing on a previous version.

#### Which firmware version supports 'xxx'?

We regularly release Bluefruit LE firmware images with bug fixes and new features. Each AT command in this learning guide lists the minimum firmware version required to use that command, but for a higher level overview of the changes from one firmware version to the next, consult the firmware history page.

#### Does my Bluefruit LE device support ANCS?

ANCS is on the roadmap for us (most likely in the 0.7.x release family), but we don't currently support it since there are some unusual edge cases when implementing it as a service.

#### My Bluefruit LE device is stuck in DFU mode ... what can I do?

If your device is stuck in DFU mode for some reason and the firmware was corrupted, you have several options.

First, try a factory reset by holding down the DFU button for about 10 seconds until the CONN LED starts flashing, then release the DFU button to perform a factory reset.

If this doesn't work, you may need to reflash your firmware starting from DFU mode, which can be done in one of the following ways:

Bluefruit LE Connect (Android)

- Place the module in DFU mode (constant LED blinky)
- Open Bluefruit LE Connect
- Connect to the 'DfuTarg' device
- Once connected, you will see a screen with some basic device information. Click the '...' in the top-right corner and select Firmware Updates
- Click the Use Custom Firmware button
- Select the appropriate .hex and .init files (copied from the Bluefruit LE Firmware repo) ... for the BLEFRIEND32 firmware version 0.6.7, this would be:
  - Hex File: blefriend32\_s110\_xxac\_0\_6\_7\_150917\_blefriend32.hex
  - o Init File: blefriend32\_s110\_xxac\_0\_6\_7\_150917\_blefriend32\_init.dat
- Click Start Update

Unfortunately, the iOS app doesn't yet support custom firmware updates from DFU mode yet, but we will get this into the next release.

Nordic nRF Toolbox

You can also use Nordic's nRF Toolbox application to update the firmware using the OTA bootloader.

#### On Android:

- Open nRF Toolbox (using the latest version)
- Click the DFU icon
- Click the Select File button
- Select Application from the radio button list, then click OK
- Find the appropriate .hex file (ex. 'blefriend32\_s110\_xxac\_0\_6\_7\_150917\_blefriend32.hex')
- When asked about the 'Init packet', indicate Yes, and select the appropriate \*\_init.dat file (for example: 'blefriend32\_s110\_xxac\_0\_6\_7\_150917\_blefriend32\_init.dat').
- Click the Select Device button at the bottom of the main screen and find the DfuTarg device, clicking on it
- Click the **Upload** button, which should now be enabled on the home screen
- This will begin the DFU update process which should cause the firmware to be updated or restored on your Bluefruit LE module

#### On iOS:

- Create a .zip file containing the .hex file and init.dat file that you will use for the firmware update. For example:
  - Rename 'blefriend32\_s110\_xxac\_0\_6\_7\_150917\_blefriend32.hex' to application.hex
  - o Rename 'blefriend32\_s110\_xxac\_0\_6\_7\_150917\_blefriend32\_init.dat' to application.dat
- Upload the .zip file containing the application.hex and application.dat files to your iPhone using uTunes, as described here
- Open the nRF Toolbox app (using the latest version)
- Click the DFU icon
- Click the Select File text label
- Switch to User Files to see the .zip file you uploaded above
- Select the .zip file (ex. blefriend32\_065.zip)
- On the main screen select Select File Type
- Select application
- On the main screen select SELECT DEVICE
- Select DfuTarq
- Click the Upload button which should now be enabled
- This will begin the DFU process and your Bluefruit LE module will reset when the update is complete
- If you get the normal 2 or 3 pulse blinky pattern, the update worked!

Adafruit\_nRF51822\_Flasher

As a last resort, if you have access to a Raspberry Pi, a Segger J-Link or a STLink/V2, you can also try manually reflashing the entire device, as described in the FAQ above, with further details on the Software Resources page.

#### How do I reflash my Bluefruit LE module over SWD?

Reflashing Bluefruit LE modules over SWD (ex. switching to the sniffer firmware and back) is at your own risk and can lead to a bricked device, and we can't offer any support for this operation! You're on your own here, and there are unfortunately 1,000,000 things that can go wrong, which is why we offer two separate Bluefruit LE Friend boards -- the sniffer and the normal Bluefruit LE Friend board with the non-sniffer firmware, which provides a bootloader with fail safe features that prevents you from ever bricking boards via OTA updates.

## AdaLink (SWD/JTAG Debugger Wrapper)

Transitioning between the two board types (sniffer and Bluefruit LE module) is unfortunately not a risk-free operation, and requires external hardware, software and know-how to get right, which is why it isn't covered by our support team.

That said ... if you're determined to go down that lonely road, and you have a Segger J-Link (which is what we use internally for production and development), or have already erased your Bluefruit LE device, you should have a look at AdaLink, which is the tool we use internally to flash the four files required to restore a Bluefruit LE module. (Note: recent version of AdaLink also support the cheaper STLink/V2, though the J-Link is generally more robust if you are going to purchase a debugger for long term use.)

The mandatory Intel Hex files are available in the Bluefruit LE Firmware repo. You will need to flash:

- An appropriate bootloader image
- An appropriate SoftDevice image
- The Bluefruit LE firmware image
- The matching signature file containing a CRC check so that the bootloader accepts the firmware image above (located in the same folder as the firmware image)

The appropriate files are generally listed in the version control .xml file in the firmware repository.

If you are trying to flash the sniffer firmware (at your own risk!), you only need to flash a single .hex file, which you can find here. The sniffer doesn't require a SoftDevice image, and doesn't use the fail-safe bootloader -- which is why changing is a one way and risky operation if you don't have a supported SWD debugger.

#### Adafruit nF51822 Flasher

We also have an internal python tool available that sits one level higher than AdaLink (referenced above), and makes it easier to flash specific versions of the official firmware to a Bluefruit LE module. For details, see the Adafruit\_nRF51822\_Flasher repo.

## Can I access BETA firmware releases?

The latest versions of the Bluefruit LE Connect applications for iOS and Android allow you to optionally update your Bluefruit LE modules with pre-release or BETA firmware.

This functionality is primarilly provided as a debug and testing mechanism for support issues in the forum, and should only be used when trying to identify and resolve specific issues with your modules!

## **Enabling BETA Releases on iOS**

- Make sure you have at least version 1.7.1 of Bluefruit LE Connect
- Go to the Settings page
- Scroll to the bottom of the Settings page until you find Bluefruit LE
- Click on the Bluefruit LE icon and enable the Show beta releases switch
- You should be able to see any BETA releases available in the firmware repo now when you use Bluefruit LE Connect

## **Enabling BETA Releases on Android**

- Make sure you have the latest version of Bluefruit LE Connect
- Open the Bluefruit LE Connect application
- Click the "..." icon in the top-right corner of the app's home screen
- Select Settings
- Scroll down to the Software Updates section and enable Show beta releases
- You should be able to see any BETA releases available in the firmware repo now when you use Bluefruit LE Connect

#### Why can't I see my Bluefruit LE device after upgrading to Android 6.0?

In Android 6.0 there were some important security changes that affect Bluetooth Low Energy devices. If location services are unavailable (meaning the GPS is turned off) you won't be able to see Bluetooth Low Energy devices advertising either. See this issue for details.

Be sure to enable location services on your Android 6.0 device when using Bluefruit LE Connect or other Bluetooth Low Energy applications with your Bluefruit LE modules.

#### What is the theoretical speed limit for BLE?

This depends on a variety of factors, and is determined by the capabilities of the central device (the mobile phone, etc.) as much as the peripheral.

Taking the HW limits on the nR51822 into account (max 6 packets per connection interval, and a minimum connection interval of 7.5ms) you end up with the following theoretical limits on various mobile operating systems:

- iPhone 5/6 + IOS 8.0/8.1
   6 packets \* 20 bytes \* 1/0.030 s = 4 kB/s = 32 kbps
- iPhone 5/6 + IOS 8.2/8.3
   3 packets \* 20 bytes \* 1/0.030 s = 2 kB/s = 16 kbps
- iPhone 5/6 + IOS 8.x with nRF8001
   1 packet \* 20 bytes \* 1/0.030 s = 0.67 kB/s = 5.3 kbps
- Nexus 4
  - 4 packets \* 20 bytes \* 1/0.0075 s = 10.6 kB/s = 84 kbps
- Nordic Master Emulator Firmware (MEFW) with nRF51822 0.9.0
   1 packet \* 20 bytes \* 1/0.0075 = 2.67 kB/s = 21.33 kbps
- Nordic Master Emulator Firmware (MEFW) with nRF51822 0.11.0
   6 packets \* 20 bytes \* 1/0.0075 = 16 kB/s = 128 kbps

There are also some limits imposed by the Bluefruit LE firmware, but we are actively working to significantly improve the throughput in the upcoming 0.7.0 release, which will be available Q2 2016. The above figures are useful as a theoretical maximum to decide if BLE is appropriate for you project or not.

**UPDATE**: For more specific details on the limitations of various **Android** versions and phones, see this helpful post from Nordic Semiconductors.

## Can my Bluefruit board detect other Bluefruit boards or Central devices?

No. All of our Bluefruit LE modules currently operate in peripheral mode, which means they can only advertise their own existence via the advertising payload. The central device (usually your phone or laptop) is responsible for listening for these advertising packets, starting the connection process, and initiating any transactions between the devices. There is no way for a Bluefruit module to detect other Bluefruit modules or central devices in range, they can only send their own advertising data out and wait for a connection request to come in.

## How can I determine the distance between my Bluefruit module and my phone in m/ft?

The short answer is: you can't.

RF devices normally measure signal strength using RSSI, which stands for Received Signal Strength Indicator, which is measured in dBm. The closer the devices are the strong the RSSI value generally is (-90dBm is much weaker than -60dBm, for example), but there is no reliable relationship between RSSI values in dBm and distance in the real world. If there is a wall between devices, RSSI will fall. If there is a lot of interference on the same 2.4GHz band, RSSI will fall. Depending on the device, if you simply change the antenna orientation, RSSI will fall. You can read the RSSI value between two connected devices with the AT+BLEGETRSSI command, but there are no meaningful and

repeatable conclusions that can be drawn from this value about distance other than perhaps 'farther' or 'closer' in a very loose sense of the terms.

#### How far away from my phone can I have my Bluefruit LE module?

This depends on a number of factors beyond the module itself such as antenna orientation, the antenna design on the phone, transmit power on the sending node, competing traffic in the same 2.4GHz bandwidth, obstacles between end points, etc.

It could be as low as a couple meters up to about 10 meters line of sight, but generally Bluetooth Low Energy is designed for very short range and will work best in the 5-6 meter or less range for reliable communication, assuming normal Bluefruit firmware settings.

#### How many GATT services and characteristics can I create?

For firmware 0.7.0 and higher, the following limitations are present:

- Maximum number of services: 10
- Maximum number of characteristics: 30
- Maximum buffer size for each characteristic: 32 bytes
- Maximum number of CCCDs: 16

#### Is it possible to modify or disable the built in GATT services and characteristics (DIS, DFU, etc.)?

No, unfortunately you can't. We rely on the <u>Device Information Service</u> (DIS) contents to know which firmware and bootloader version you are running, and wouldn't be able to provide firmware updates without being able to trust this information, which i why it's both mandatory and read only.

Similarly, the DFU service is mandatory to maintain over the air updates and disabling it would create more problems that it's presence would cause.

## How can I use BlueZ and gatttool with Bluefruit modules?

BlueZ has a bit of a learning curve associated with it, but you can find some notes below on one option to send and receive data using the BLE UART Service built into all of our Bluefruit LE modules and boards.

These commands may change with different versions of BlueZ. Version 5.21 was used below.

```
# Initialise the USB dongle
$ sudo hciconfig hci0 up

# Scan for the UART BLE device
$ sudo hcitool lescan
    D6:4E:06:4F:72:86 UART

# Start gatttool, pointing to the UART device found above
$ sudo gatttool -b D6:4E:06:4F:72:86 -I -t random --sec-level=high

[D6:4E:06:4F:72:86][LE]> connect
    Attempting to connect to D6:4E:06:4F:72:86
    Connection successful

# Scan for primary GATT Services
    [D6:4E:06:4F:72:86][LE]> primary
    attr handle: 0x0001, end grp handle: 0x0007 uuid: 00001800-0000-1000-8000-00805f9b34fb
    attr handle: 0x0008, end grp handle: 0x0008 uuid: 00001801-0000-1000-8000-00805f9b34fb
    attr handle: 0x0009, end grp handle: 0x000e uuid: 6e400001-b5a3-f393-e0a9-e50e24dcca9e
```

```
attr handle: 0x000t, end grp handle: 0xtttt uuid: 0000180a-0000-1000-8000-00805t9b34tb
# Get the handles for the entries in the UART service (handle 0x0009)
  [D6:4E:06:4F:72:86][LE]> char-desc
  handle: 0x0001, uuid: 00002800-0000-1000-8000-00805f9b34fb
 handle: 0x0002, uuid: 00002803-0000-1000-8000-00805f9b34fb
  handle: 0x0003, uuid: 00002a00-0000-1000-8000-00805f9b34fb
  handle: 0x0004, uuid: 00002803-0000-1000-8000-00805f9b34fb
  handle: 0x0005, uuid: 00002a01-0000-1000-8000-00805f9b34fb
  handle: 0x0006, uuid: 00002803-0000-1000-8000-00805f9b34fb
  handle: 0x0007, uuid: 00002a04-0000-1000-8000-00805f9b34fb
  handle: 0x0008, uuid: 00002800-0000-1000-8000-00805f9b34fb
  handle: 0x0009, uuid: 00002800-0000-1000-8000-00805f9b34fb
  handle: 0x000a, uuid: 00002803-0000-1000-8000-00805f9b34fb
  handle: 0x000b, uuid: 6e400002-b5a3-f393-e0a9-e50e24dcca9e
  handle: 0x000c, uuid: 00002803-0000-1000-8000-00805f9b34fb
  handle: 0x000d. uuid: 6e400003-b5a3-f393-e0a9-e50e24dcca9e
  handle: 0x000e, uuid: 00002902-0000-1000-8000-00805f9b34fb
  handle: 0x000f, uuid: 00002800-0000-1000-8000-00805f9b34fb
  handle: 0x0010, uuid: 00002803-0000-1000-8000-00805f9b34fb
  handle: 0x0011, uuid: 00002a27-0000-1000-8000-00805f9b34fb
# 6e400002 (handle 0x000b) = TX characteristic
# 6e400003 (handle 0x000d) = RX characteristic
# Optional (but maybe helpful) ... scan for CCCD entries
  [D6:4E:06:4F:72:86][LE]> char-read-uuid 2902
  handle: 0x000e value: 00 00
# Enable notifications on the RX characteristic (CCCD handle = 0x000e)
# 0100 = get notifications
# 0200 = get indications
# 0300 = get notifications + indications
# 0000 = disable notifications + indications
 [D6:4E:06:4F:72:86][LE]> char-write-req 0x000e 0100
  Characteristic value was written successfully
# Just to make sure it was updated
 [D6:4E:06:4F:72:86][LE]> char-read-hnd 0x000e
  Characteristic value/descriptor: 01 00
# Writing "test" in the Serial Monitor of the Arduino sketch should
# cause this output not that notifications are enabled:
 Notification handle = 0 \times 000 \text{d} value: 74 65 73 74
# Write something to the TX characteristic (handle = 0x000b)
# This should cause E F G H to appear in the Serial Monitor
  [D6:4E:06:4F:72:86][LE]> char-write-cmd 0x000b 45
  [D6:4E:06:4F:72:86][LE]> char-write-cmd 0x000b 46
  [D6:4E:06:4F:72:86][LE]> char-write-cmd 0x000b 47
  [D6:4E:06:4F:72:86][LE]> char-write-cmd 0x000b 48
# To send multiple bytes
  [D6:4E:06:4F:72:86][LE]> char-write-cmd 0x000B 707172737475
# If you are running the callbackEcho sketch and notifications
# are enabled you should get this response after the above cmd:
 Notification handle = 0 \times 000 \text{d} value: 70 71 72 73 74 75
```

```
# If you just want to enable constant listening, enter the following command from the CLI:
$ sudo gattool -b D6:4E:06:4F:72:86 -t random --char-write-req -a 0x000e -n 0100 --listen

# This should give us the following output as data is written on the Uno,
# though we can't send anything back:
    Characteristic value was written successfully
    Notification handle = 0x0000d value: 74 65 73 74
    Notification handle = 0x0000d value: 6d 6f 72 65 20 74 65 73 74
```

## Can I use the IRQ pin to wake my MCU up from sleep when BLE UART data is available?

No, on SPI-based boards the IRQ pin is used to indicate that an SDEP response is available to an SDEP command. For example, when you sent the `AT+BLEUARTRX` command as an SDEP message, the Bluefruit firmware running on the nRF51822 will parse the message, prepare an SDEP response, and trigger the IRQ pin to tell the MCU that the response is ready. This is completely independent from the BLE UART service, which doesn't have interrupt capability at present.

#### Can I also update the sketch running on the device using Bluefruit LE Connect?

No, only the core firmware can be updated over the air. Sketches need to be loaded using the Arduino IDE and serial bootloader.

## **Device Recovery**

Sometimes, bad things unfortunately happen. Thankfully, 99% of the time it's purely a SW issue and the Bluefruit devices have a robust bootloader with some fail safes that can almost always recover your device.

## How to Recover a Bluefruit Board

## 1. Force DFU Mode at Startup

The first step is to force your board into a special bootloader mode, which will prevent any faulty user sketches or corrupted config data from causing problems.

- Connect the DFU pin to GND with a jumper cable, or if your board has a DFU button hold the button down when adding power to your board (connecting the USB cable, etc.)
- Once the device is powered, you should see a faster DFU MODE blinky pattern that lets you know you are in bootloader mode.
- Now remove the jumper cable between DFU and GND (to prevent going into DFU mode when you reset)

Remove the jumper cable between DFU and GND once you are in DFU mode so that you exit it during the next reset!

## 2. Update the Bluefruit Firmware

Next, update your device to the latest Bluefruit firmware using the Bluefruit LE Connect app. We regularly fix bugs, and it's always a good idea to be on the latest release.

You can perform a firmware update in DFU mode, although the Bluefruit board may appear as **DfuTarg** in the Bluefruit LE Connect app, and you will will need to select the right firmware 'family' for you board.

Because bootloader mode is a fail safe mode and has a small subset of Bluefruit's features, we can't tell the Bluefruit LE Connect app very many details about our HW. As such, you will need to indicate which firmware type to flash ... specifically, whether to flash the UART of SPI based firmware. Be sure to select the right one, based on your product and the table below:

BLEFRIEND32 Firmware (UART, 32KB SRAM)

- Bluefruit UART Friend V2 (https://adafru.it/edl)
- Bluefruit LE UART Friend (https://adafru.it/tYD)

#### BLESPIFRIEND Firmware (SPI)

- Bluefruit LE SPI Friend (https://adafru.it/fLp)
- Bluefruit LE Shield (http://adafru.it/2746)
- Bluefruit LE Micro (https://adafru.it/tYE)
- Feather 32u4 Bluefruit LE (https://adafru.it/tYF)
- Feather MO Bluefruit LE (http://adafru.it/2995)

#### 3. Flash a Test Sketch

Once the core Bluefruit firmware has been updated, flash a test sketch to the device from the Arduino IDE, such as the following blinky code:

## 4. Perform a Factory Reset

Once the core Bluefruit firmware has been updated, the final step is to perform a factory reset.

- With the board still powered up, connect the DFU pin to GND
- Leave the pin set to GND (or hold the DFU button down) for >5 seconds until the BLUE status LED starts to blink
- Remove the DFU jumper cable or release the DFU button

This will cause a factory reset which will wipe all config data, and should restore your board, getting you back to a normal state in most situations!

## Still Having Problems?

Hop on over to our support forums (https://adafru.it/dYq) clearly explaining your problem along with the following information, and, we'll be happy to help:

- You product name and ideally the product ID
- The Bluefruit firmware version you are using (available at the top of the Serial Monitor output on most example sketches)
- The Operating System your are using
- The Arduino IDE version you are using

Providing the above information in your first post will skip a round of two of back and forth and you'll get an answer from us quicker, saving everyone time and effort!

Be sure to see the FAQ section of this learning guide as well, which has answer to many common problems!

## Downloads

## Files

- MDBT Datasheet (https://adafru.it/oYE)
- EagleCAD PCB files on GitHub (https://adafru.it/rDV)
- Fritzing object in the Adafruit Fritzing Library (https://adafru.it/aP3)

## Schematic

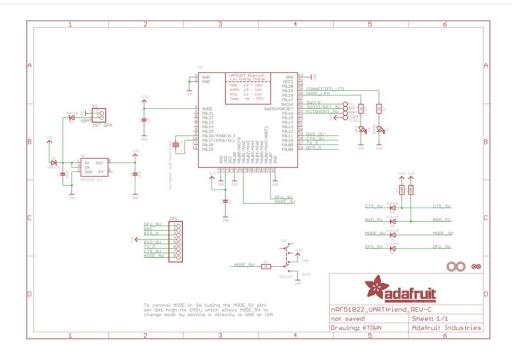

# **Board Layout**

All measurements are in inches.

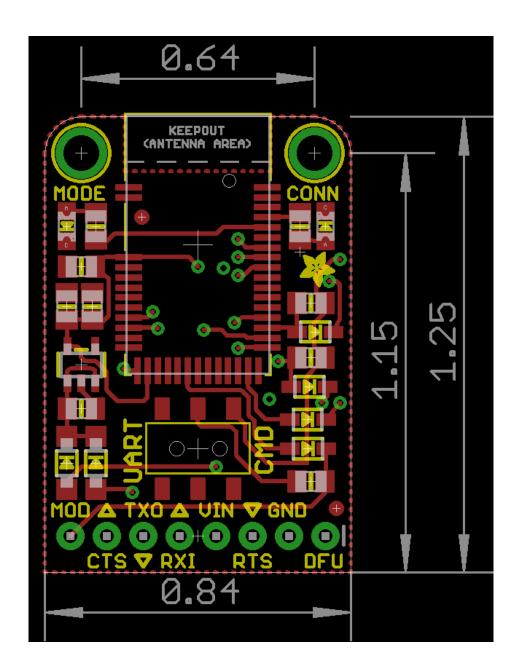